## **AC 10.0 Business Role Management**

Customer Solution Adoption July 2011

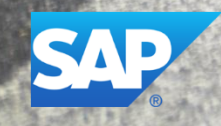

**Version 1.1**

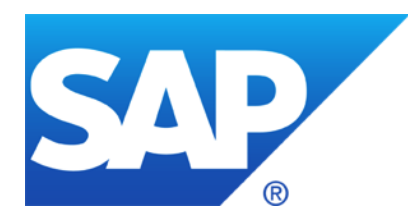

# **Purpose of this document**

This document allows implementation consultants and administrators to setup the required functionality for creating roles in AC after the postinstallation has been finished. This guide provides various configuration steps for setting up Business Role Management.

### **Disclaimer**

This presentation outlines our general product direction and should not be relied on in making a purchase decision. This presentation is not subject to your license agreement or any other agreement with SAP. SAP has no obligation to pursue any course of business outlined in this presentation or to develop or release any functionality mentioned in this presentation. This presentation and SAP's strategy and possible future developments are subject to change and may be changed by SAP at any time for any reason without notice. This document is provided without a warranty of any kind, either express or implied, including but not limited to, the implied warranties of merchantability, fitness for a particular purpose, or noninfringement. SAP assumes no responsibility for errors or omissions in this document, except if such damages were caused by SAP intentionally or grossly negligent.

### **Agenda**

- New features for Business Role Management (BRM)
- Post Installation steps for BRM
- Configuration steps for BRM
- Configure Role Methodology
- Define Business Role
- Define Technical Role
- Additional Features

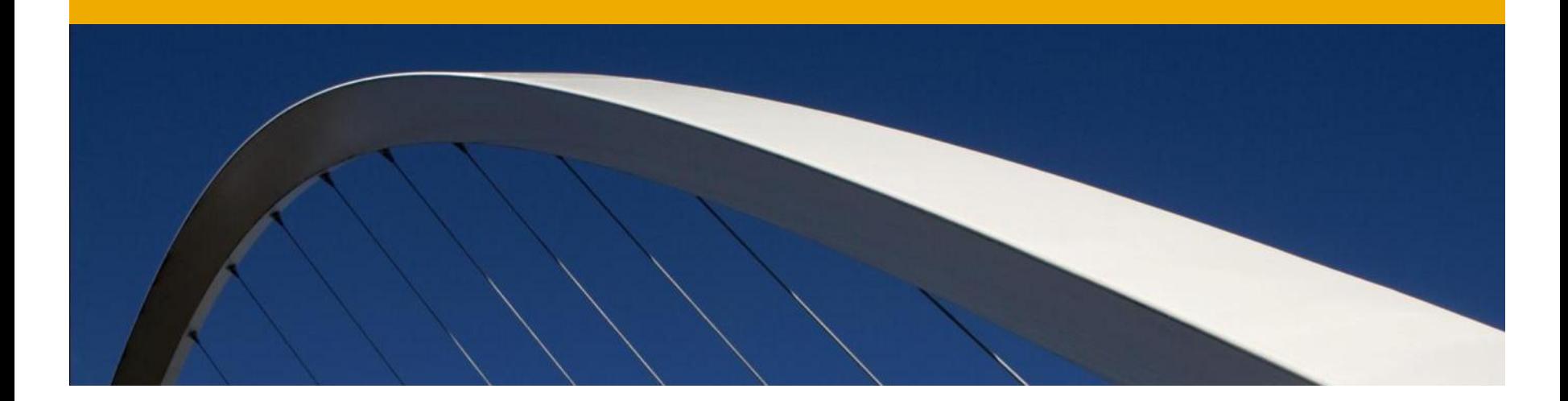

## **New Features in Business Role Management**

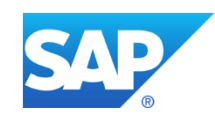

### **Role Management – New Features 1/4**

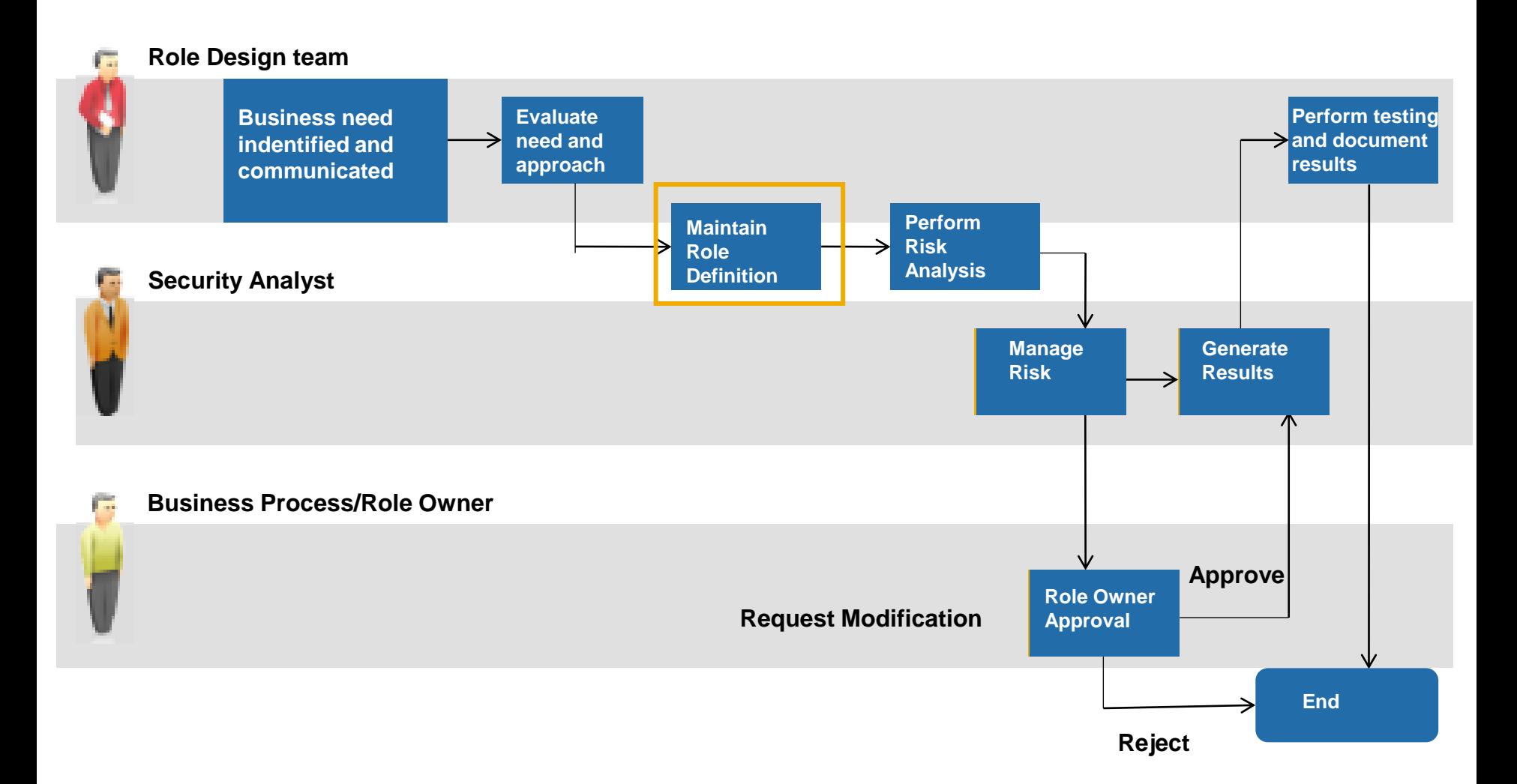

### **Role Management – New Features 2/4**

New features in AC 10.0 that belong to the Maintain Role Definition phase are:

- Central Role Repository for AC
	- Optimizes role definition and reduces role redundancy
- ■Business Roles
	- Enhanced process for mapping technical access authorizations to business functions
- Enhanced Role Maintenance Methodology
	- Streamlined Role Definition and management
- Enhanced User Experience
- Improved Integration with PFCG
- New process for periodic Role Certification
- Enhanced Role Approval Workflow
- Improved Role Comparison to detect backend changes provides role consistency, synchronization, and compliance

### **Role Management – New Features 3/4**

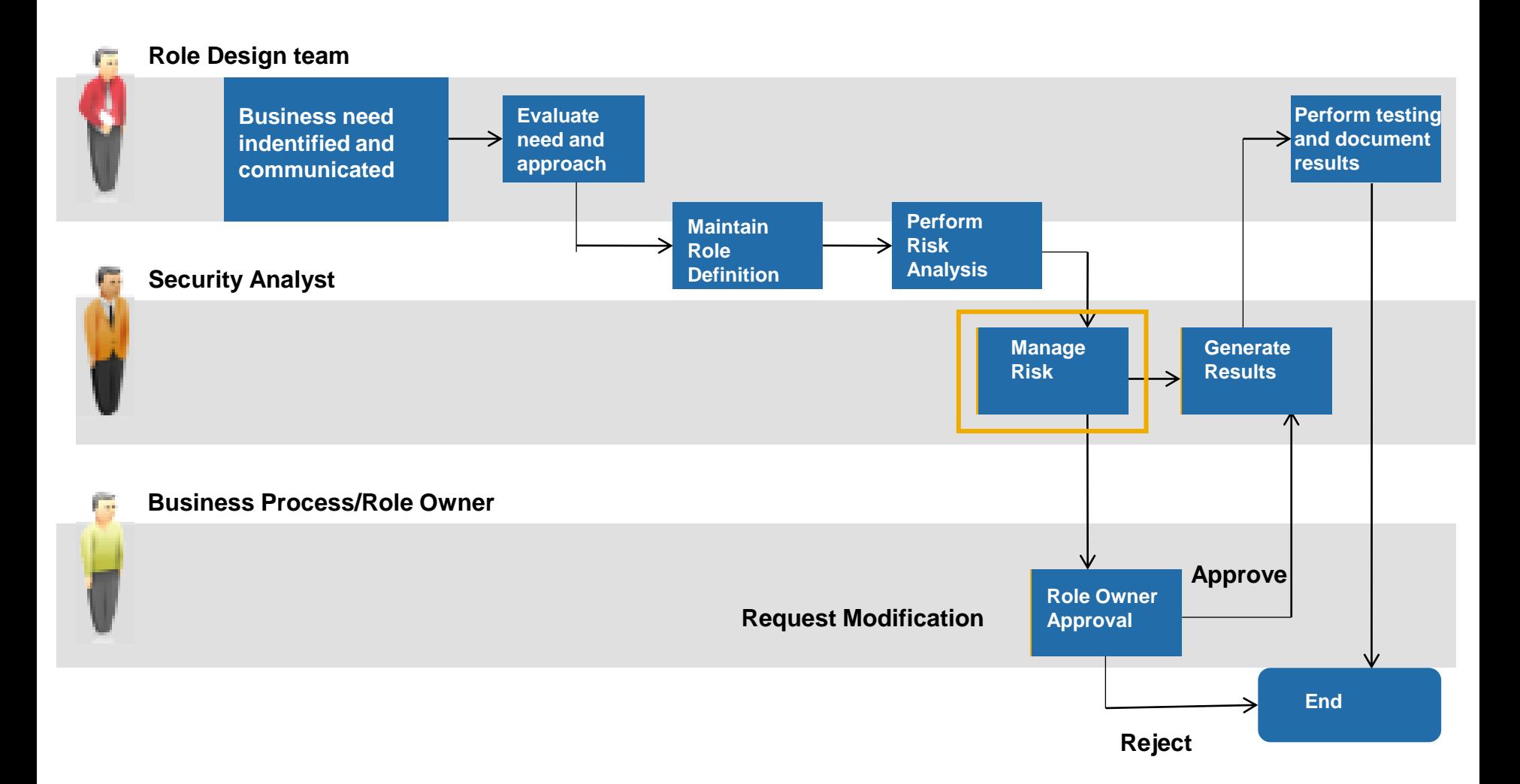

### **Role Management – New Features 4/4**

New features in AC 10.0 that belong to the Manage Risk phase are:

- New centralized business role management with embedded access Risk Analysis
	- Common Risk Analysis UI
	- Ability to support multiple rule sets
- Additional insight into business role access risks with information on inter-role and intra-role conflicts
- New role design and flexible role building workflows, including preventative simulations
- Object Level Security
	- Enforces Segregation of duties from the ground up by starting with clean role definitions

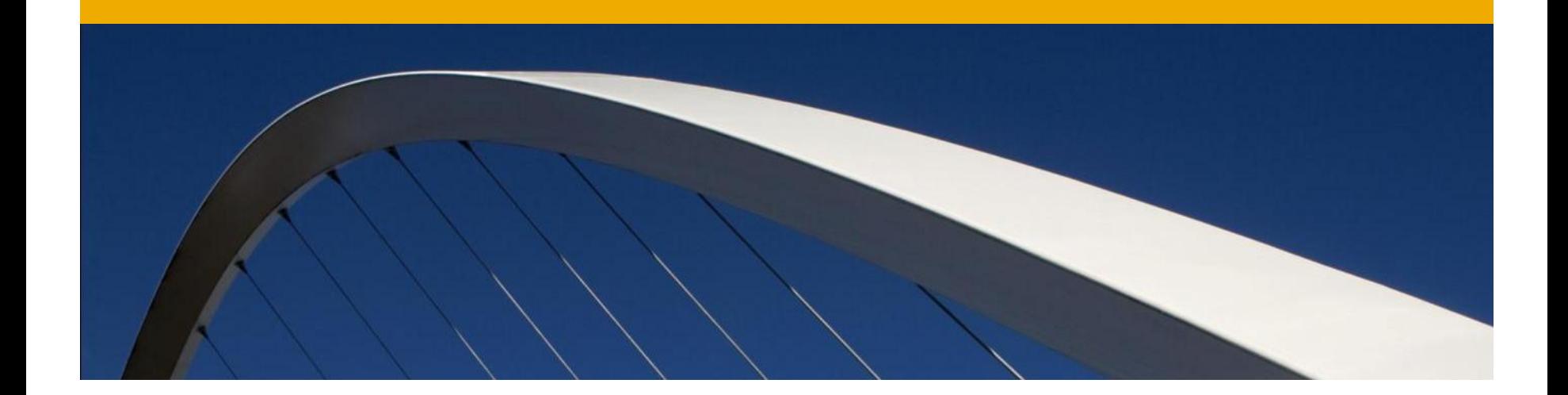

## **Post Installation Steps for Business Role Management (BRM)**

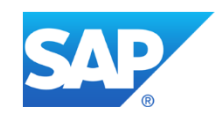

### **Introduction**

- **To configure Role Management,** navigate to IMG (SAP customizing Implementation Guide) by executing SPRO and click SAP reference IMG.
- To configure Business Role Management, you need to Define Connectors to the system where roles need to be created
- Navigate to Governance, Risk and Compliance for various configurations

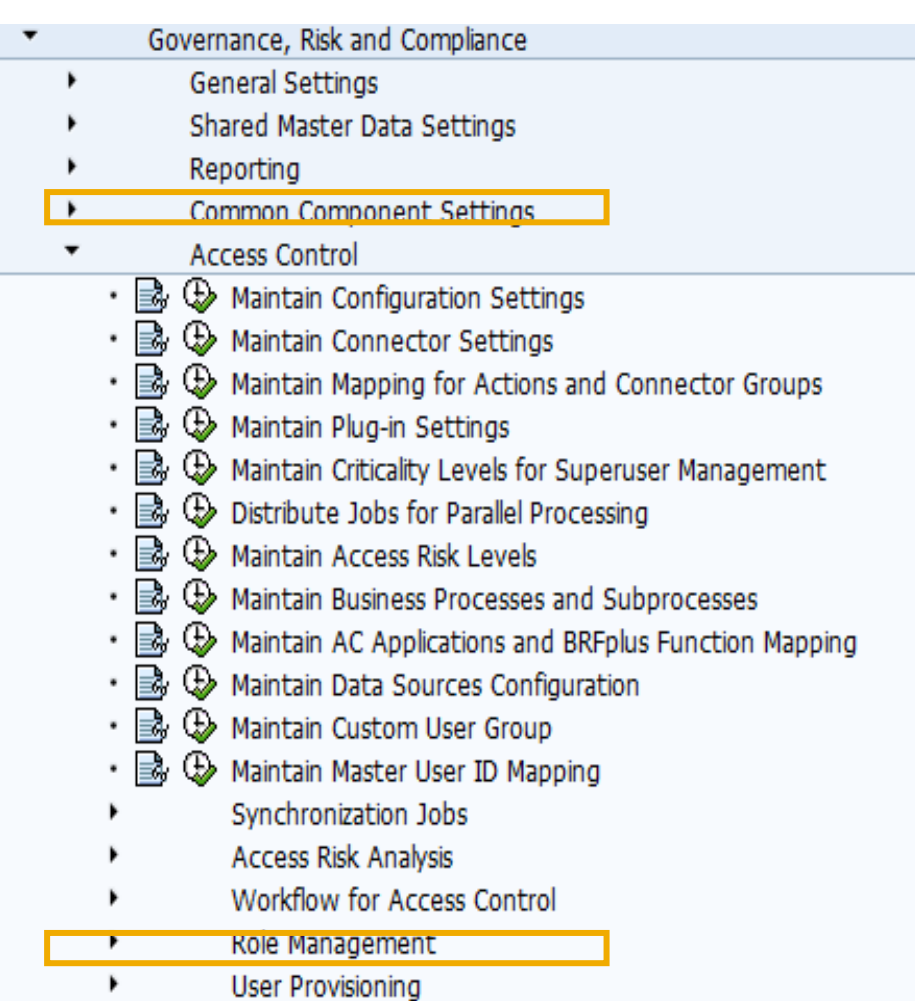

### **Create Connectors 1/3**

In AC 10.0,

Connectors(systems) and connection types(system type such as Web service, SAP, File etc) are defined globally which can be used across different applications

- Connectors can be created in SAP GRC 10 .0 by the following two options:
	- *Transaction SM 59 → Create*
	- *IMG → Governance Risk and Compliance Common Component Settings Integration Framework Create Connectors*

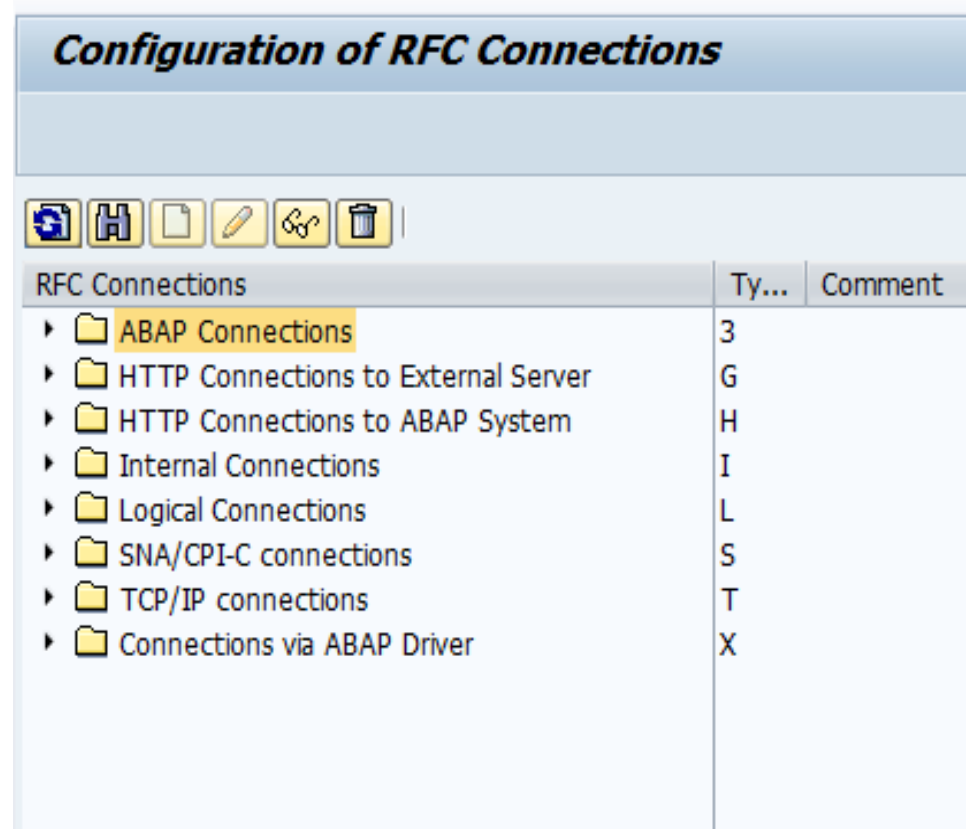

### **Create Connectors 2/3**

- Define the required parameters:
	- Name of RFC Destination
	- Name of the partner system
	- Log on parameters
	- RFC destination name must be same as the logical system name

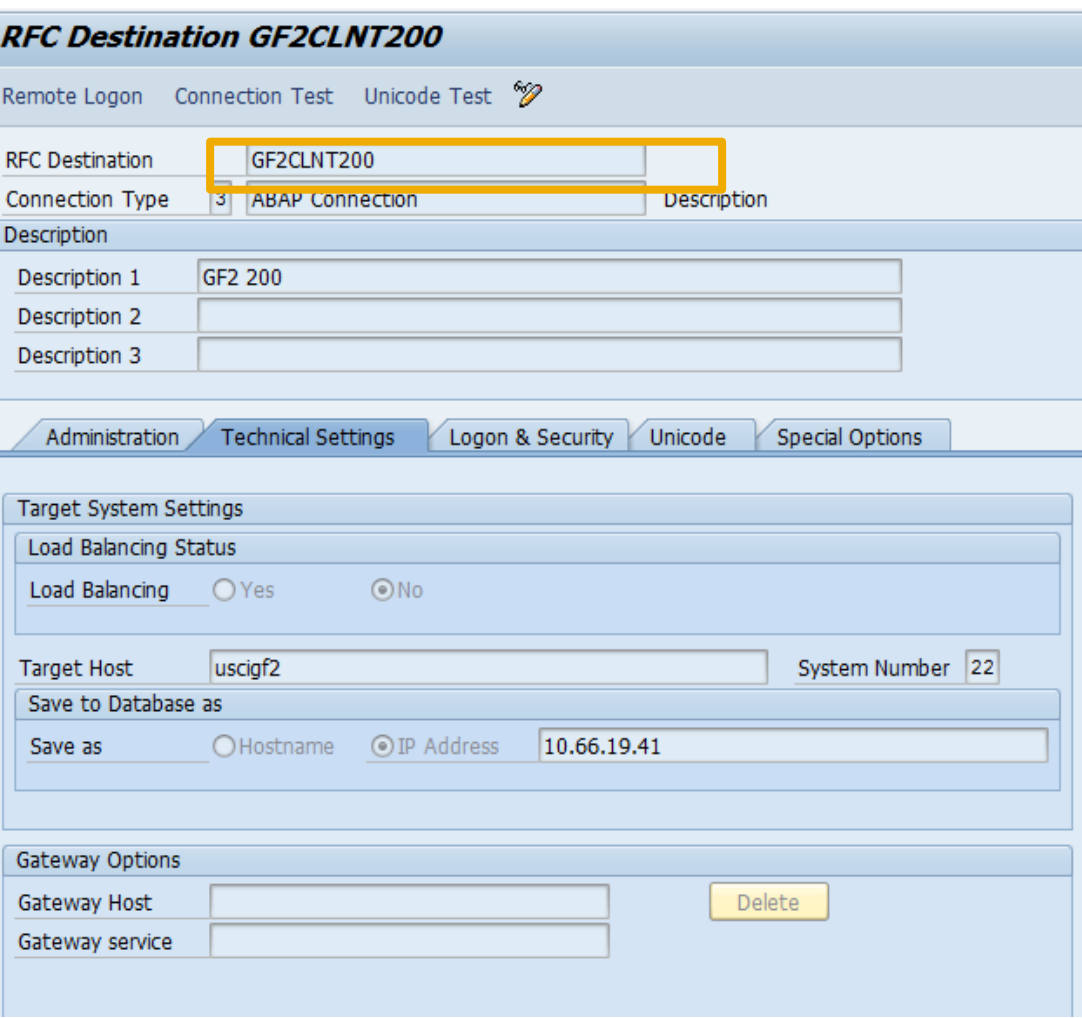

### **Create Connectors 3 /3**

- RFC destinations are created as connectors for communication between SAP GRC interface and backend systems.
- Test connection for the RFC destination that has been created and make sure it is successful
- Navigate back to the IMG configuration screen after the RFC Destination has been created

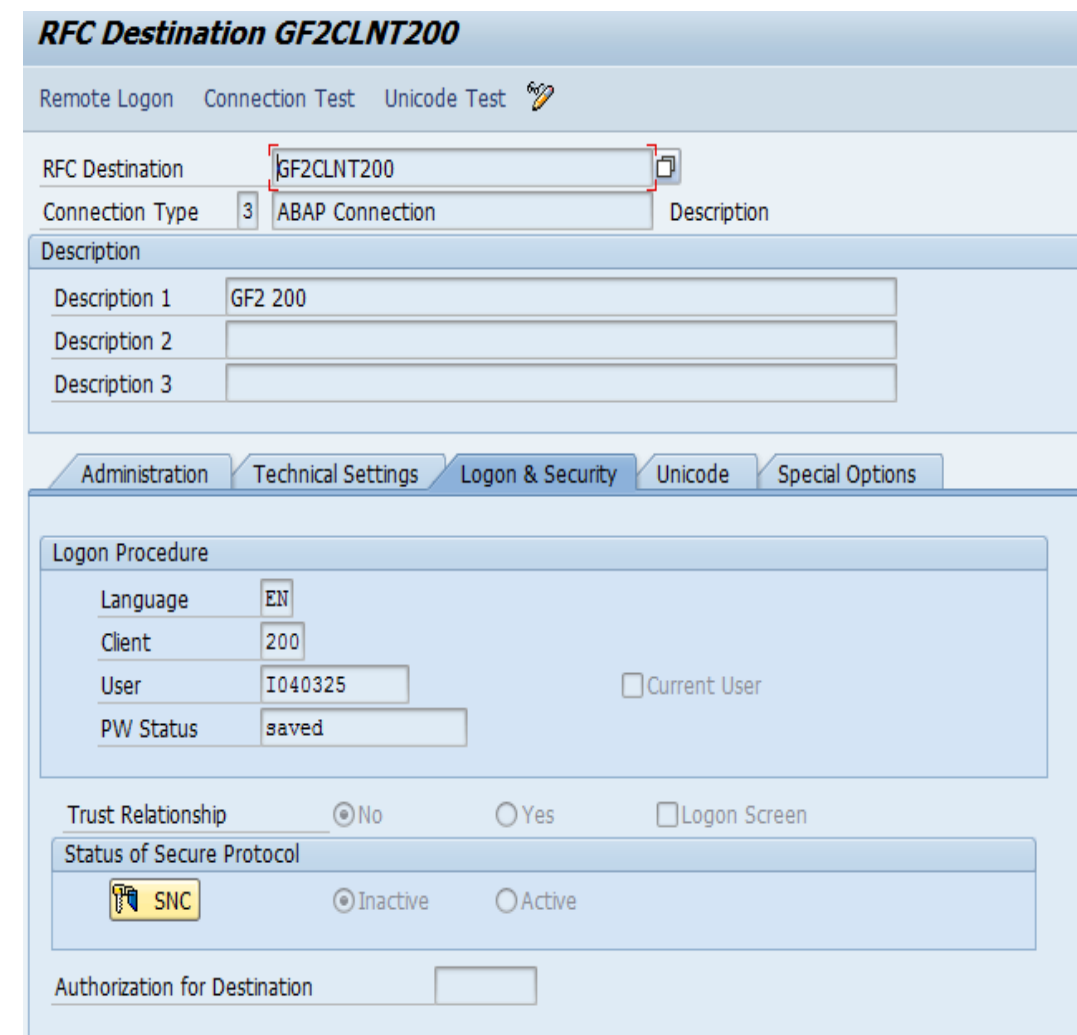

### **Maintain Connectors and Connection types**

- Connection type describes the type of system the connector is connected to.
- To maintain the connection type definition, go to
	- $\blacksquare$  IMG  $\rightarrow$  Governance, Risk and Compliance  $\rightarrow$  Common Component Settings  $\rightarrow$ Integration framework  $\rightarrow$ Maintain Connectors and Connection Types
	- Connection Type Definition
- Select the New Entries option and enter values for *Connection Type ID* and *Connection type text*

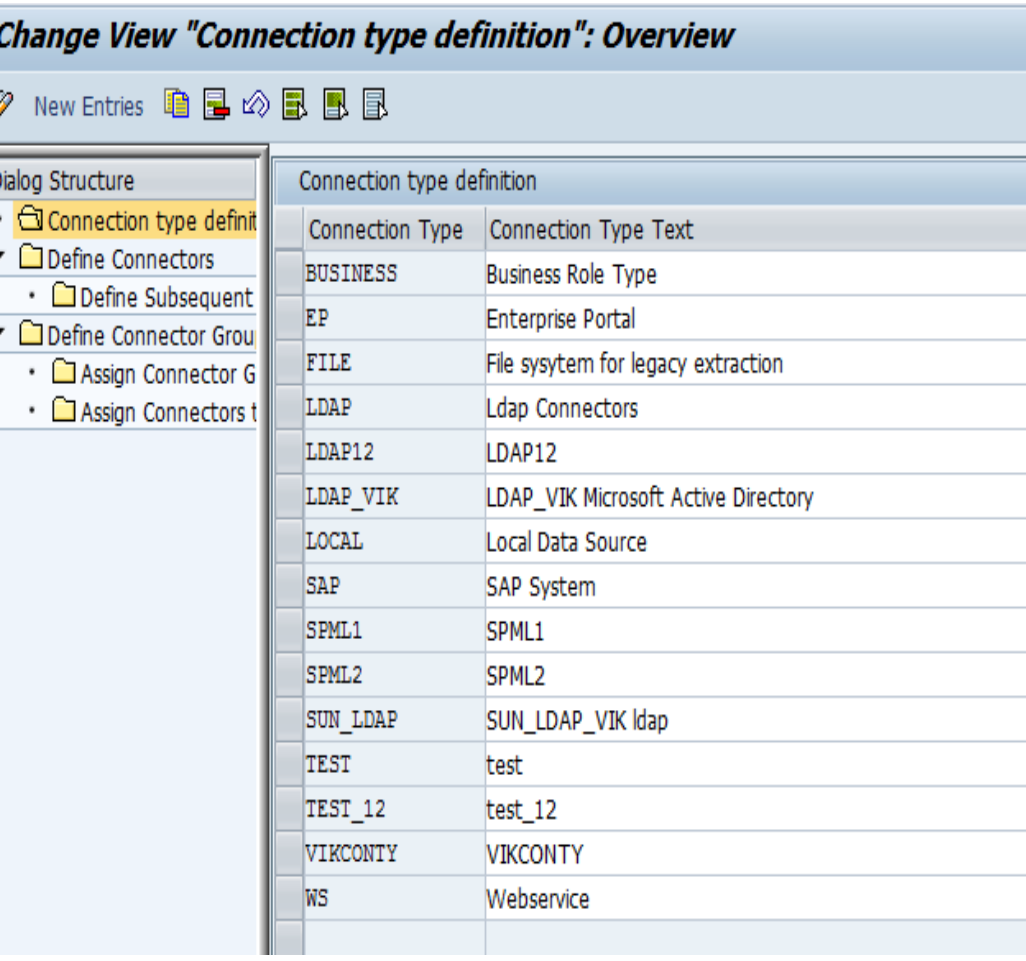

### **Maintain Connectors and Connection types**

- To define a connector go to the Define Connector link and enter the connector details like:
	- Target Connector that is to be defined
	- Connector Type
	- Source Connector
	- Logical Port
	- Enter the Max number of background Work Packages (optional)

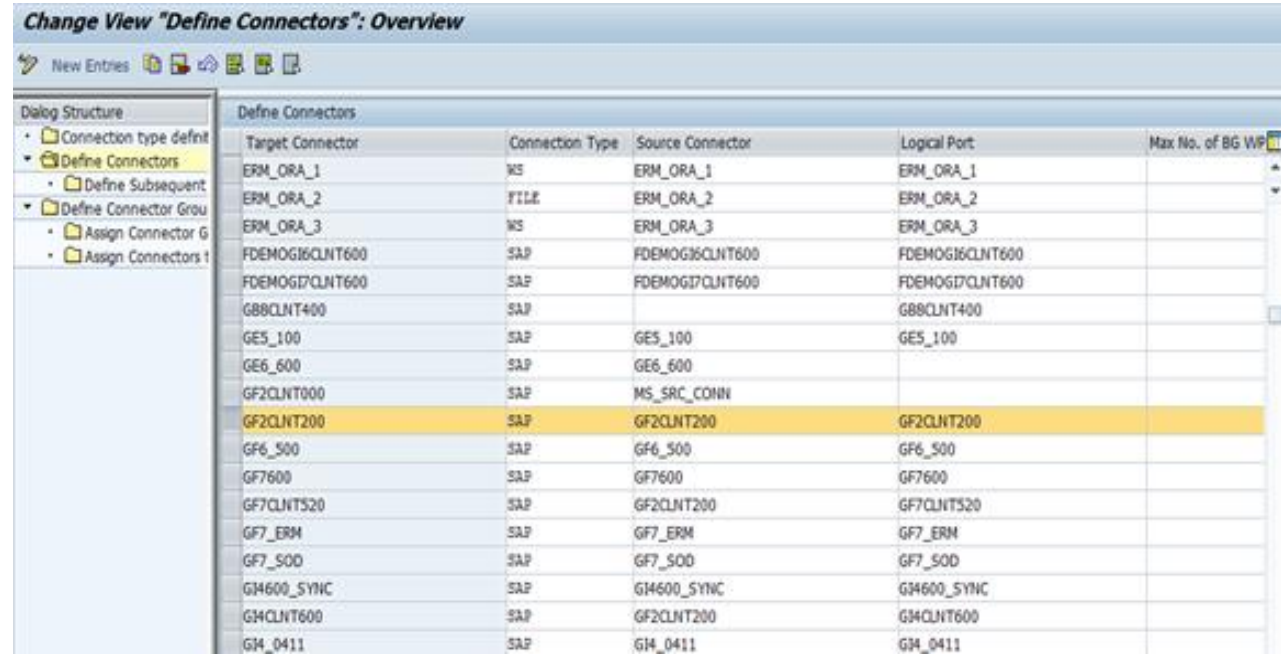

### **Adding connector to required scenario**

For Role Management it is required to have the ROLMG, AUTH and PROV scenarios linked to the connector, this is done via IMG:

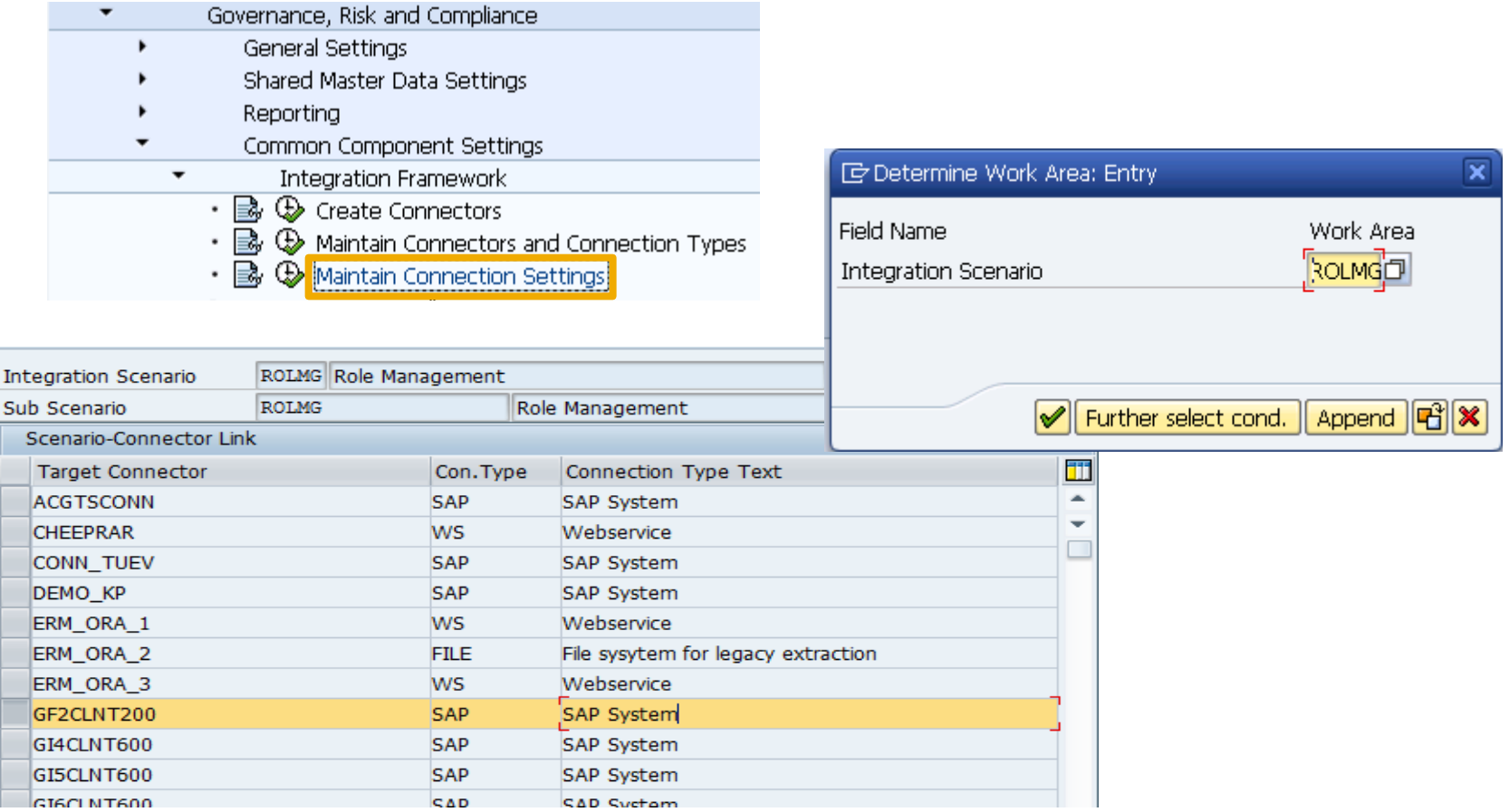

### **Assigning Connectors to the Connector Groups**

To assign Connectors to the Connector Groups, perform the following steps:

- Select the **Maintain Connectors and Connection Types** option from the **Integration Framework** under the **Governance, Risk and Compliance**  section in **IMG**
- Define connector groups
- Assign connector groups to group types
- Select the logical group
- Select the Connector Group and assign the Target Connector to it.
- $\blacksquare$  If there are custom fields on the Role maintenance Screen then maintain the Field mappings in the Assign group Field Mapping option

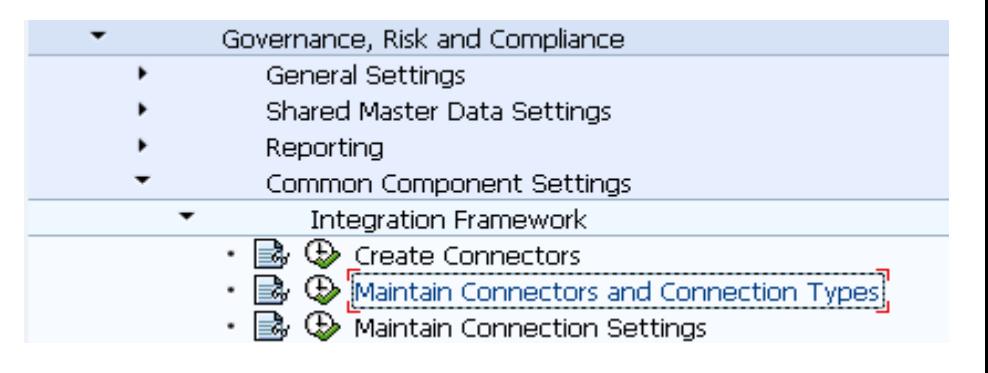

#### Display View "Maintain Connector Group Status": Overview

 $\mathscr{D} \boxtimes \mathbb{R}$  B.

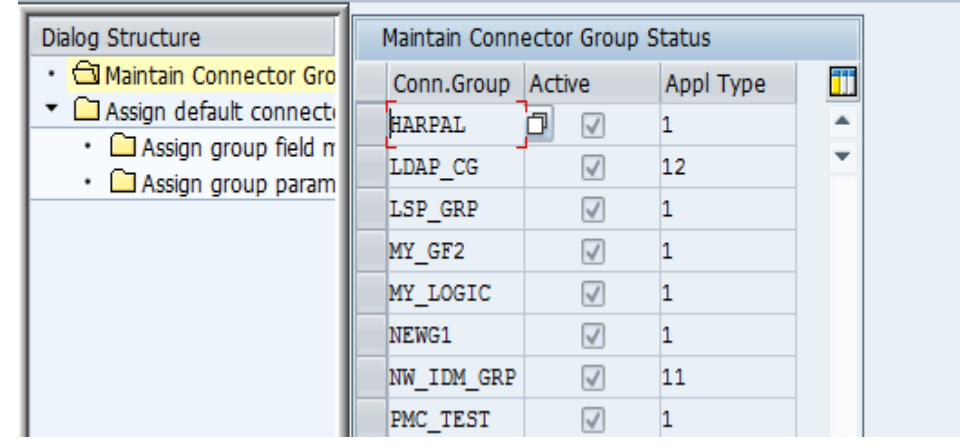

### **Assigning Connectors to the Connector Groups**

#### <sup>◆</sup> New Entries ■国の昆風国

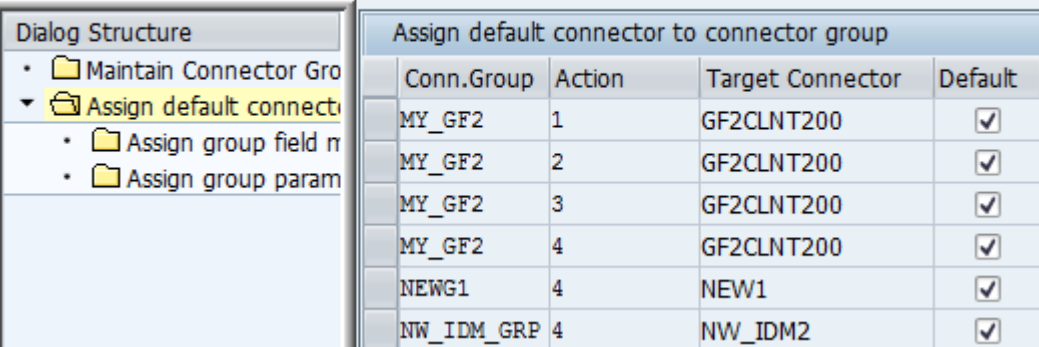

### **Associate actions and assign default connectors**

 $\blacksquare$  Go to Access Control  $\rightarrow$  Maintain Mapping for Actions and Connector Groups

Select the connector and assign the default connectors for action 1 to 4, make sure there is at least one default per action

- 001 Role Generation
- 002 Role Risk Analysis
- 003 Authorization Maintenance
- 004 Provisioning

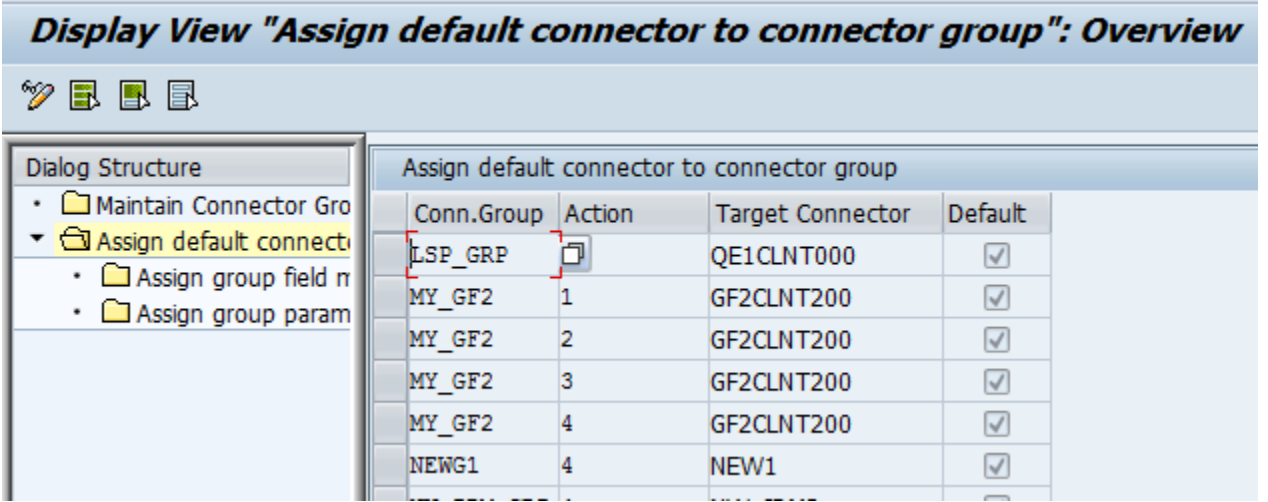

### **Activating the BC Sets**

Rule sets are enabling using BC sets via transaction code **SCPR20**

Make sure the respective BC Sets were enabled as described in the postinstallation slides:

GRAC\_ROLE\_MGMT\_LANDSCAPE GRAC\_ROLE\_MGMT\_METHODOLOGY GRAC ROLE MGMT PRE REQ TYPE GRAC\_ROLE\_MGMT\_ROLE\_STATUS GRAC\_ROLE\_MGMT\_SENTIVITY

### **Verifying default configuration parameters**

Check the configuration parameters related to role management are properly set according to your needs

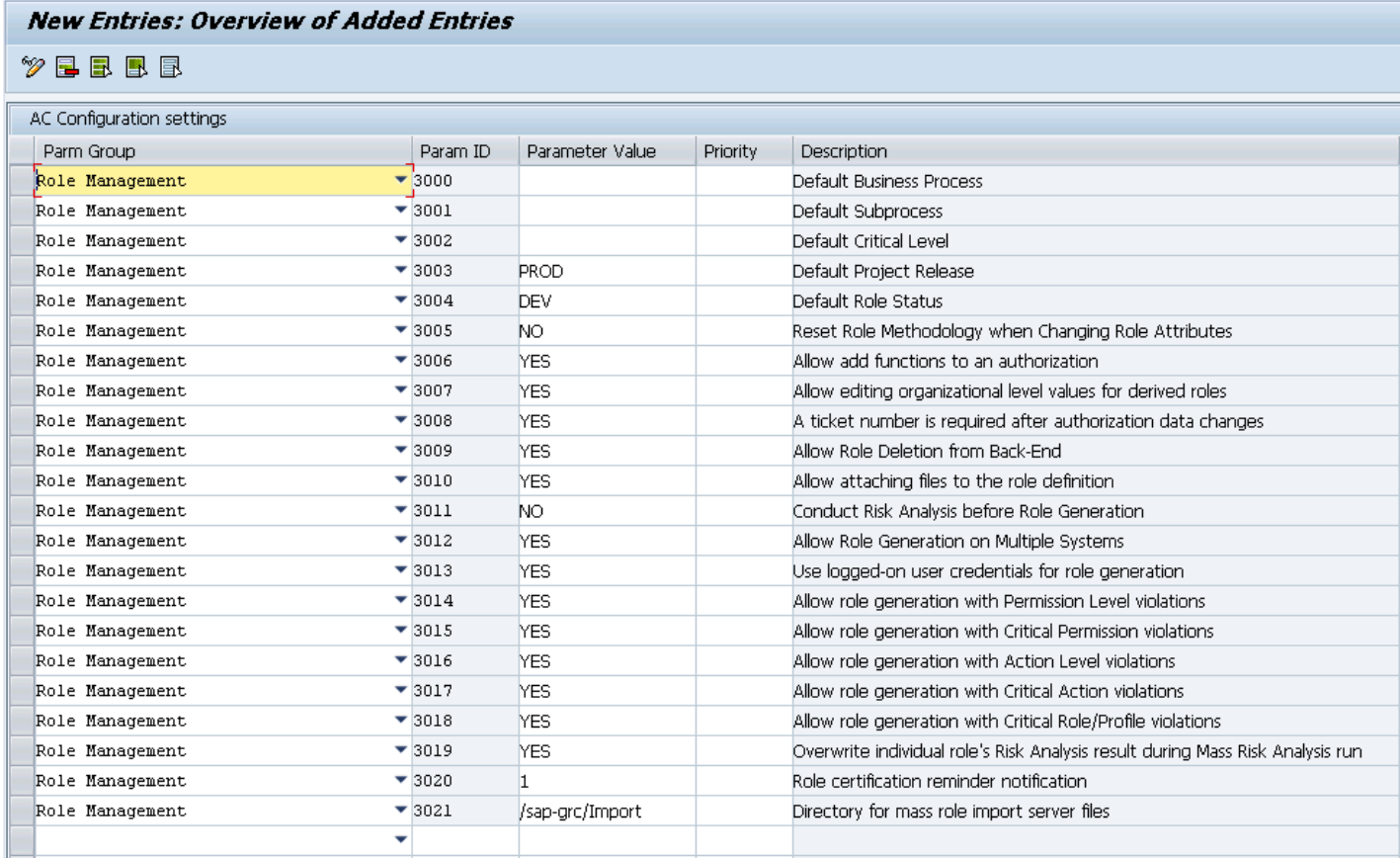

### **Maintain AC owners**

Go to NWBC  $\rightarrow$  Access Management  $\rightarrow$  Access Control Owners and maintain the owners as shown below:

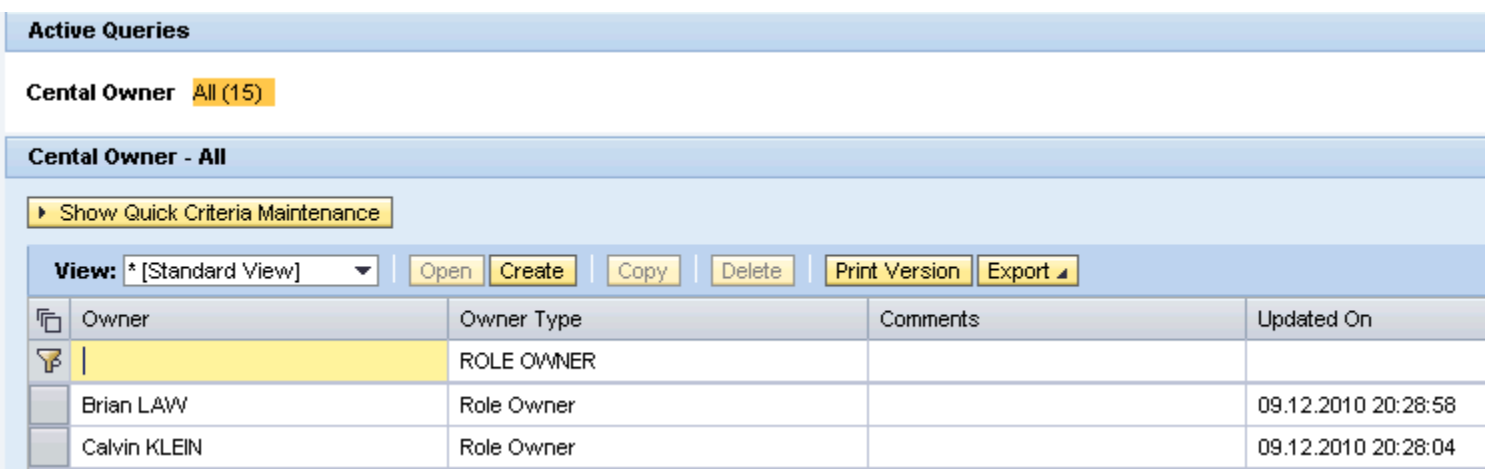

After this is done it is possible to configure these users as role owners

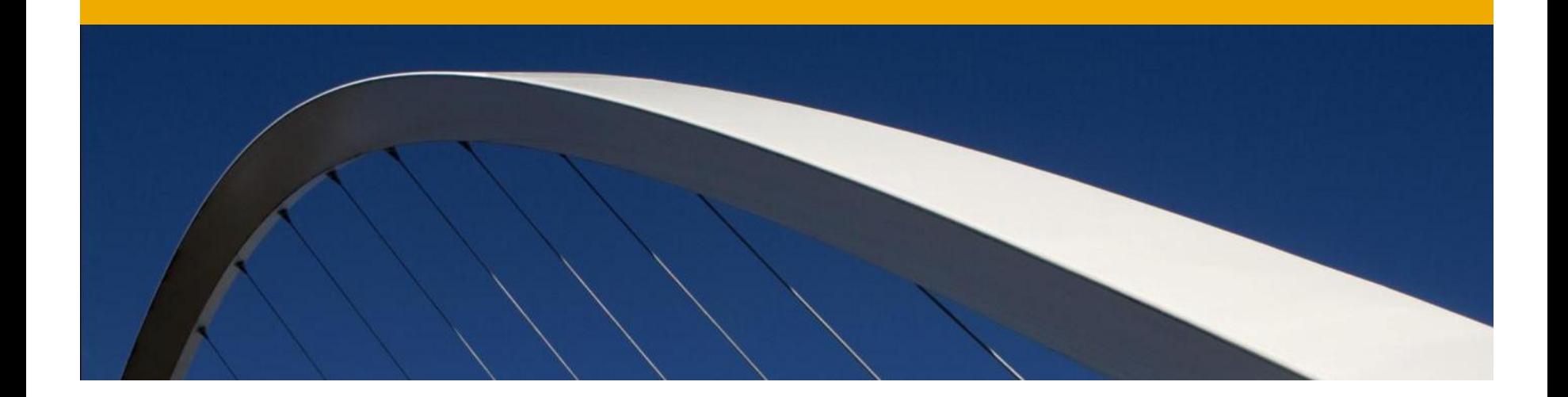

## **Configuration steps for BRM**

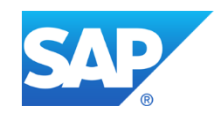

### **Maintain Role Type Settings**

In this customizing activity, you can activate or deactivate role types.

All role types are set as active by default

The following role types are pre delivered:

- ■BUS Business Role
- COM Composite Role
- CUA CUA Composite Role
- DRD Derived Role
- GRP Group
- $\blacksquare$  PRF Profile
- SIN Single Role
- **TPL** Template

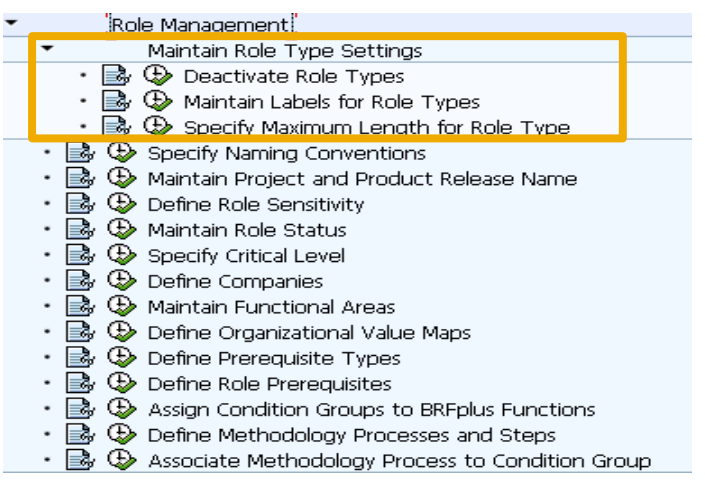

### **Maintain Role Type Settings** Deactivate Role Types

In the deactivate role type, check the inactive checkbox for the role types that you do not want to include in the role types definition

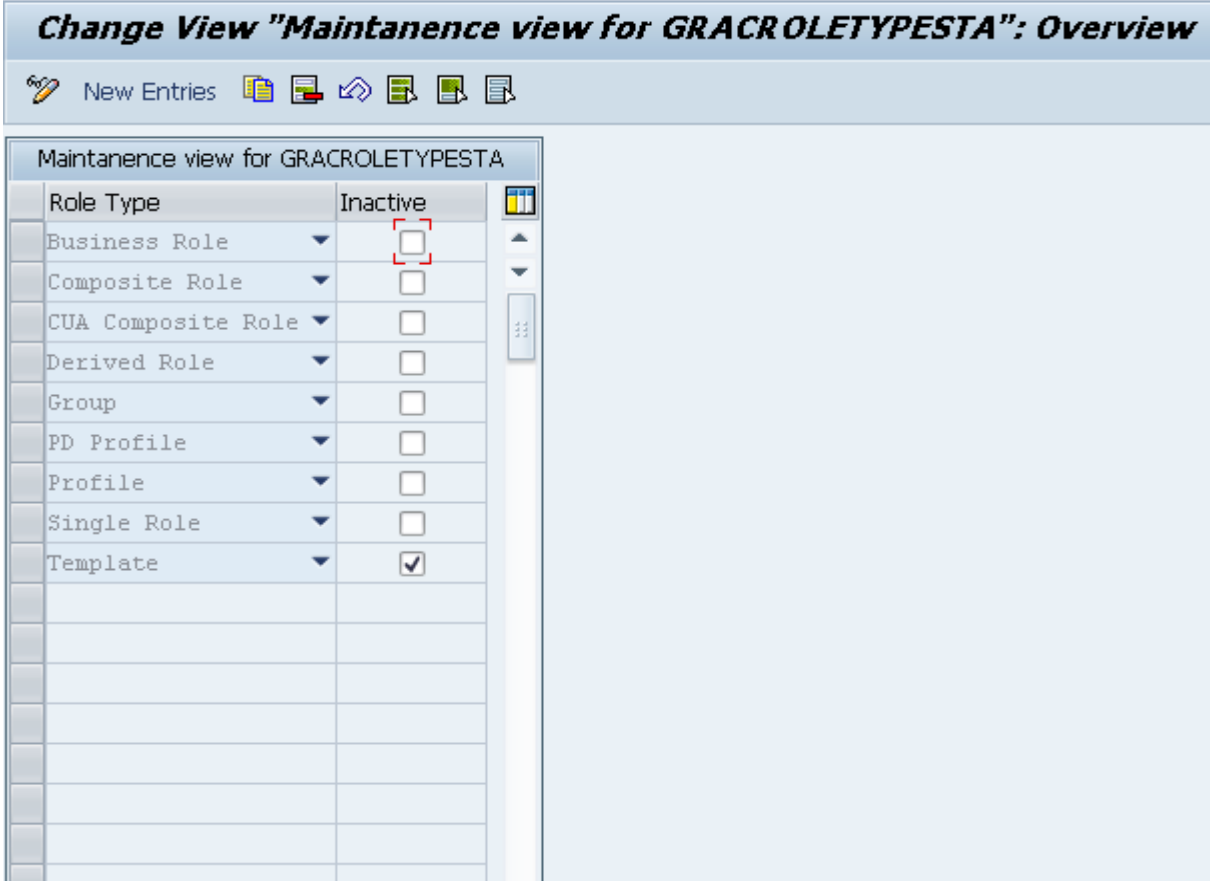

### **Maintain Labels for Role Types**

In this customizing activity, you can maintain the description and language for the role types and is displayed on the role maintenance screen

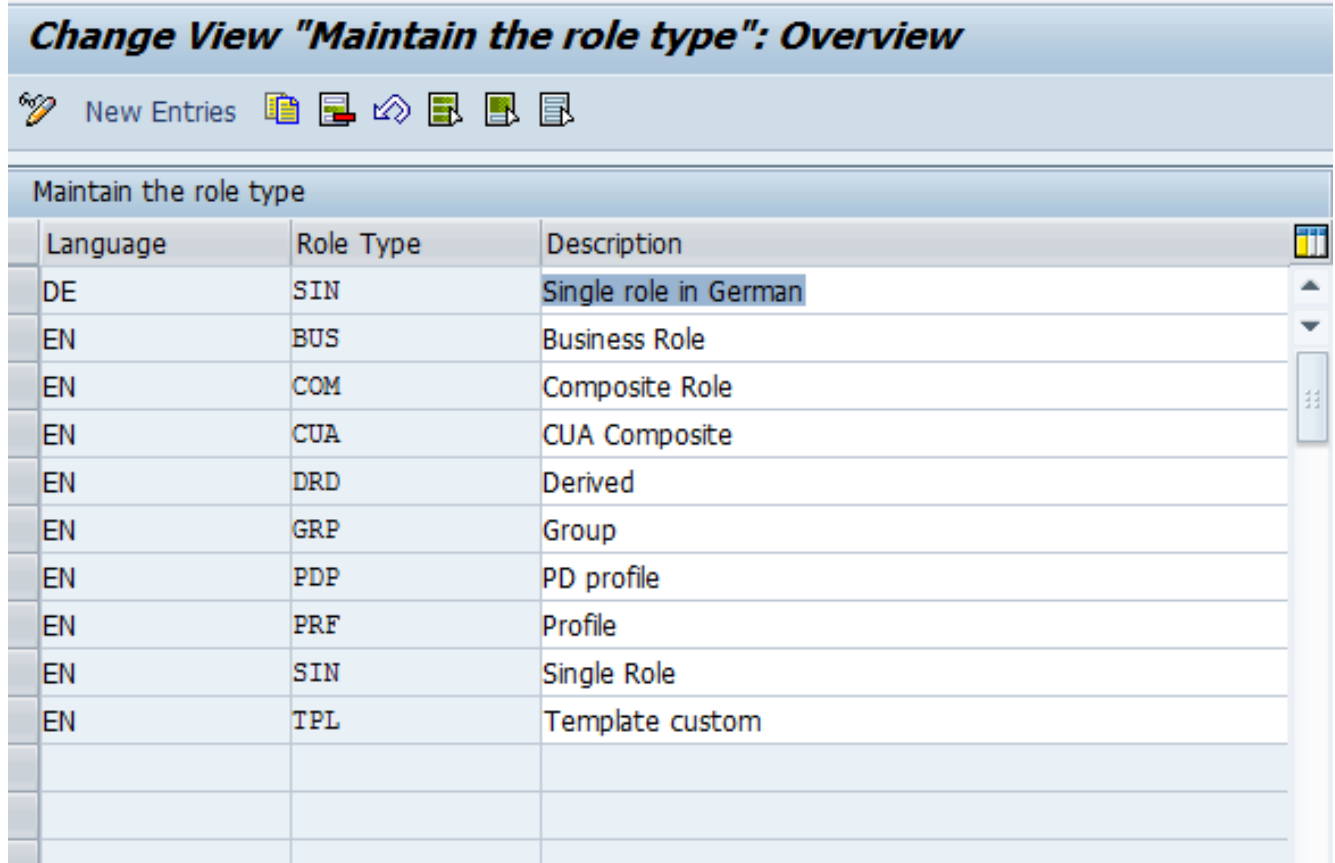

### **Specify Maximum Length for Role Type**

Here you can specify the maximum length for the name of a role based on the role type. For example, you can specify that for Business Role type, the role can have maximum length of 70 characters.

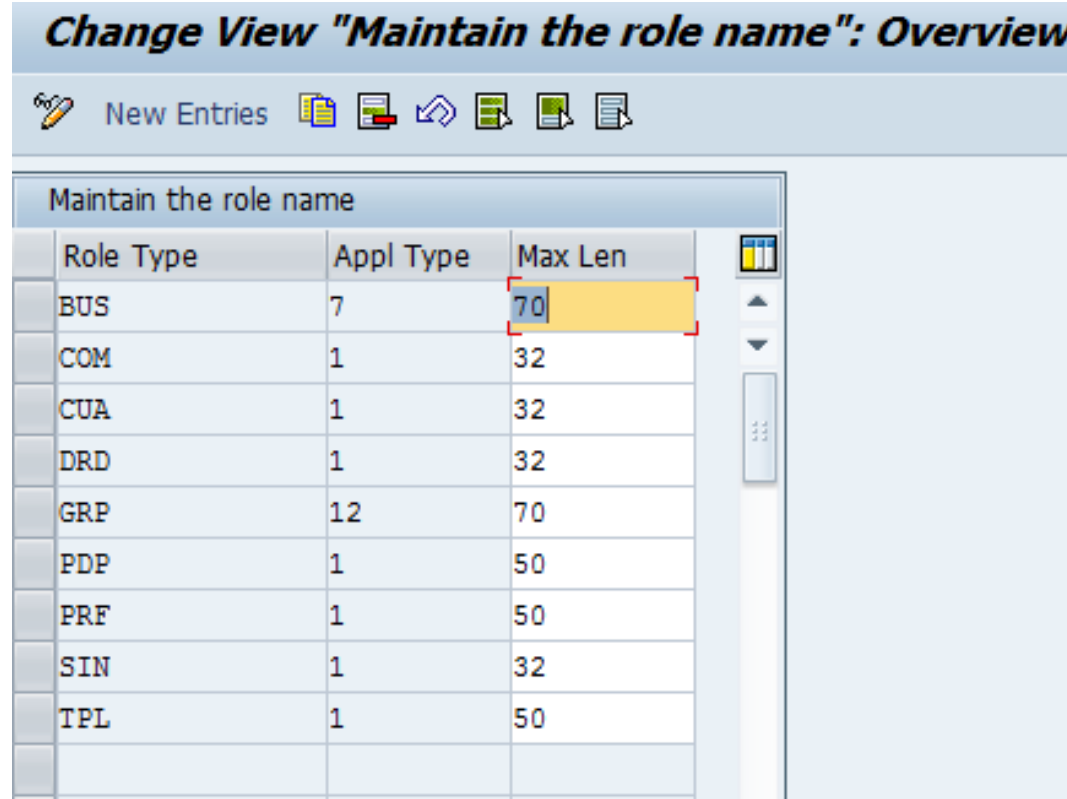

Naming Convention for naming roles can be maintained here:

- You can maintain a different naming convention for each role type
- The following Role Attributes are available for configuring the role naming convention:
	- BPROC : Get information from Business Process attribute
	- BSUBPROC : Get information from Business Sub-process attribute
	- CONNECTOR GRP : Get information from Connector Group Attribute
	- **FREE\_TEXT : Free text entry. No Restrictions**
	- PRJREL : Get information from Project and Product Release attribute
	- ROLE\_TYPE : Get information Role Type attribute
	- STATIC\_TEXT : Use the text as provided by you.

Access Risk Analysis Workflow for Access Control Role Management Maintain Role Type Settings ٠ • B + Specify Naming Conventions • B  $\oplus$  Maintain Project and Product Release Name • By Define Role Sensitivity

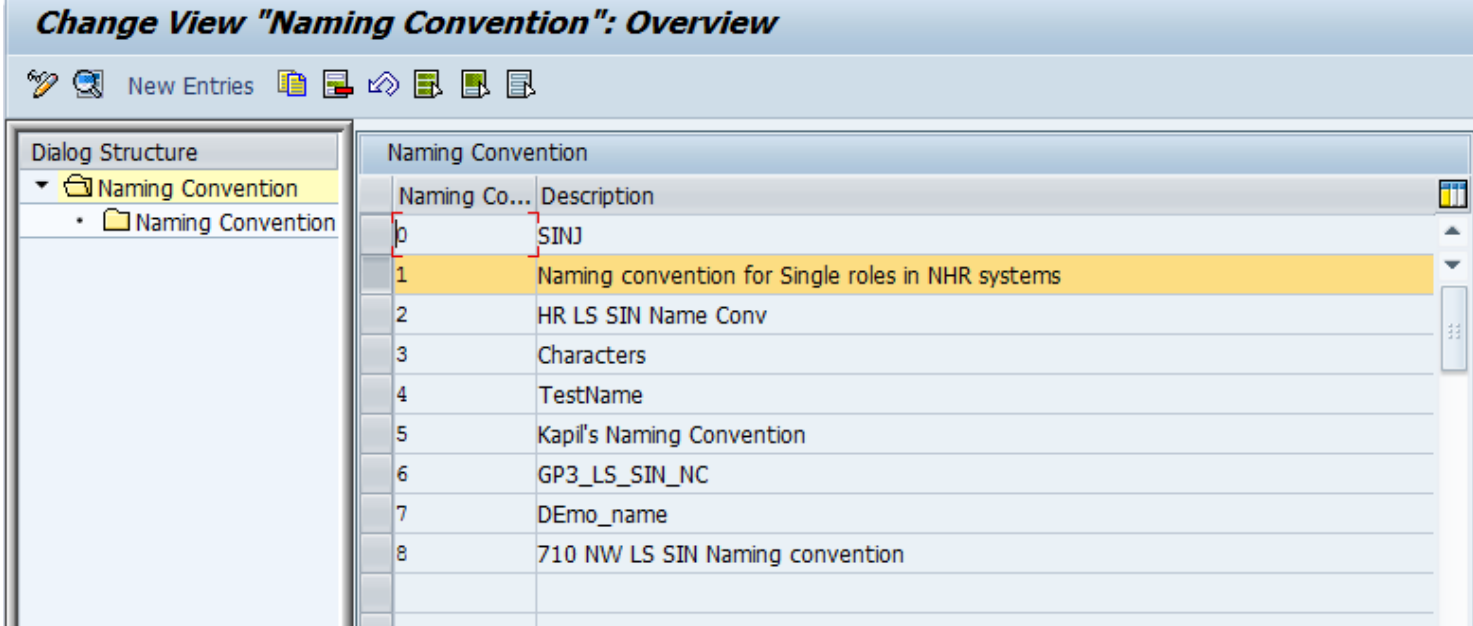

The attributes that can be maintained for a naming convention are position, description, role type and connector group.

Position of naming convention is the sequence for the naming convention

For example, the naming convention shown here is the Role naming Convention for Single Roles in Non HR systems.

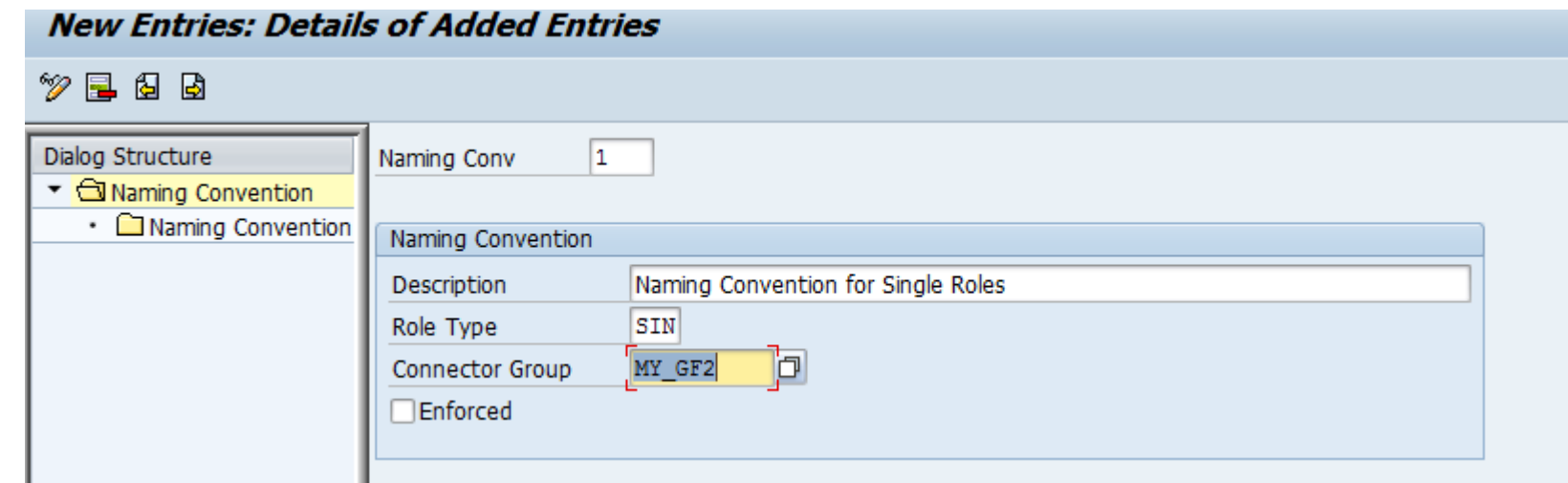

The role name will be displayed as: Z\_\$\$\_PJREL\_M\_\$\$\$\$ on the role maintenance screen if the role type is Single Role and the Group is My\_GF2

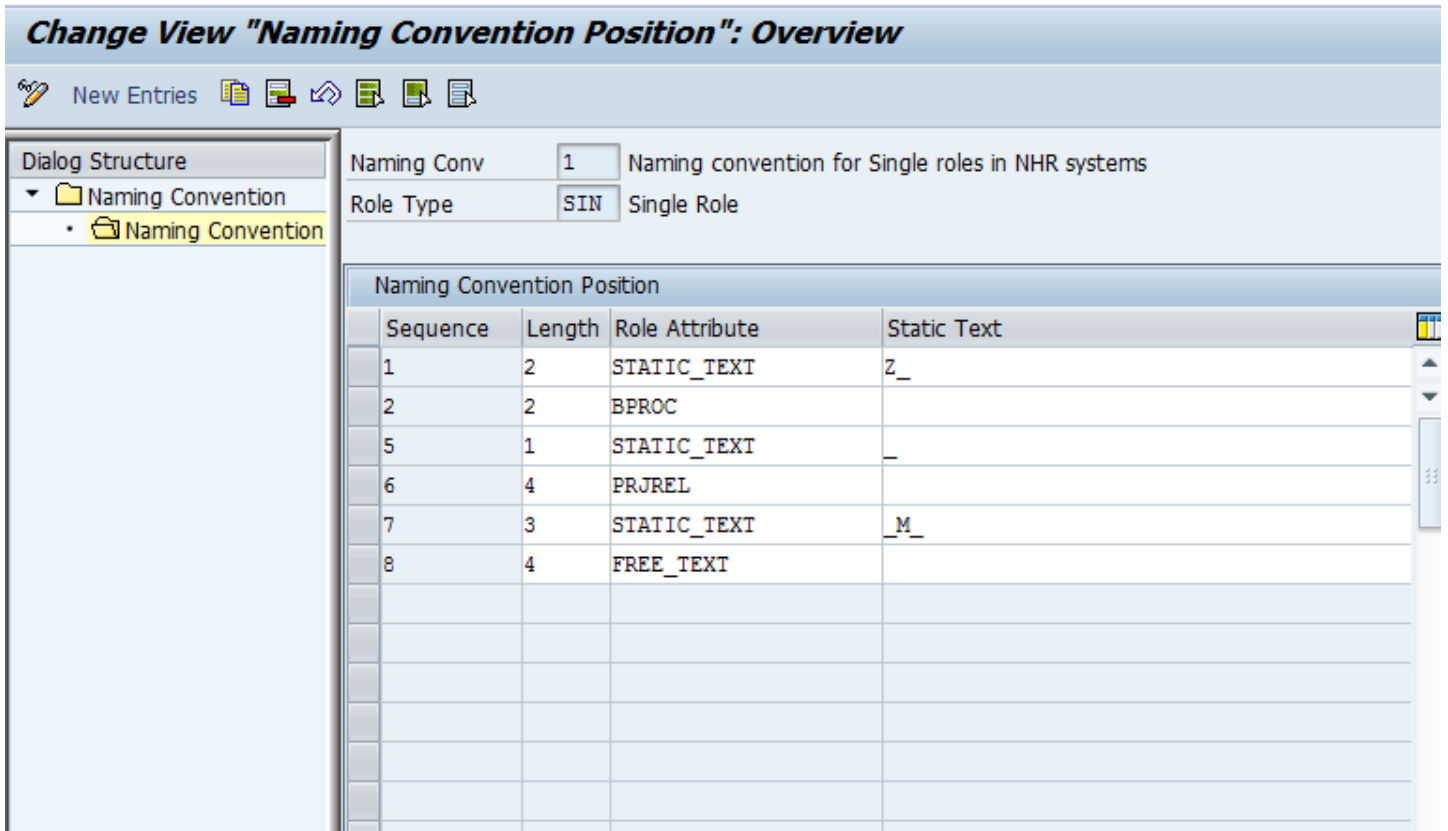

### **Role Attributes** Maintain Project and Product Release Name

**Project and Product release name are attributes that you can assign to roles.** 

You can create and edit the list of available projects and product releases with this customizing option

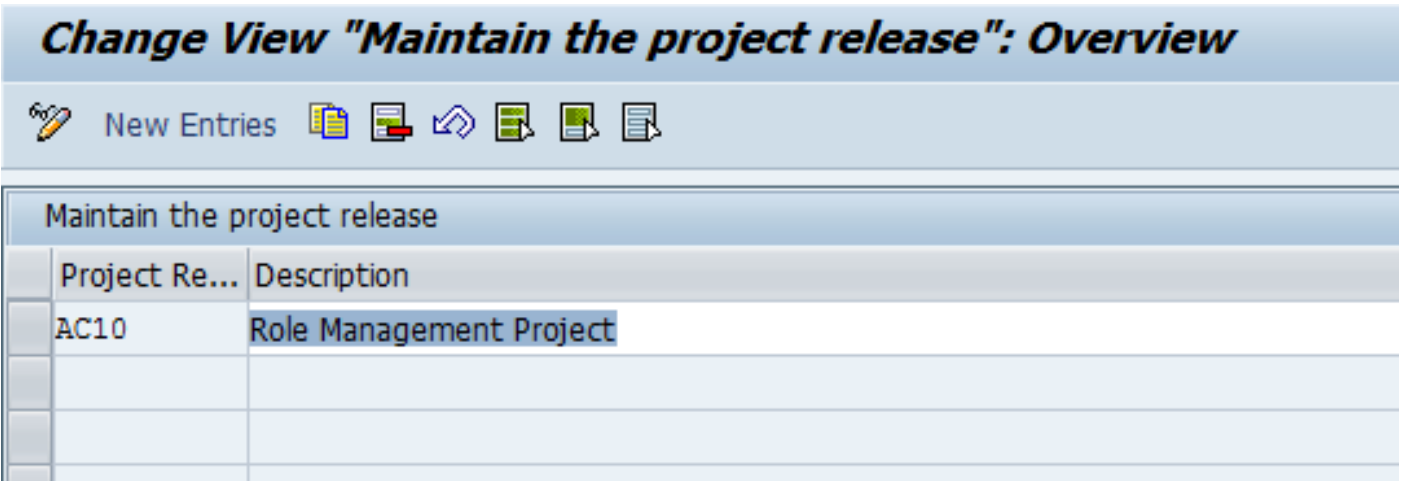

### **Role Attributes**  Define Role Sensitivity

■ Role sensitivity is an attribute that you assign to roles.

■ This provides the ability to organize the authorization structure in the company with transaction PFCG

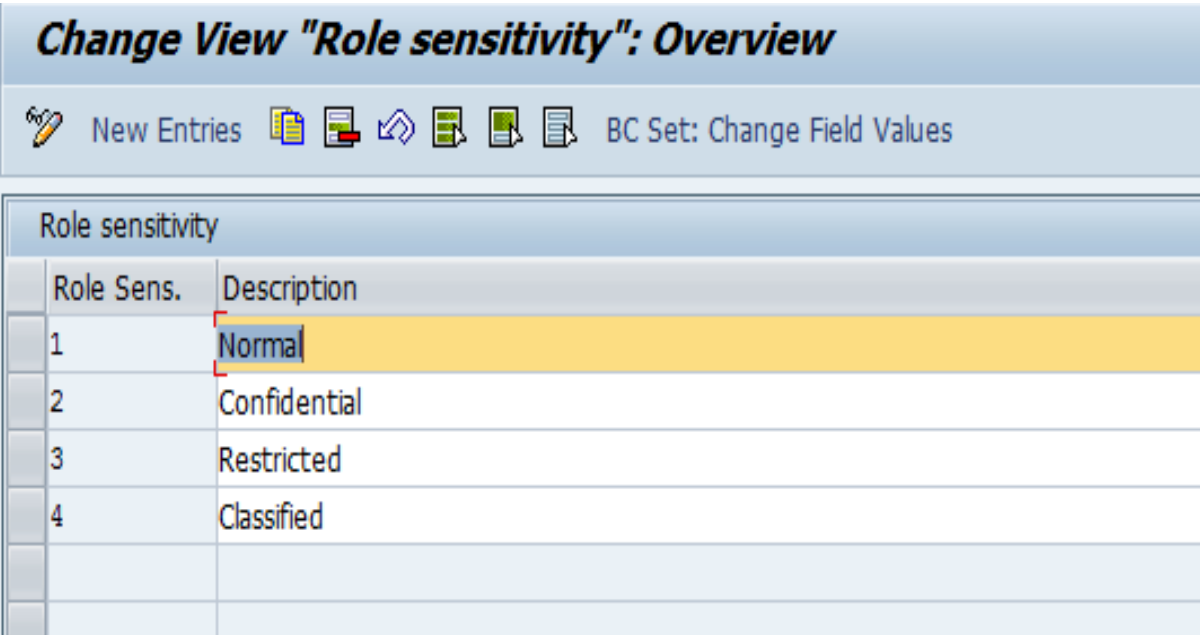

### **Maintain Role Status**

■ Role status can be maintained and used as role attributes

Only roles with status *Production* are available for user role requests

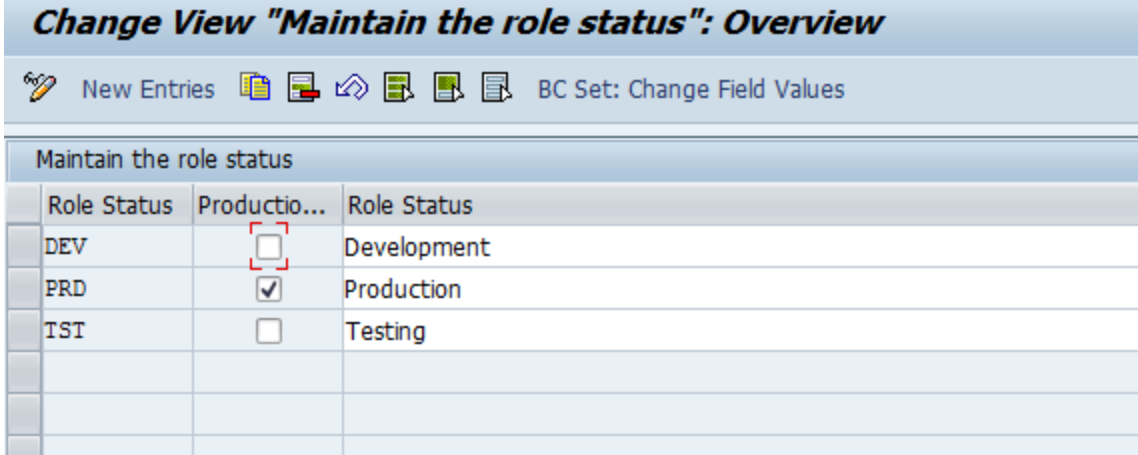

### **Specify Critical Level**

Critical levels can be maintained for roles.

 $\blacksquare$ It represents how essential a role is for the company

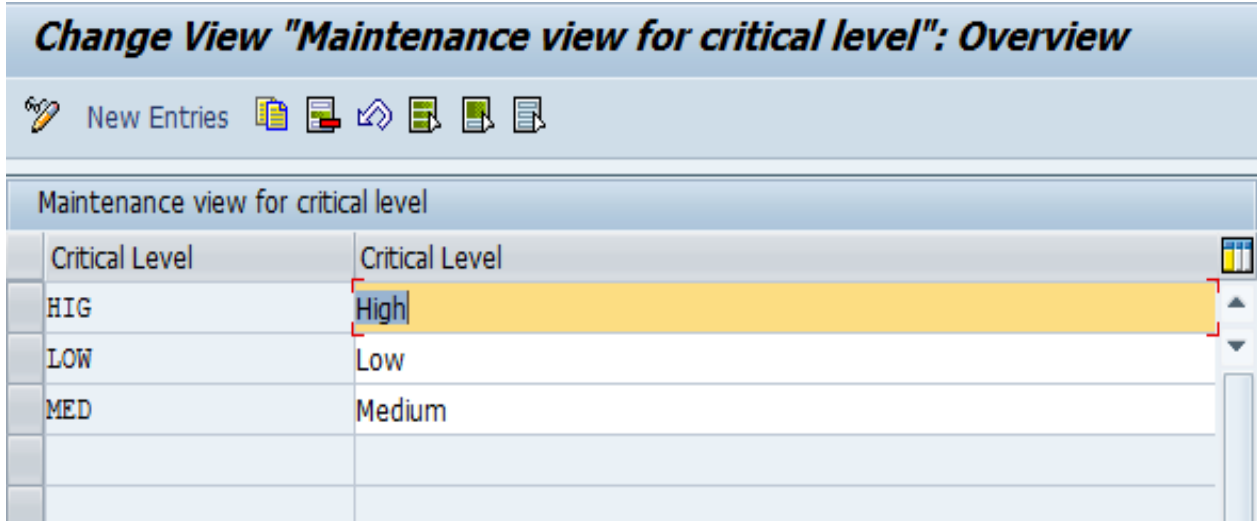
# **Define Companies**

Companies can be maintained and used as a role attribute Organization groups or divisions can be divided by companies

- Maintain Role Type Settings · B ① Specify Naming Conventions **B**  $\oplus$  Maintain Project and Product Release Name **B**  $\oplus$  Define Role Sensitivity Maintain Role Status Specify Critical Level • By  $\circled{P}$  Define Companies · B Haintain Functional Areas
- By  $\circled{B}$  Define Organizational Value Maps
- By  $\circled{B}$  Define Prerequisite Types

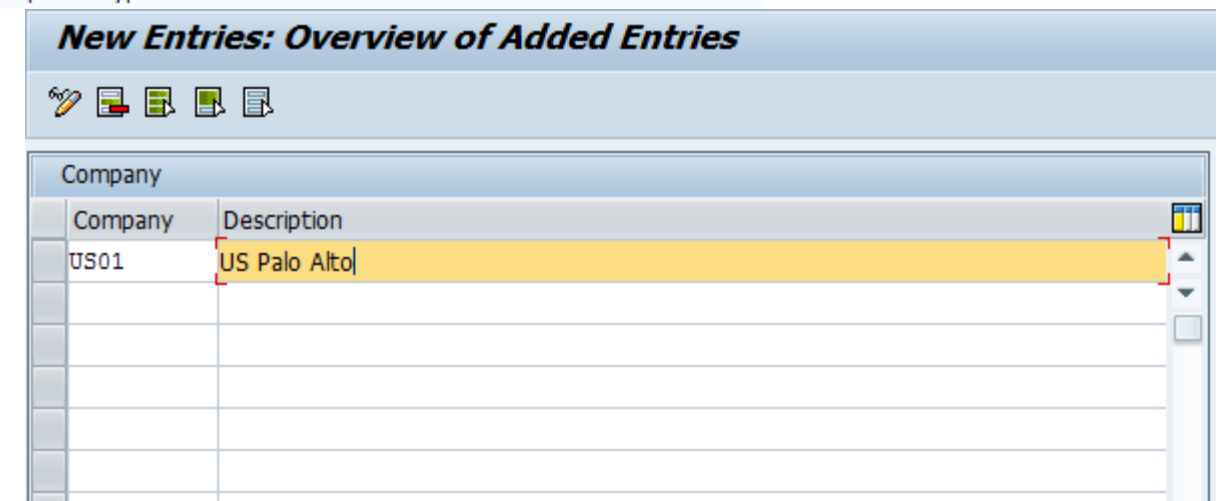

# **Maintain Functional Areas**

Functional Area is a group or department in a company that performs a specific task or function such as engineering.

 $\blacksquare$ In Role management, it is an attribute that you can assign to roles

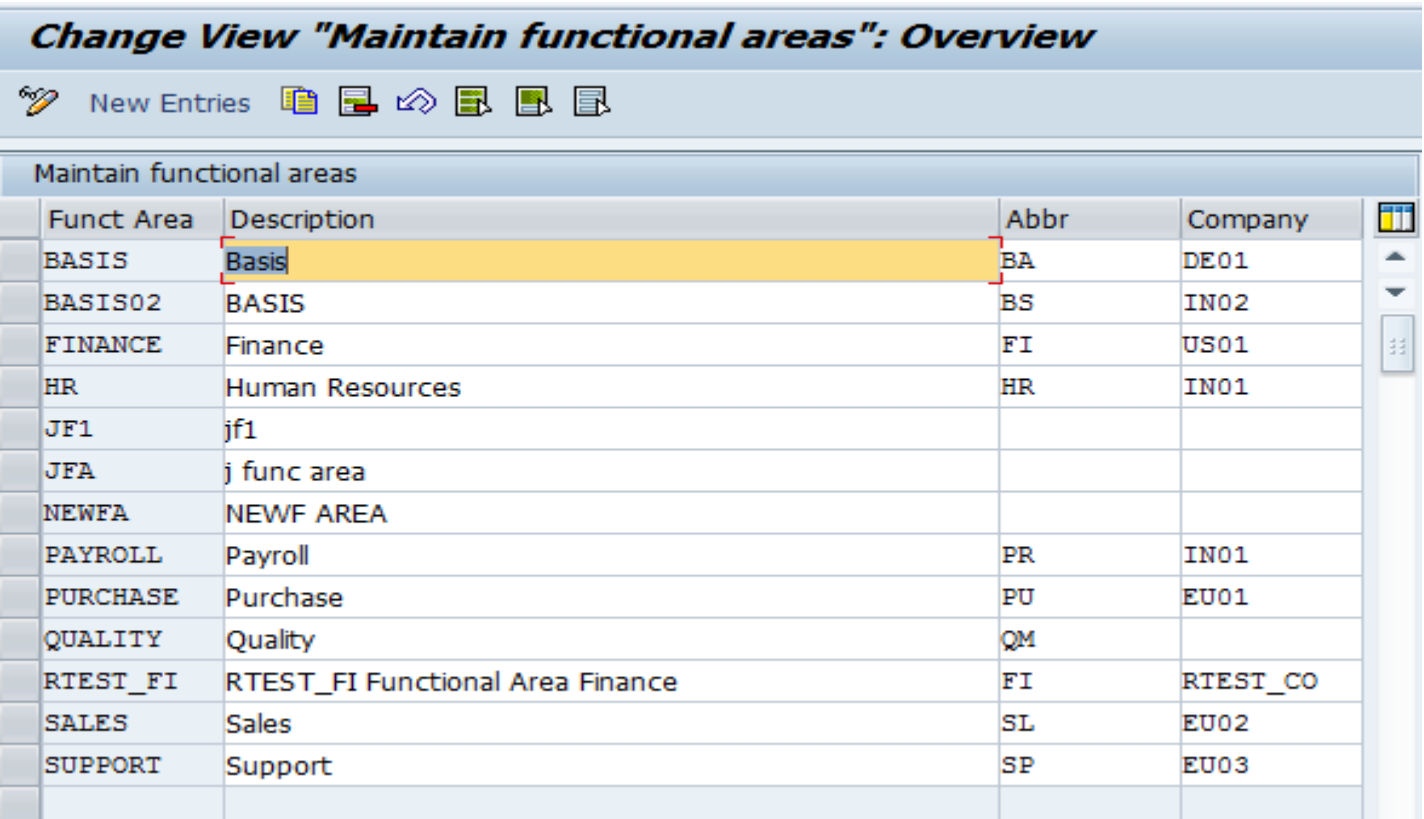

# **Define Organizational Level Mapping 1/2**

■ Role Management application uses organizational level maps during role derivation

In this customizing activity, you can maintain the parent and child organizational maps to document your organizational hierarchy and structure

You assign the maps to the roles, and thus you do not need to create separate maps for each role

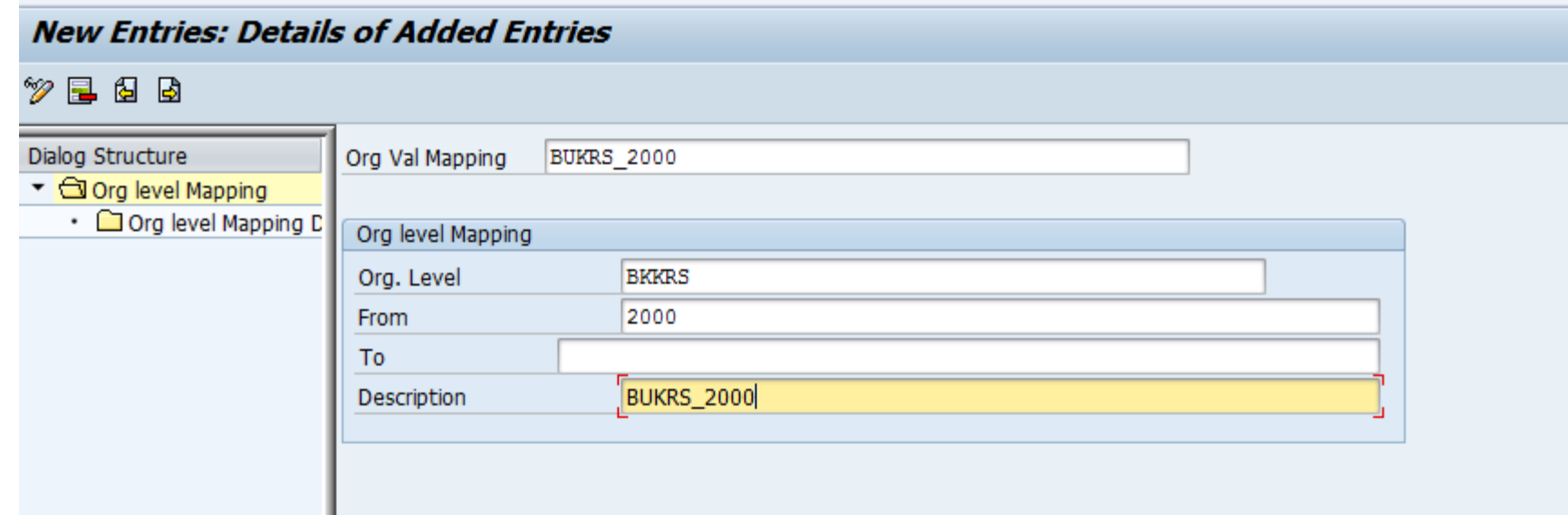

# **Define Organizational Level Mapping 2/2**

#### Maintain child organization level maps

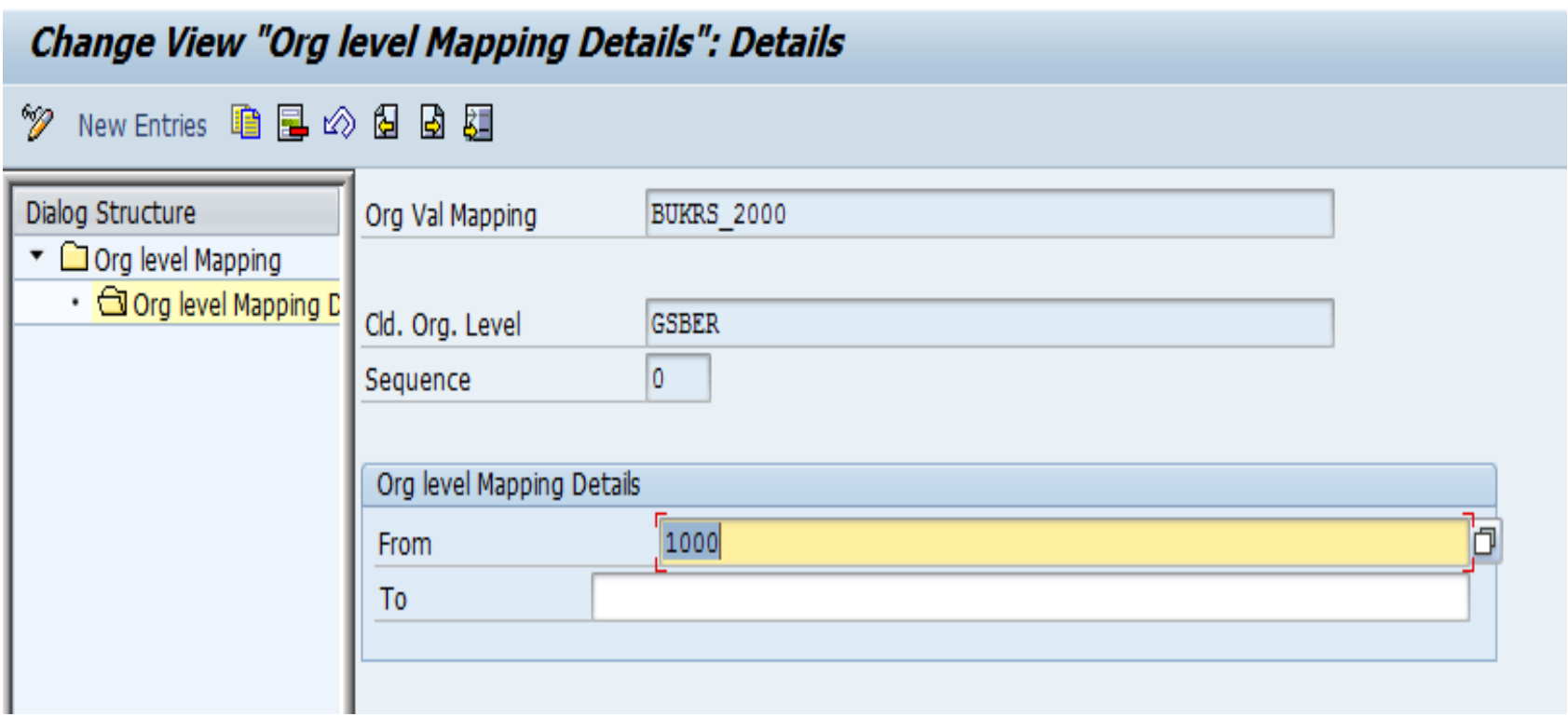

## **Define Prerequisite type**

In this Customizing activity, you can Define Role Prerequisites that are required to be validated before granting access to a user

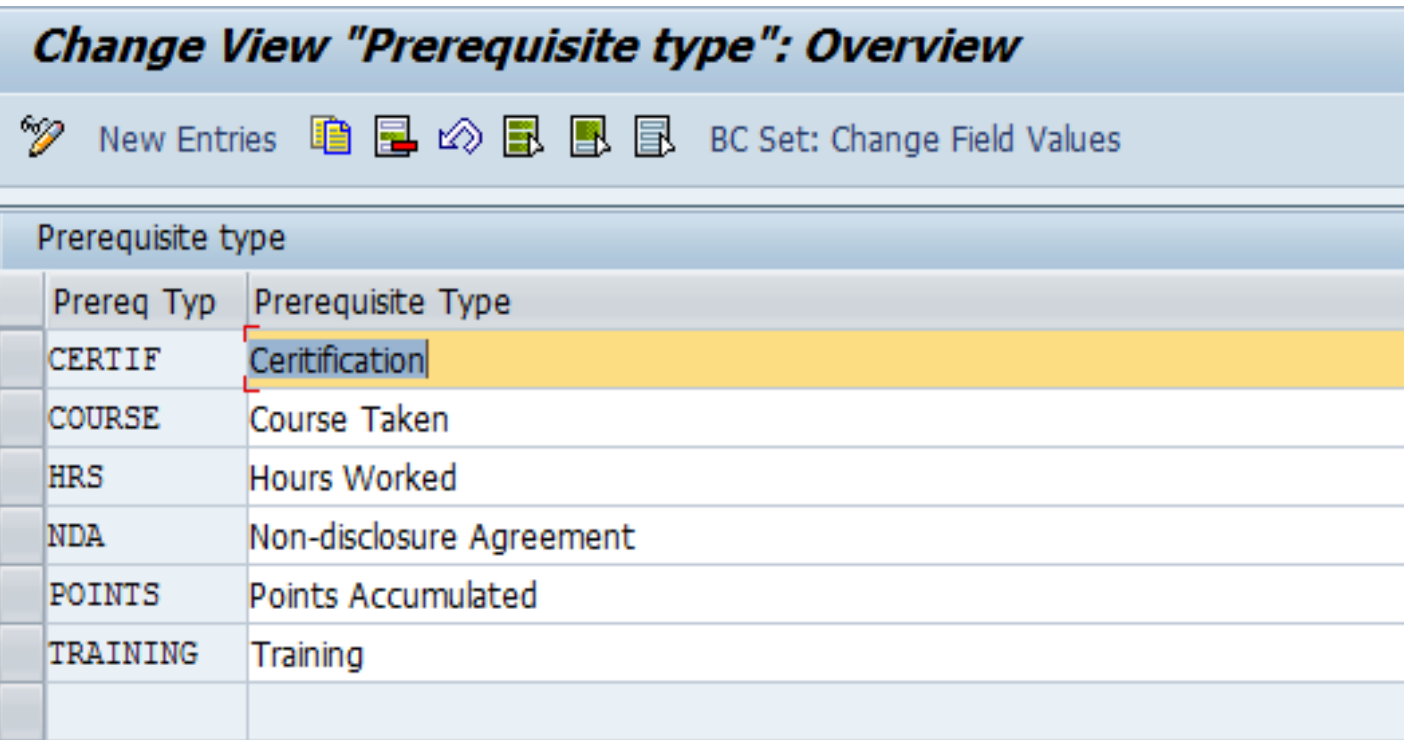

# **Define Role Prerequisites**

Role Prerequisite Definition

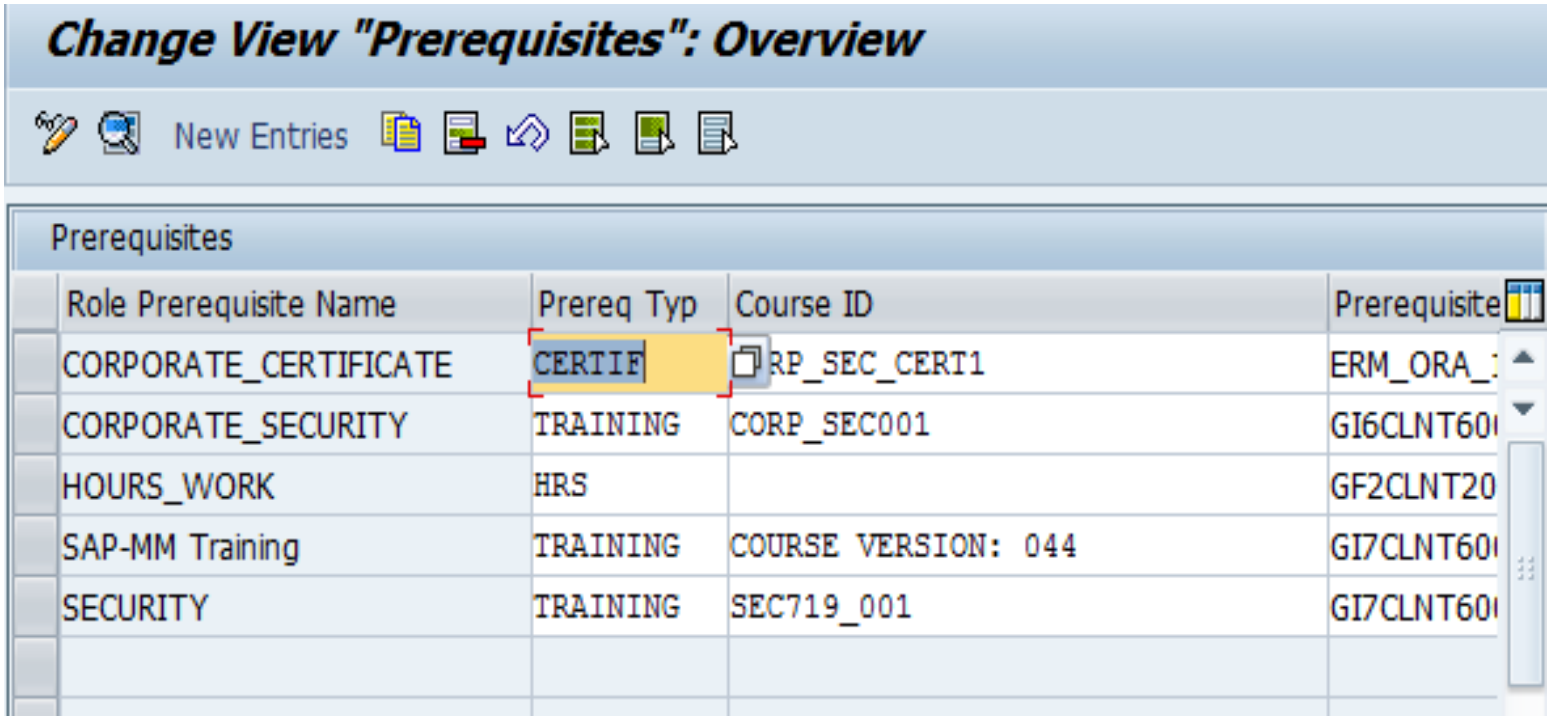

# **Maintain Business Processes and Sub Processes**

- While defining a role, it is required to assign Business Process and Sub Process.
- They can be defined under the Access Control Configuration option in IMG

Dialog<sub>S</sub>

**Access Control** • By  $\circled{B}$  Maintain Configuration Settings • By  $\circled{B}$  Maintain Connector Settings • B.  $\circledR$  Maintain Mapping for Actions and Connector Groups · By Haintain Plug-in Settings • By  $\circled{1}$  Maintain Criticality Levels for Superuser Management • B.  $\oplus$  Distribute Jobs for Parallel Processing  $\cdot$   $\mathbb{R}$ .  $\mathbb{R}$  Maintain Access Risk Levels • By C Maintain Business Processes and Subprocesses • By Waintain AC Applications and BRFplus Function Mapping • By  $\circled{B}$  Maintain Data Sources Configuration ・ 國 ① Maintain Custom User Group ▼ 旬Bu

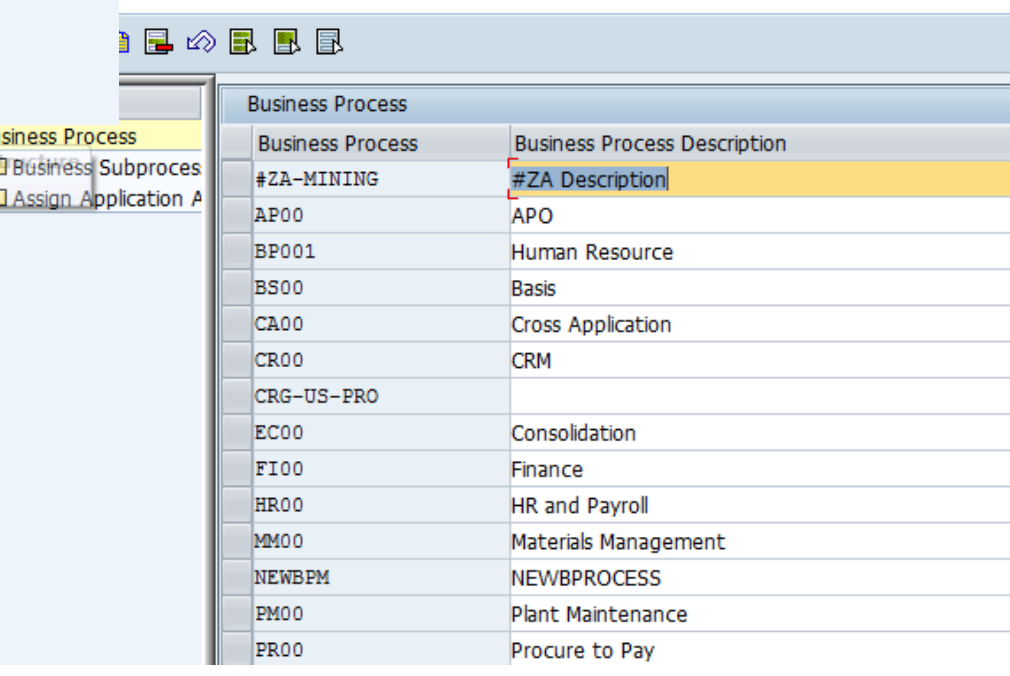

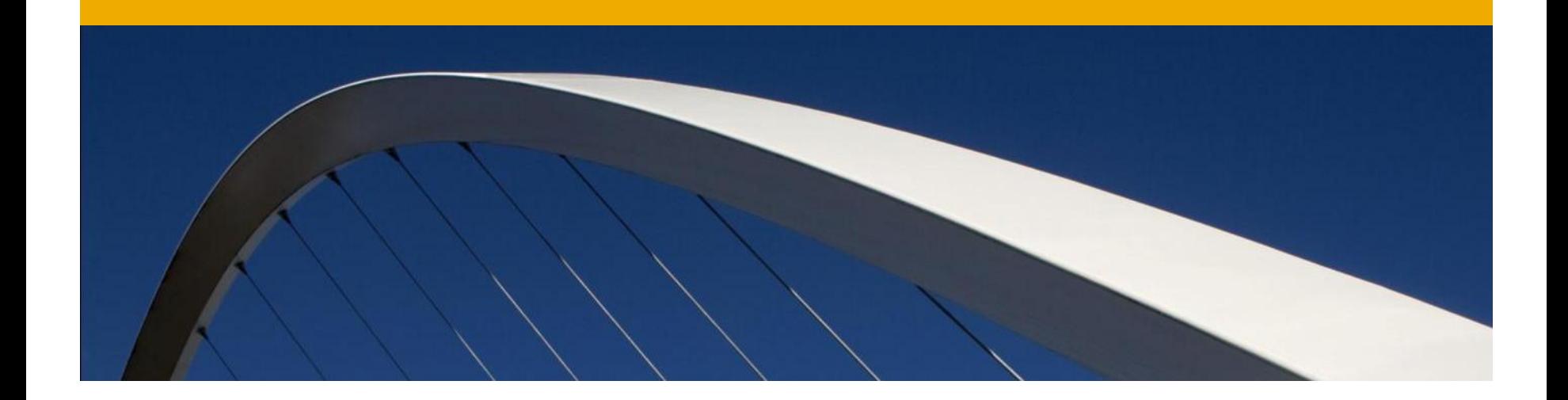

# **Configure Role Methodology**

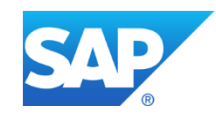

# **Role Methodology Configuration**

Introduction

- Role Methodology is the process followed for role creation and maintenance operation
- It is an existing feature in Access Control
- The well defined role management process that aligns with the Organization policies of an Organization can be configured in the Role Methodology
- The Methodology customizing steps like "BRF+ Rule Creation" and "Methodology Process Definition" are **not** necessary when the default methodology process is used for role creation
- These steps are required while creating customized methodology process
- BRF+ Rule Creation:
	- Business Rules Framework plus (BRF plus) provides a comprehensive application programming interface (API) and user interface (UI) for defining and processing business rules
- BRF+ is the rule engine that evaluated the various attributes of the role
- Condition Groups link the BRF+ rules and the Role Methodology

# **Role Methodology Configuration Steps**

Setting up Role Methodology

- Create BRF+ Rule
- Assign Condition Group Type to BRF+ Application and Function
- Define Role Methodology Process and Steps
- Associate Role Methodology Process to Condition Group

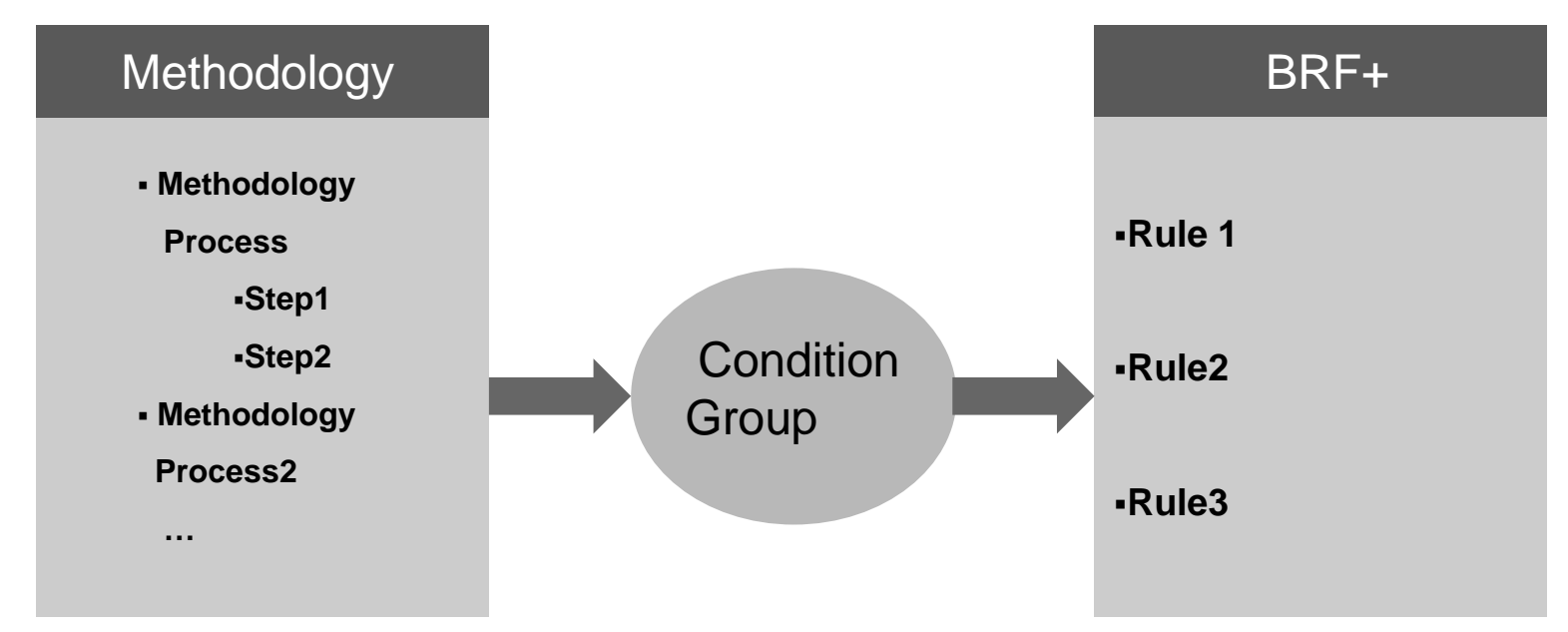

■ Create BRF+ Application and function for the Application

■ Execute transaction SA38 and run the program GRAC\_GENERATE\_ERM\_BRFRULE or select the option Generate BRF Plus Applications, Approvers and Methodology Functions

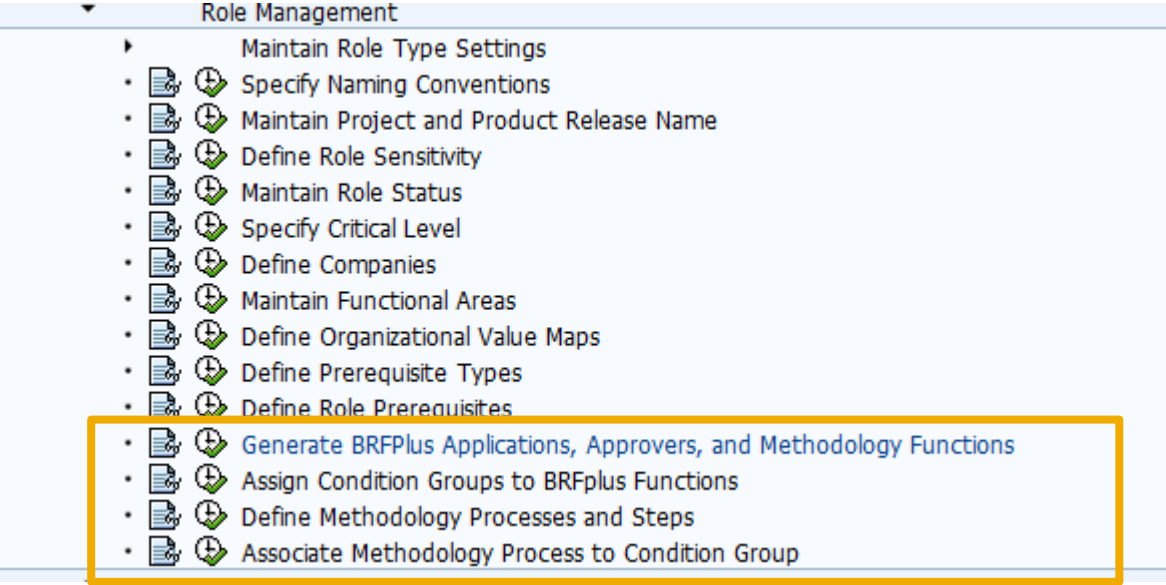

Define the BRF+ Application by giving Application name, Methodology Rule ID and Approvers Rule ID.

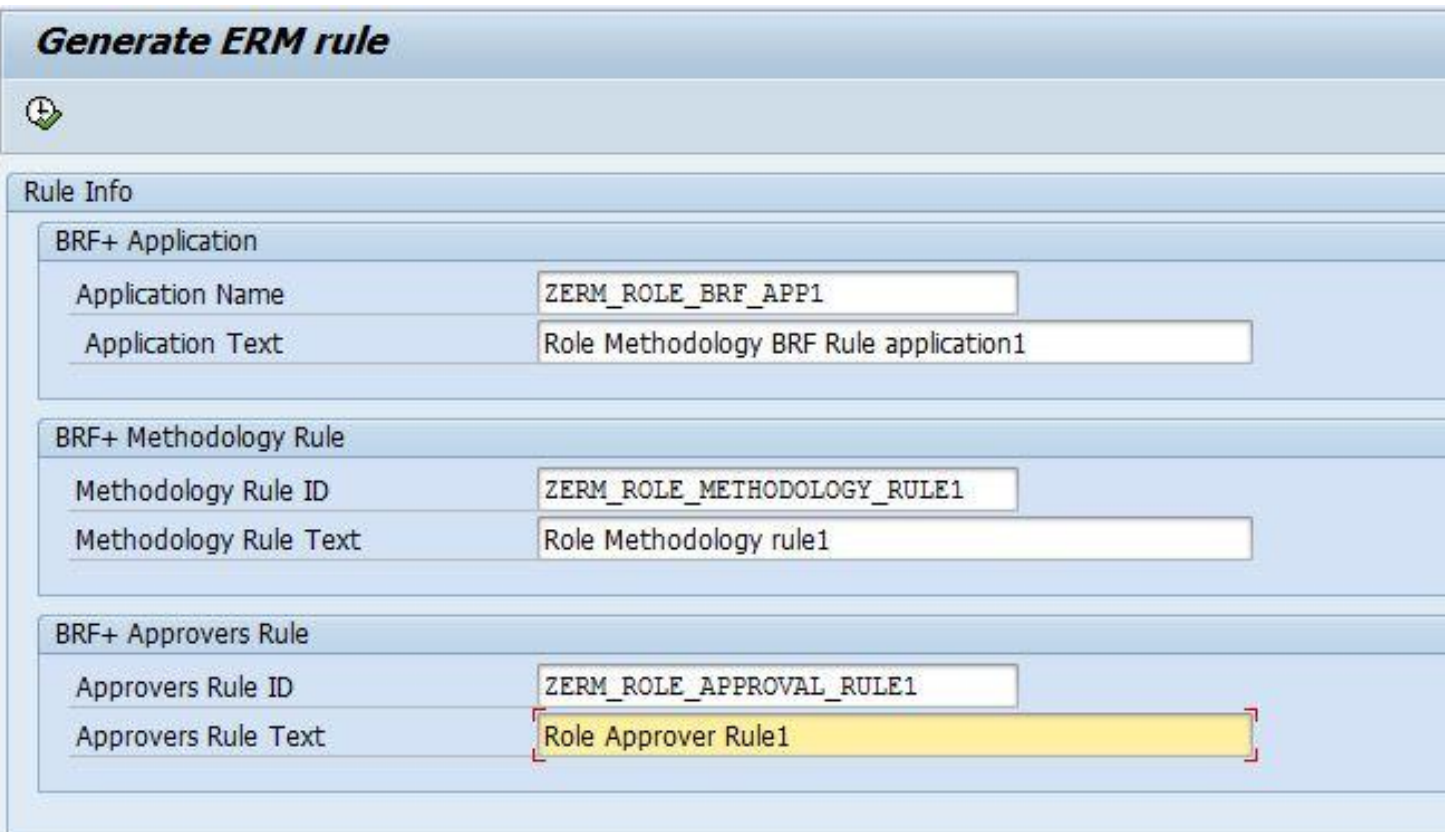

After executing the program verify the log for any errors. If errors are present, then they need to be fixed before proceeding to next step.

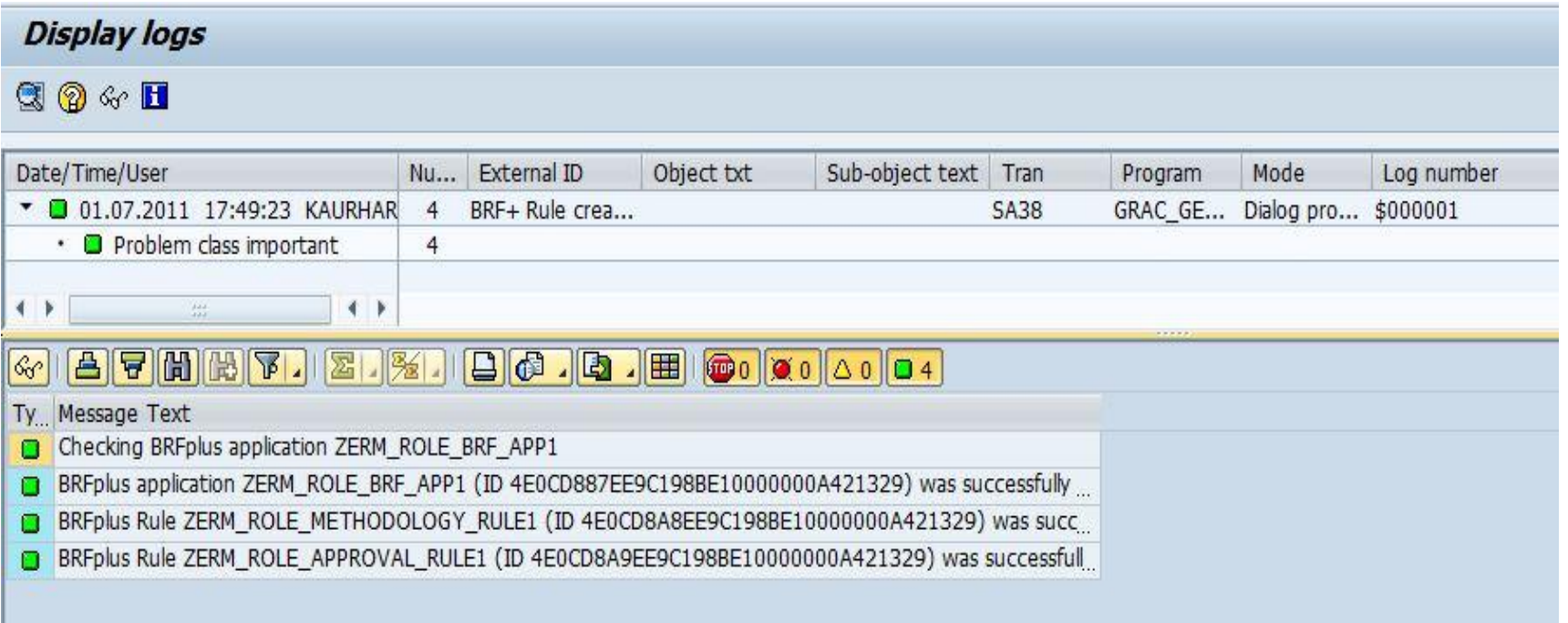

Execute the TCODE: BRF+

■Select My Applications and search for the application that was just created

Expand the Application and Function Nodes

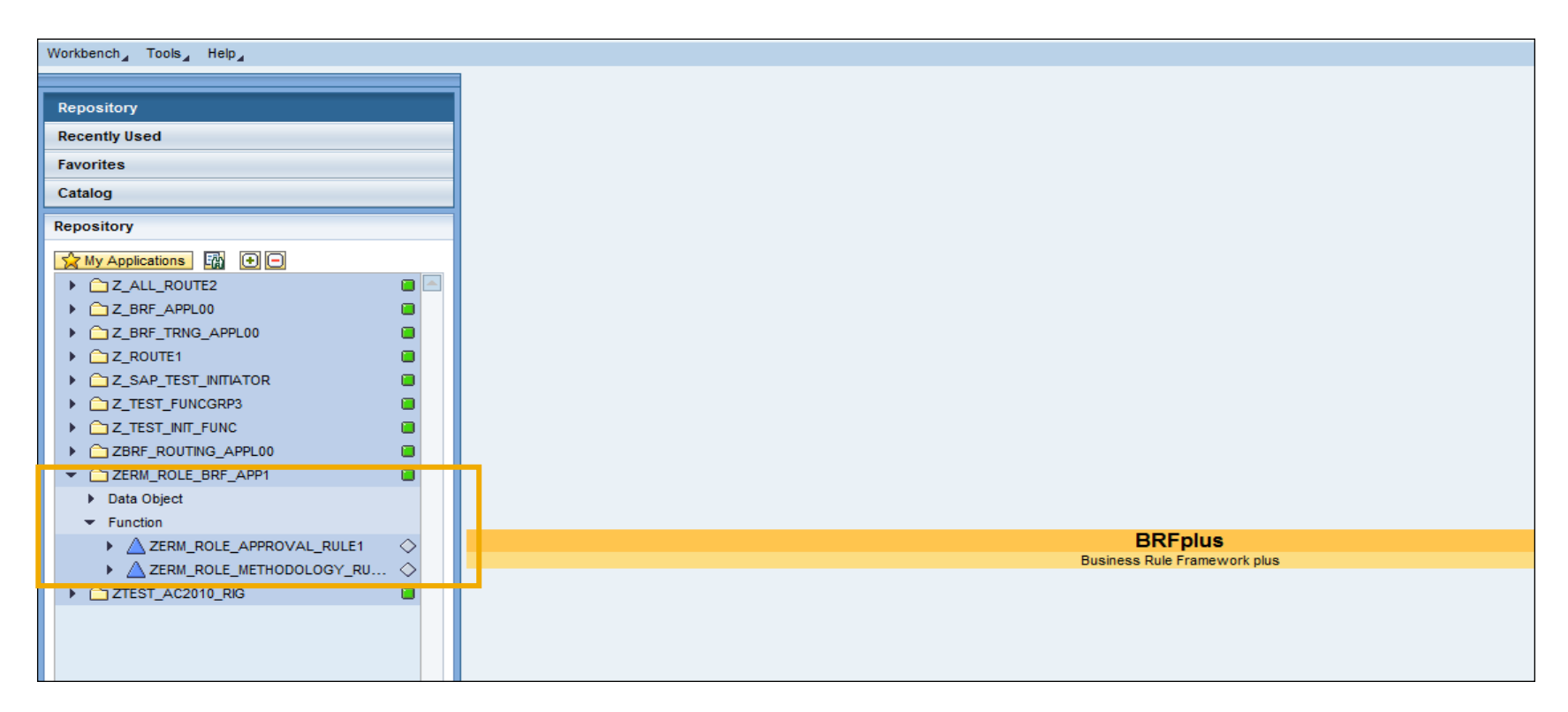

Create a Decision Table by entering name and other related attributes

The decision table provides the rule for evaluation; so for each function, a decision table is required

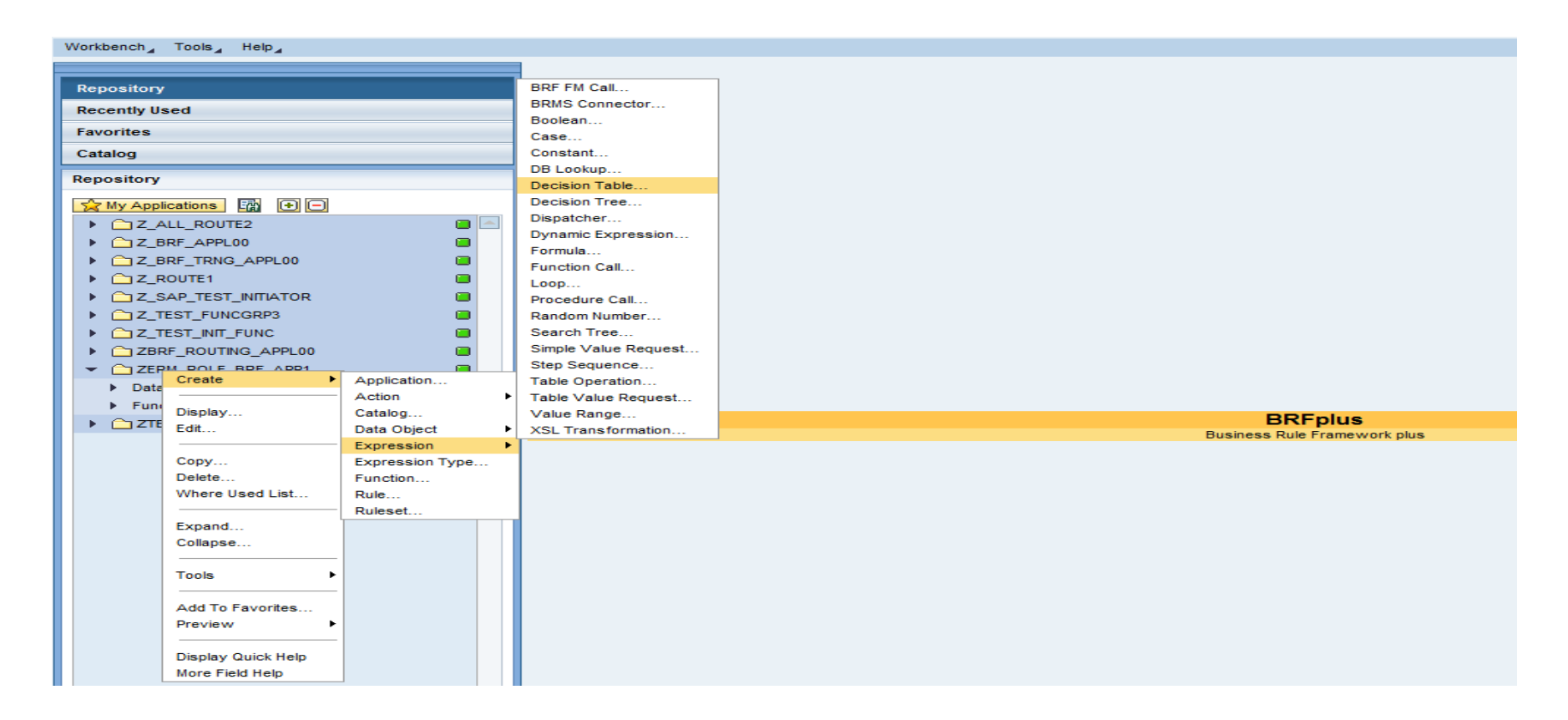

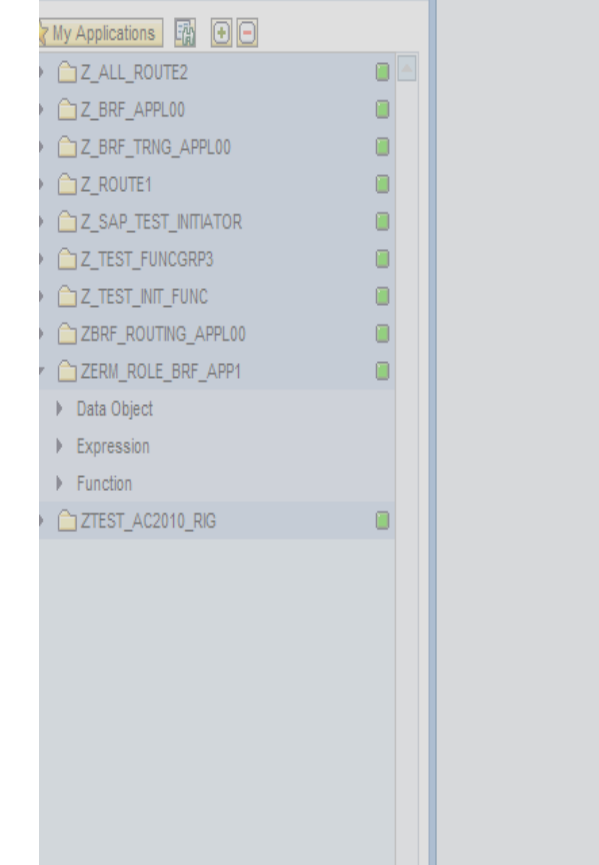

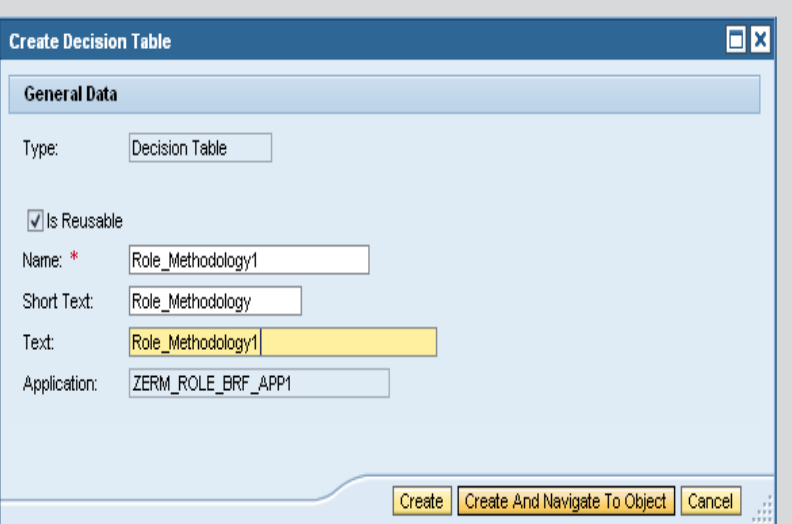

#### Create Condition Columns for the Decision Table

■ Click Insert Column button and select From Context Data Objects

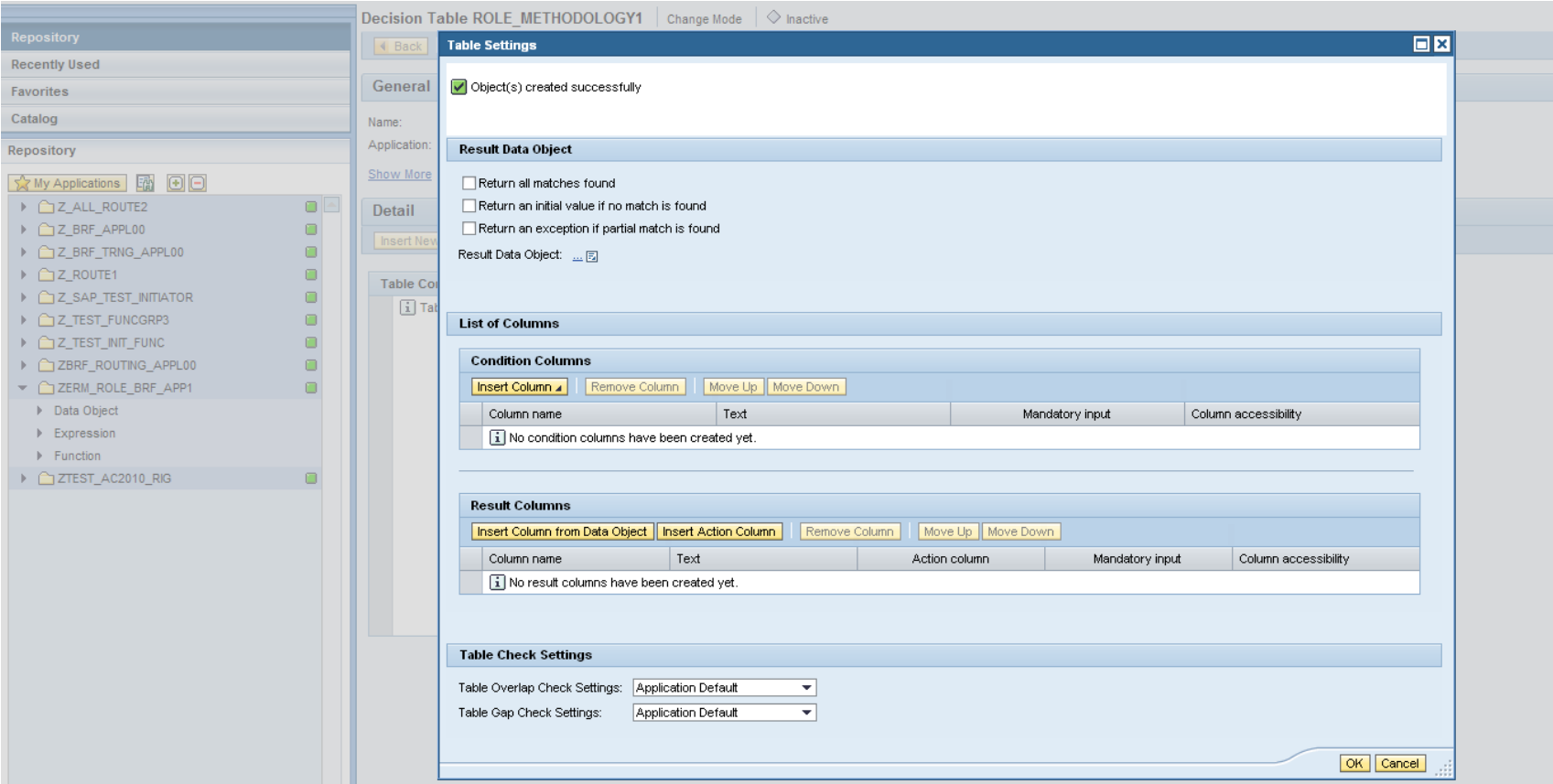

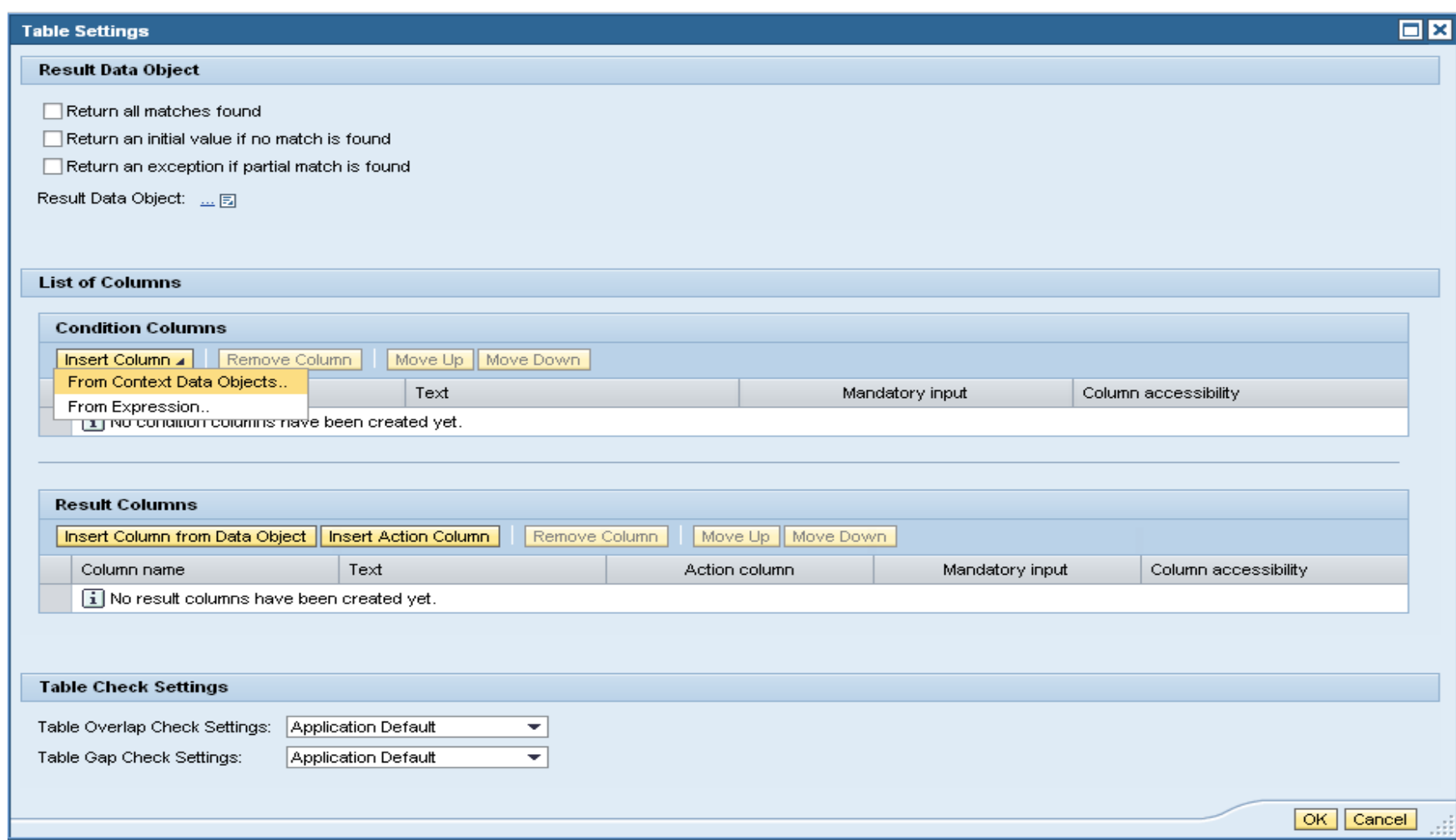

#### Select the conditions that need to be evaluated

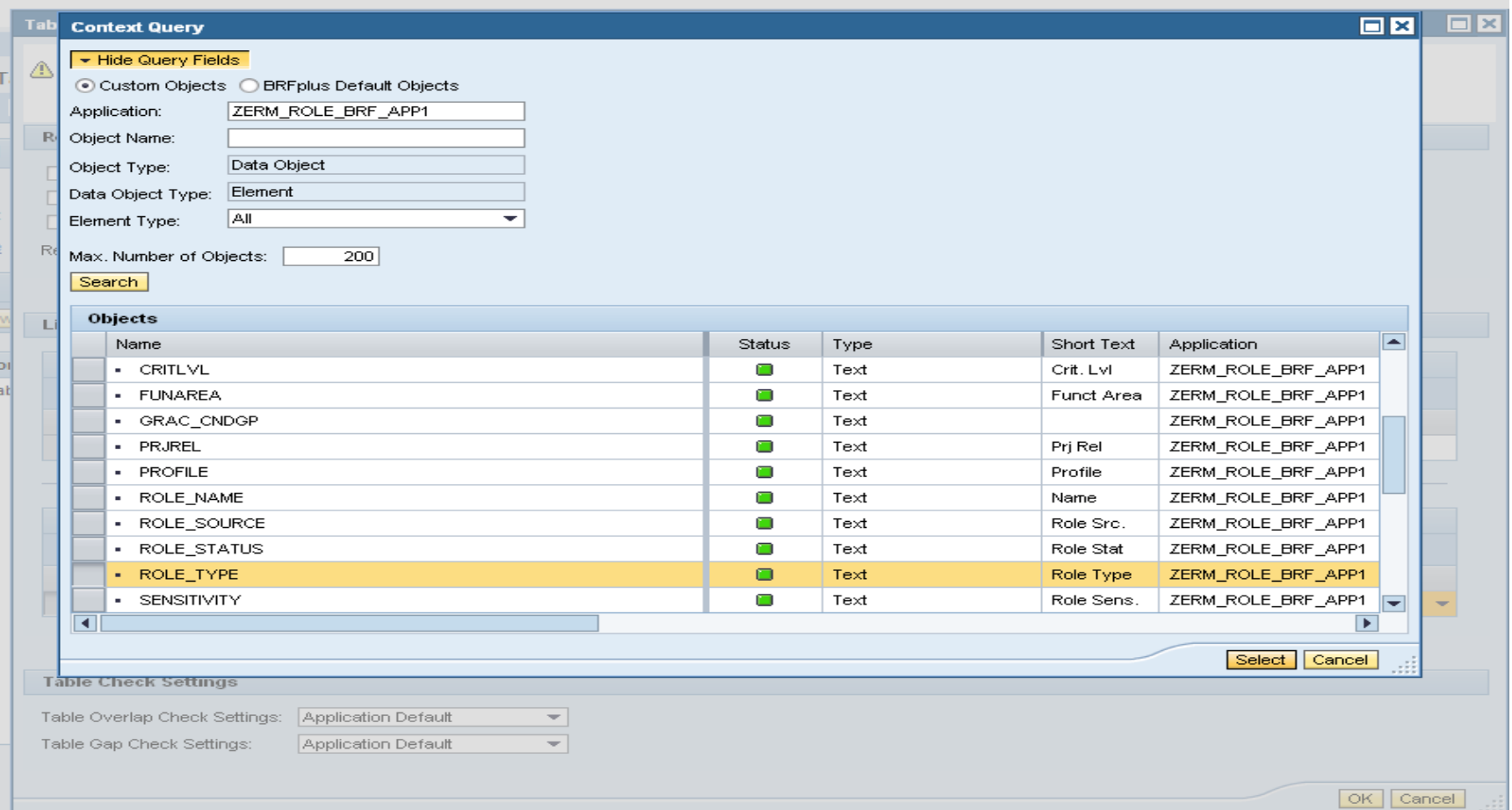

- Create Result Columns by clicking Insert Column from Data Object
- ■Search for Result Column
- ■Select Condition Group (GRAC\_CNDGP) object from the search result
- The result is the end product of the role execution

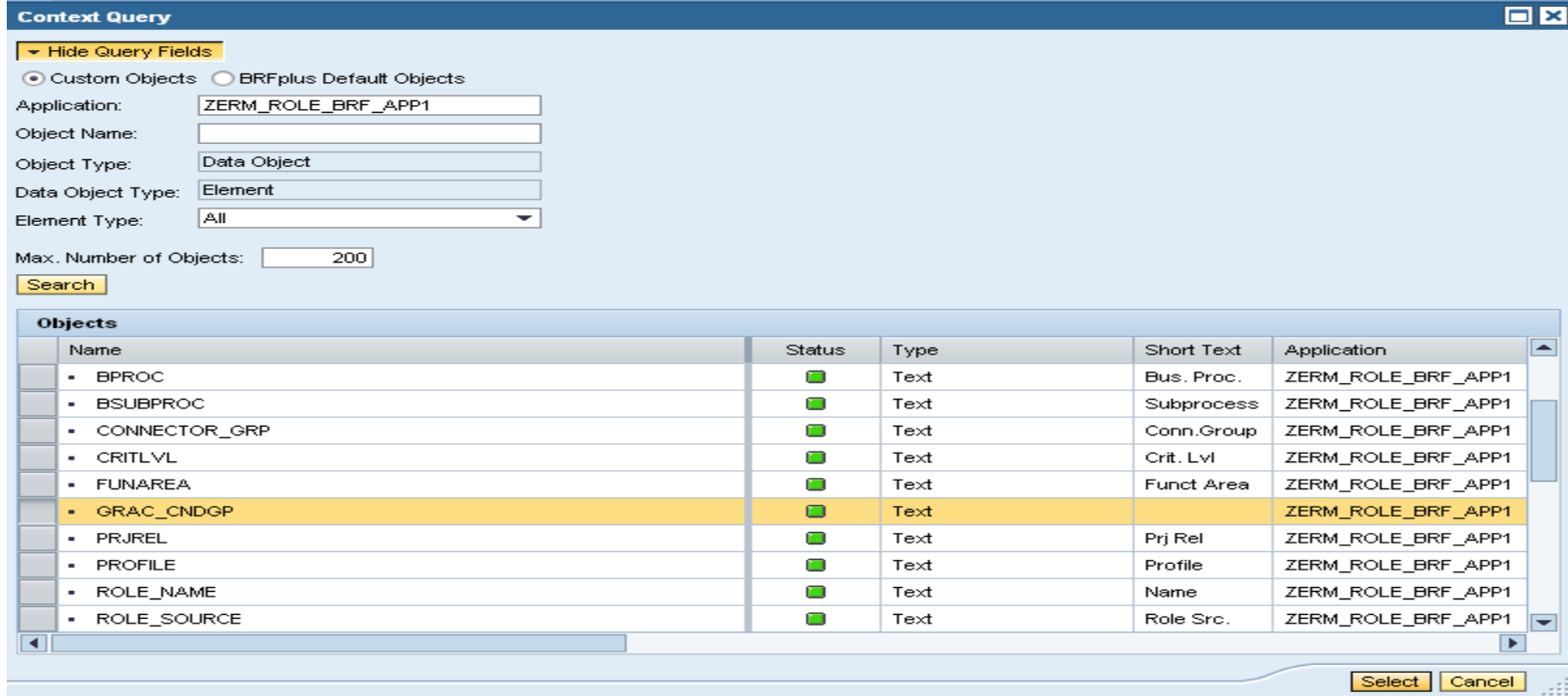

- ■Review the conditions and results
- Click OK to confirm the definition
- ■By Defining the Conditions and Results the definition of the Decision Table is complete

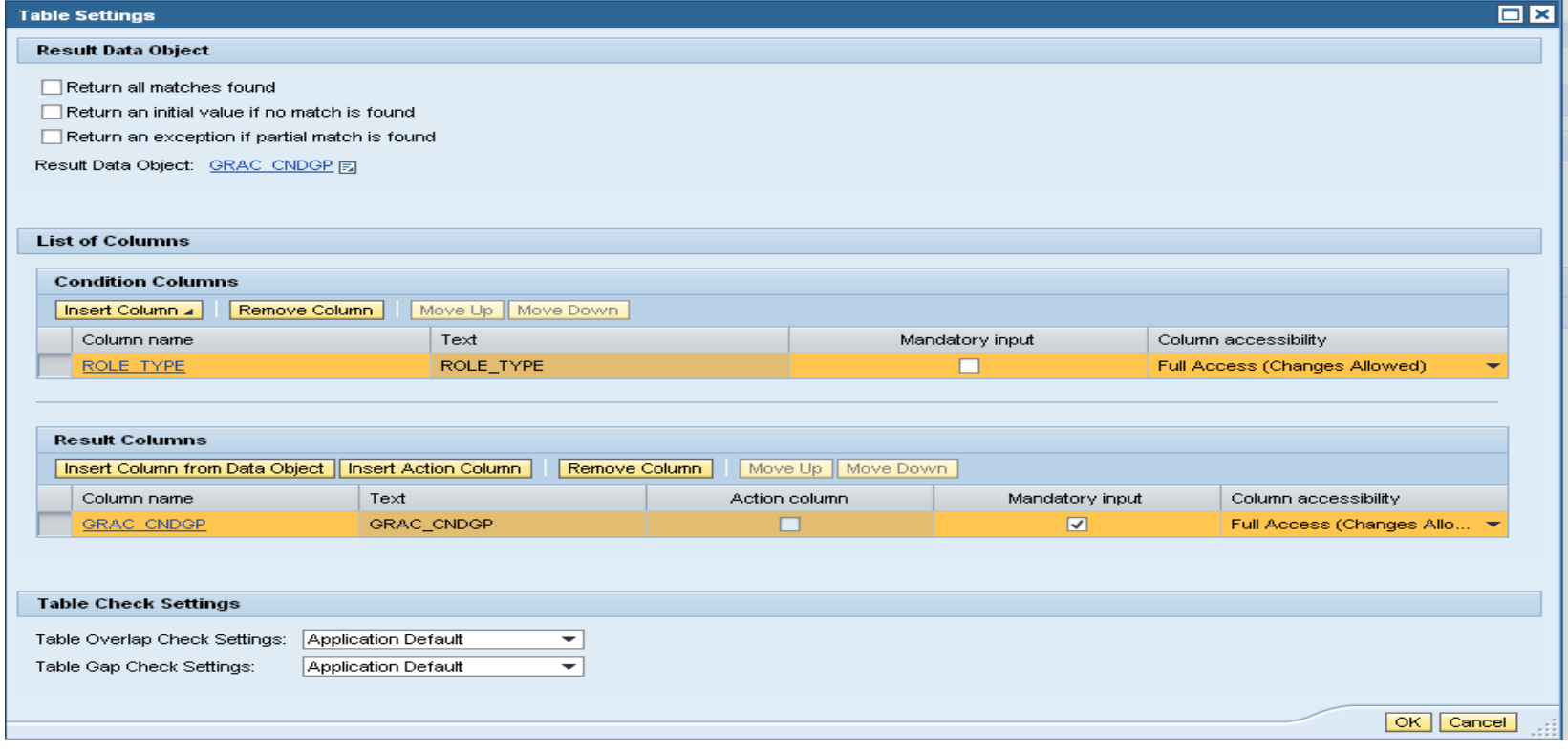

Once the values for the Condition and Result Columns are defined, enter values for the Decision table used for rule execution

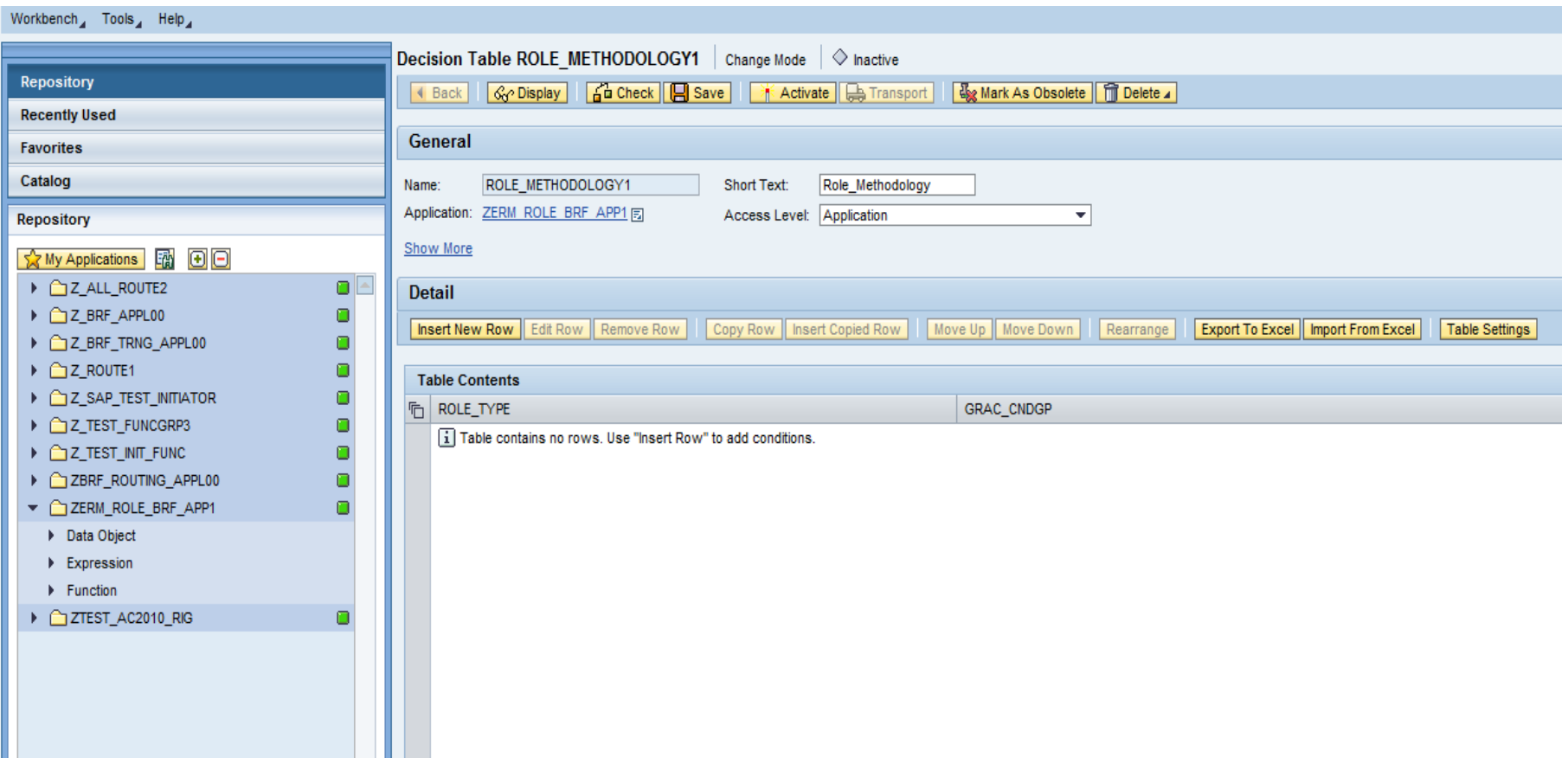

- Click Insert New Row to create the values; enter values for the columns
- Select Direct Value Input
- ■Enter Value for the columns
- ■Activate the Decision Table

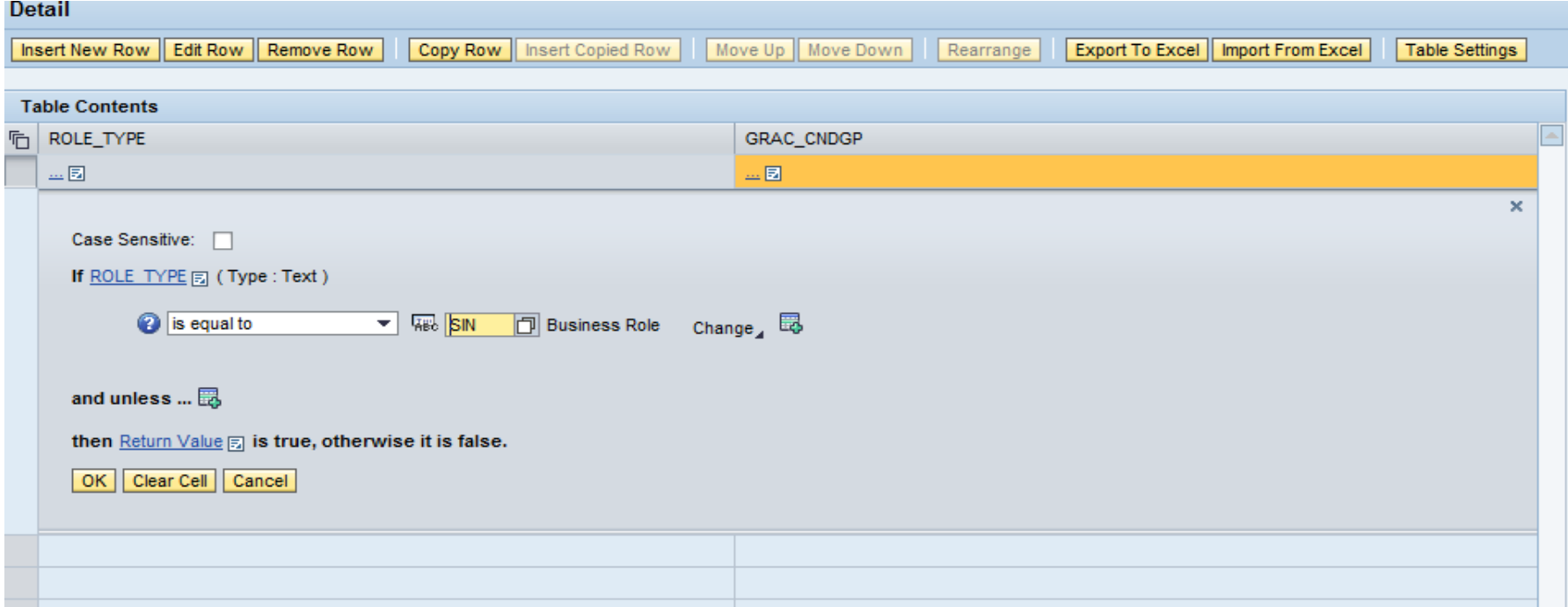

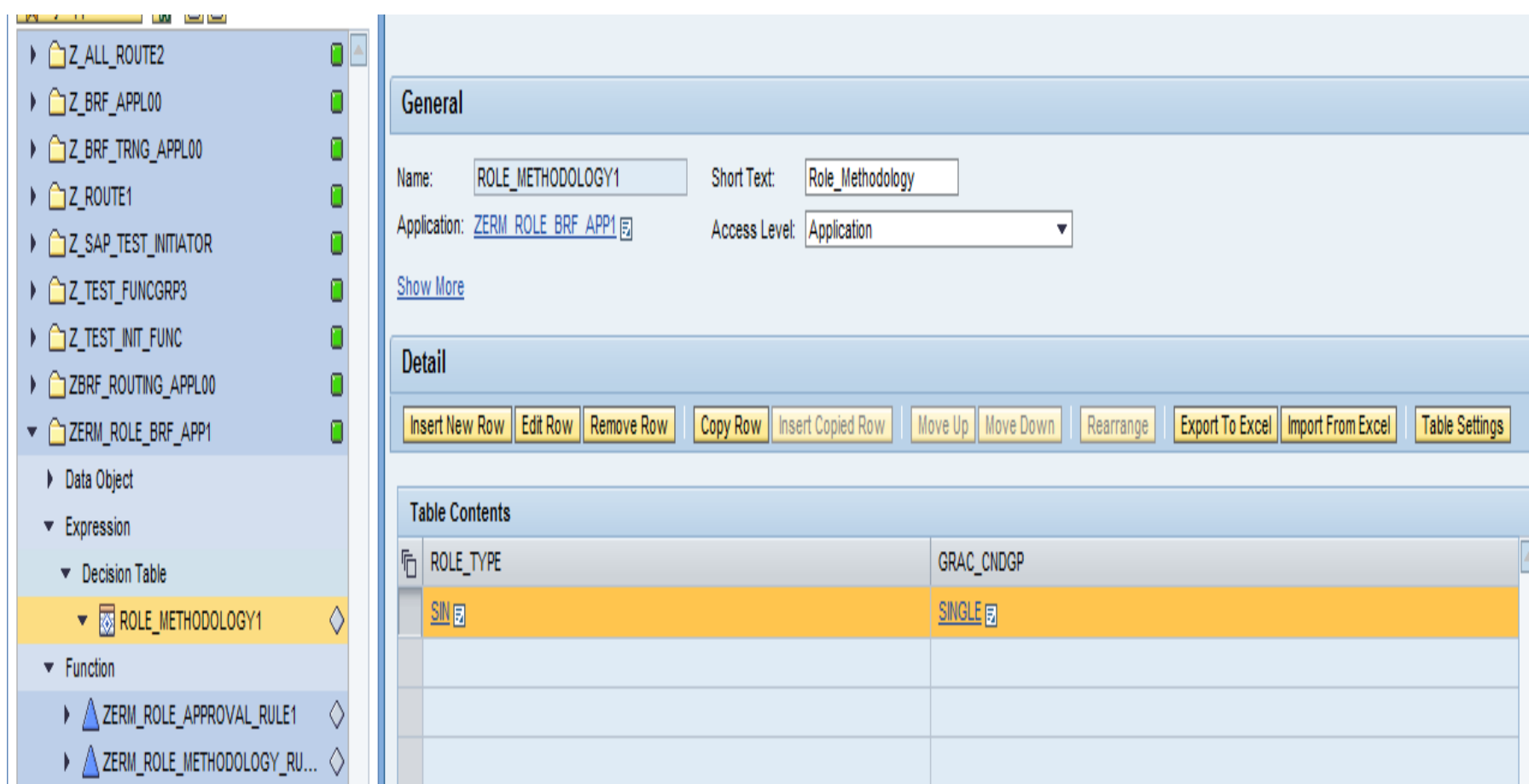

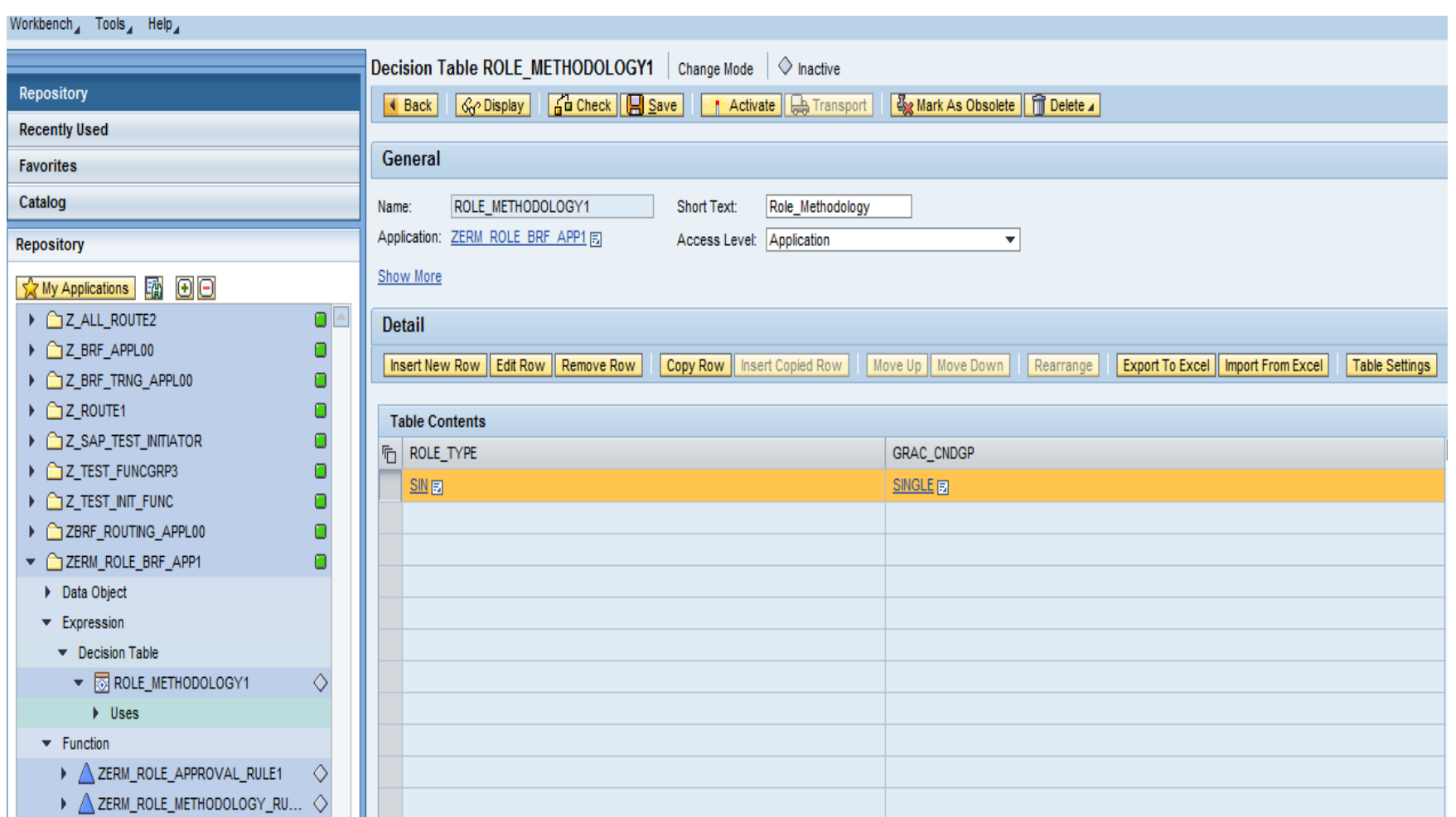

Associate the Decision Table to Function by selecting it in the Top Expression of Function

#### Activate the function

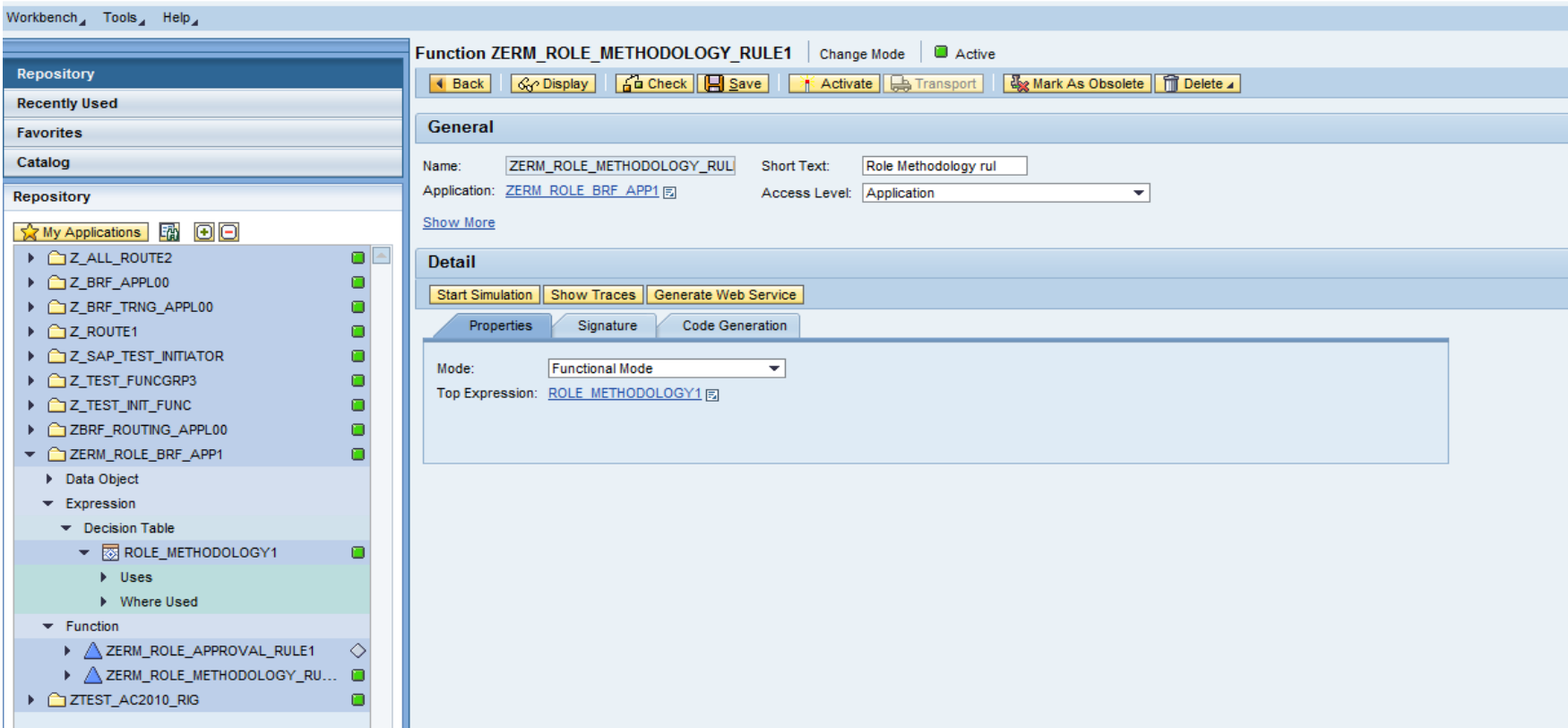

# **Assign Condition Group Type to BRF+**

- Navigate to IMG by executing SPRO
- Navigate to GRC $\rightarrow$  AC $\rightarrow$  Role Management
- ■Select activity "Assign Condition Group to BRF+ Rules"
- ■Select Condition Group Methodology
- ■Enter the BRF+ Application and Function and save

# **Assign Condition Group Type to BRF+**

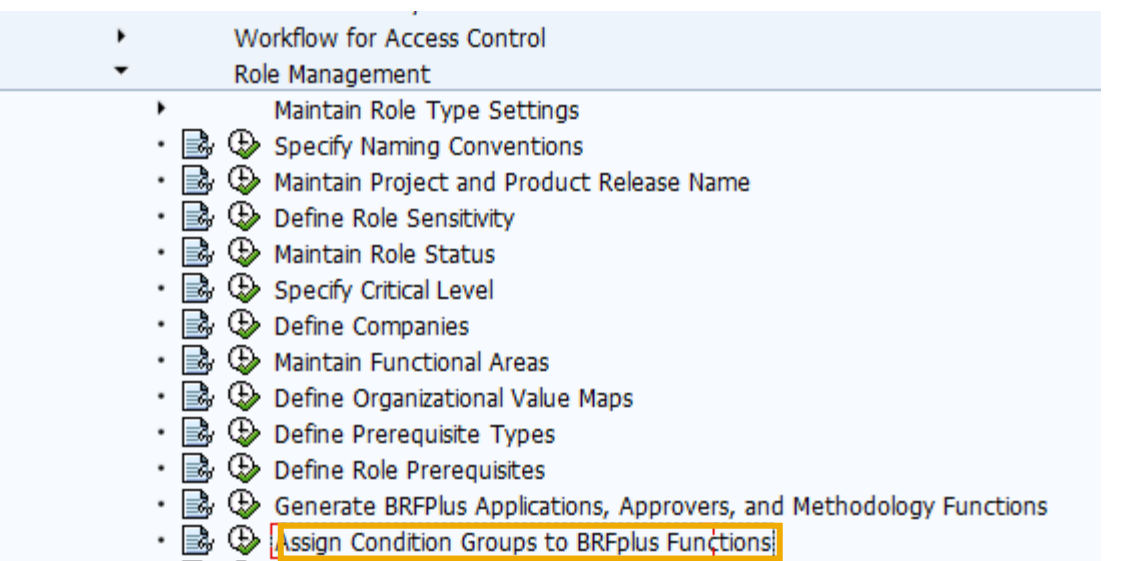

• By  $\oplus$  Define Methodology Processes and Steps

 $\cdot \mathbb{B} \oplus$  Associate Methodolo Change View "Condition group type to BRFplus assgnment": Overview

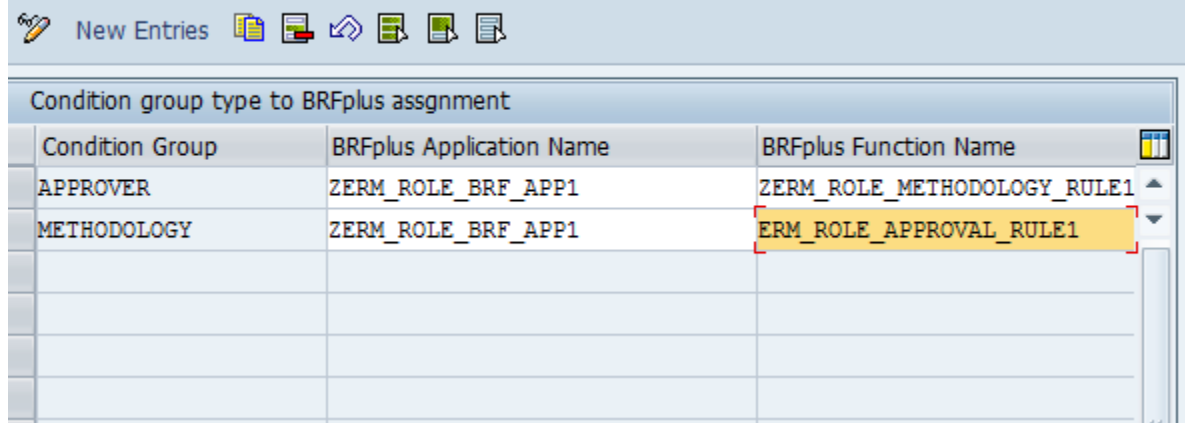

# **Define Role Methodology Process and Steps**

Select the Define Methodology Processes and Steps option under Role Management in IMG

■Assign steps to Methodology Process

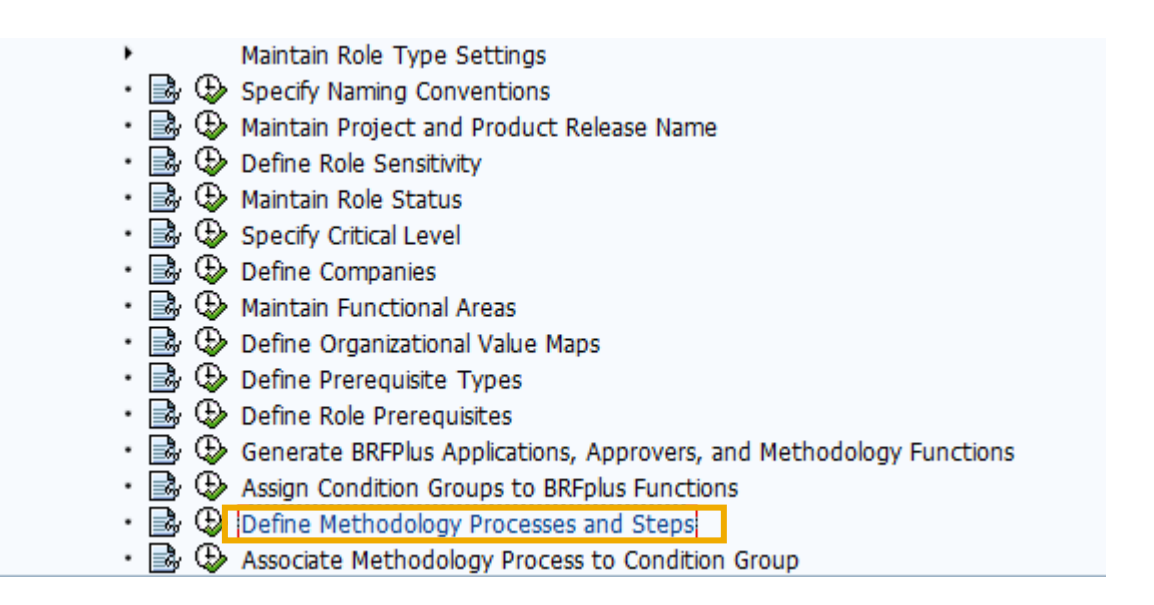

# **Define Role Methodology Process and Steps**

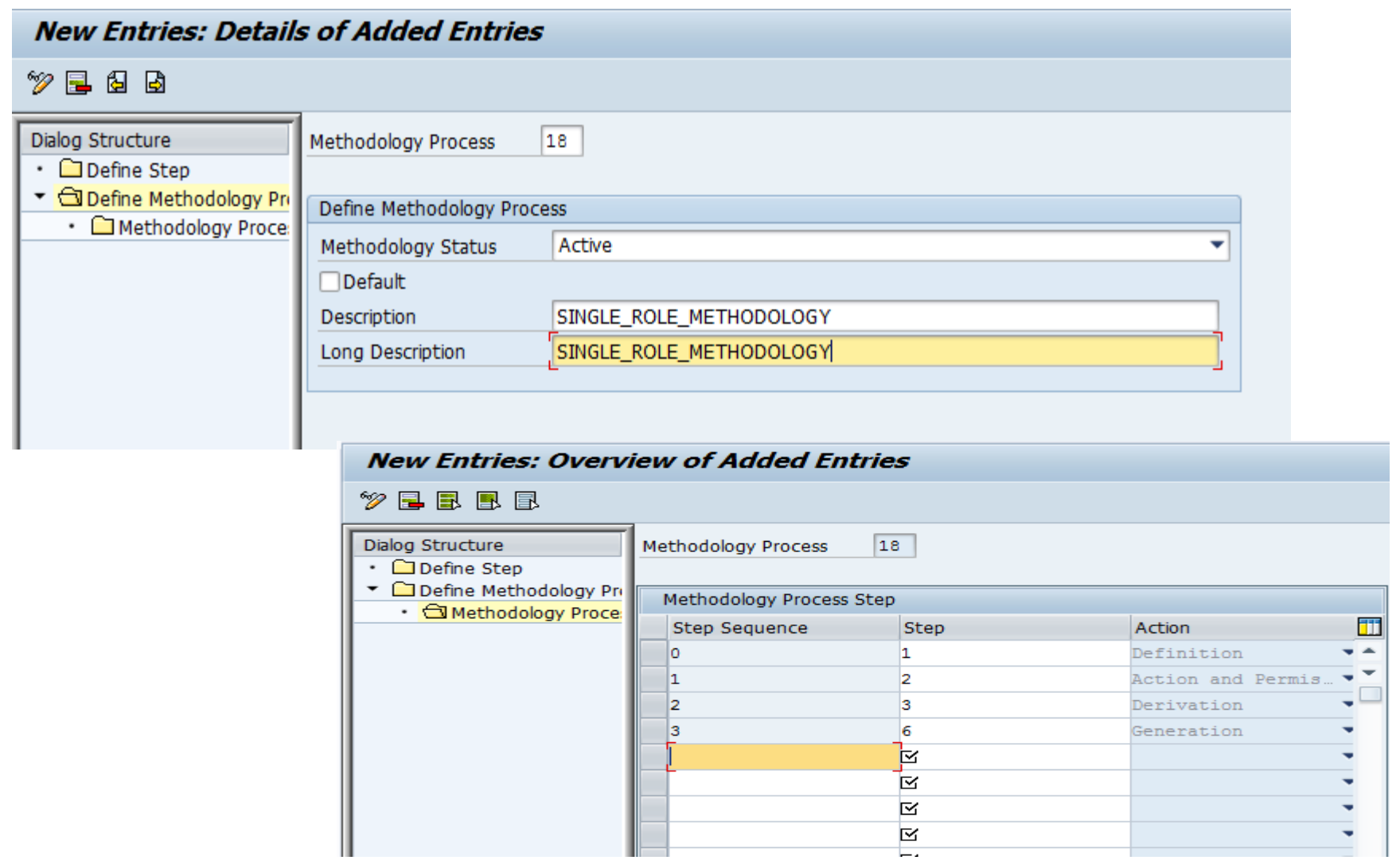

# **Define Role Methodology Process and Steps**

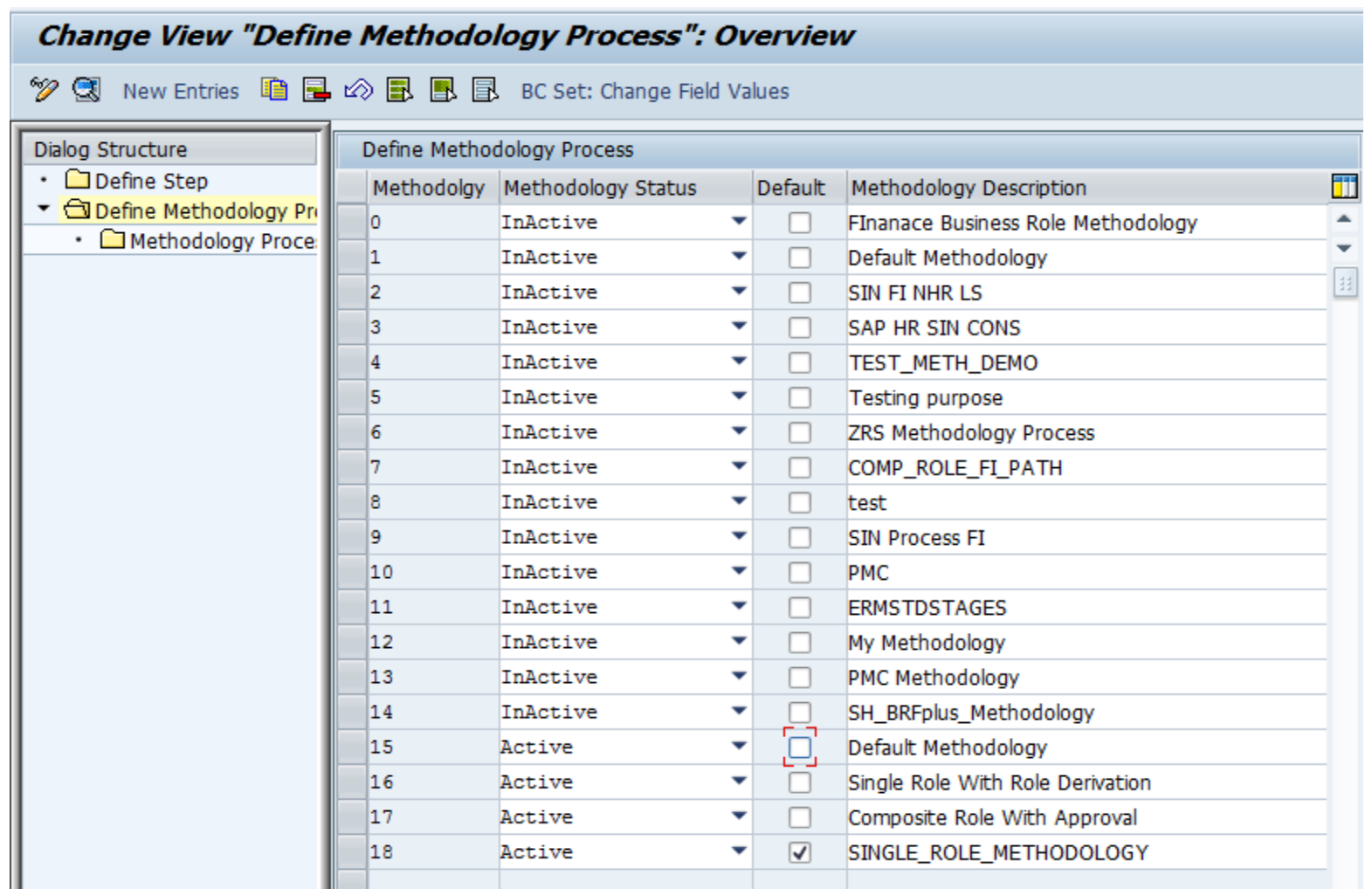

# **Associate Role Methodology Process to Condition Group**

Select the "Associate Role Methodology Process to Condition Group" option from the IMG customization

Associate the Condition Group to the Methodology Process

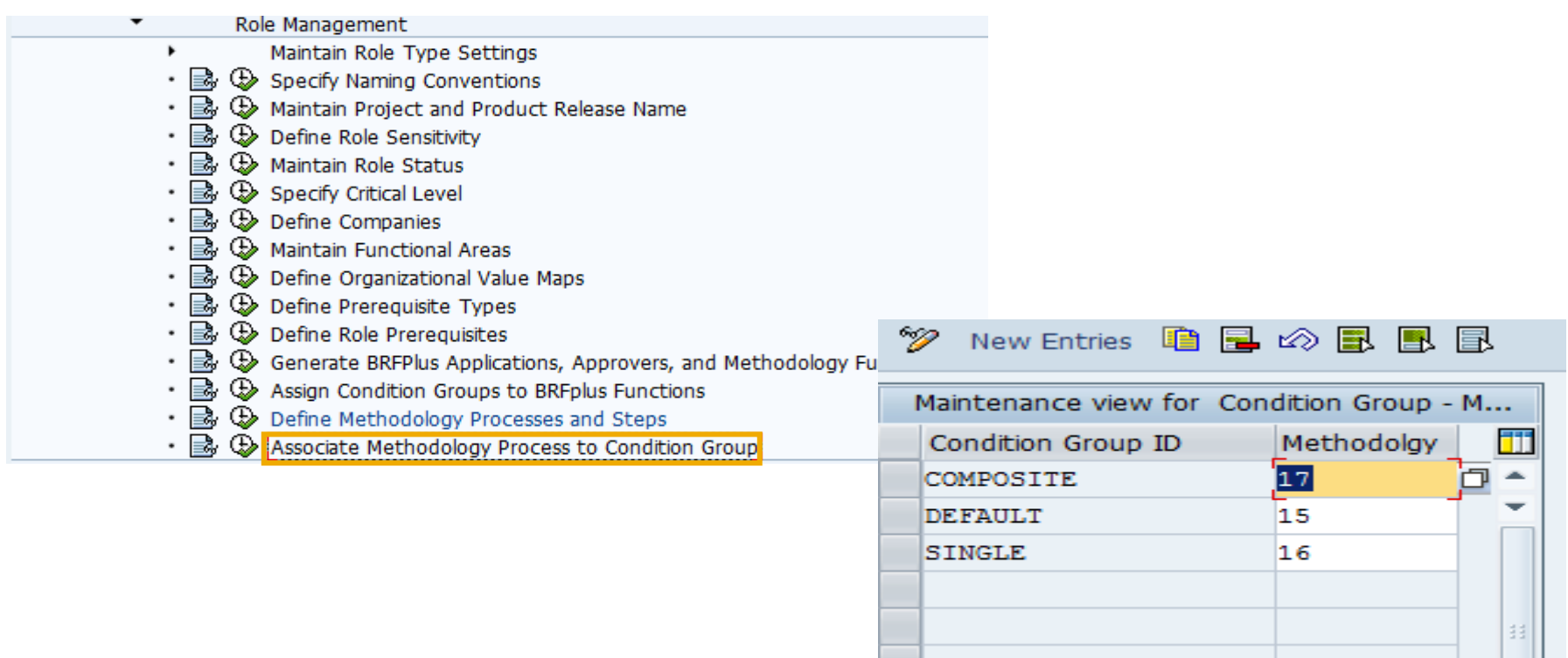

#### **Creating Role Approval Workflow** Maintain MSMP Workflow

Role Approval Workflow needs to be maintained if Approval step is there in Role Creation methodology

■The default workflow process can be used to set up Role Approval Workflow Process

Select the maintain MSMP Workflow option from IMG

Select the Role Approval Workflow Process from Step 1 in the MSMP Workflow Configuration and open it in Change Mode

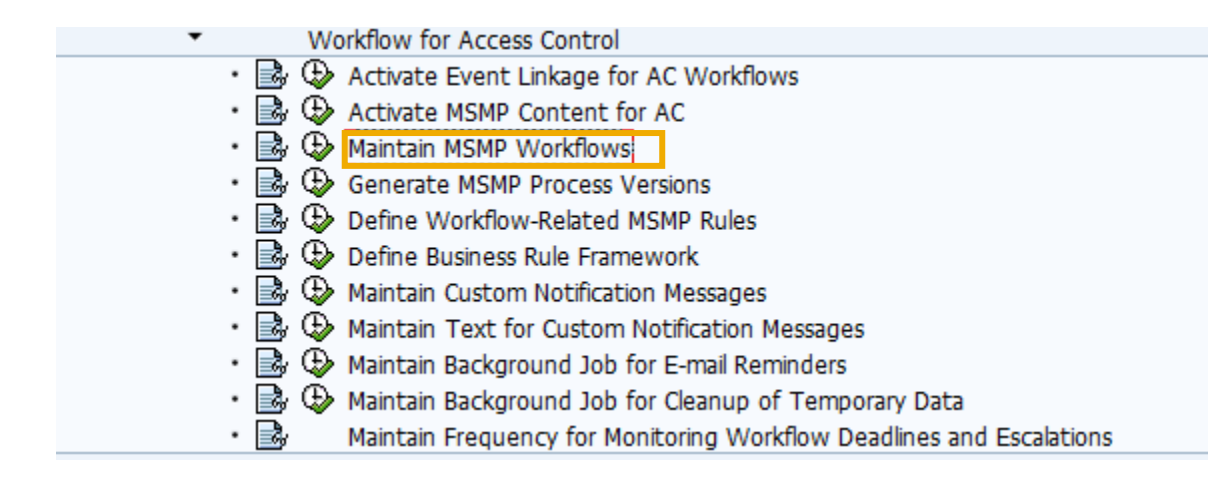

## **Creating Role Approval Workflow** Maintain MSMP Workflow

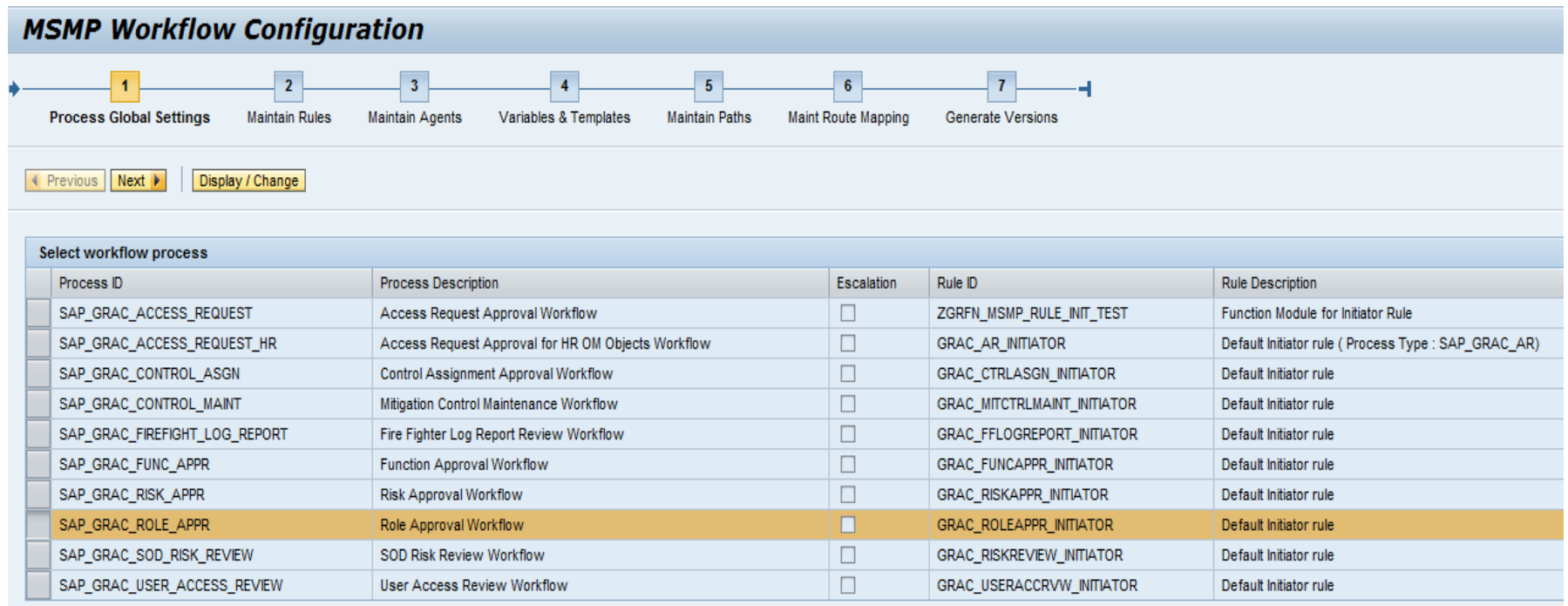

#### **Creating Role Approval Workflow** Maintain MSMP Workflow

Maintain the approver rules in the Maintain Rules step.

**In Step 5, maintain the Stage settings and select the Agent ID as** GRAC\_ROLE\_APPROVER or the approver rule create in BRF+

Save and activate the workflow

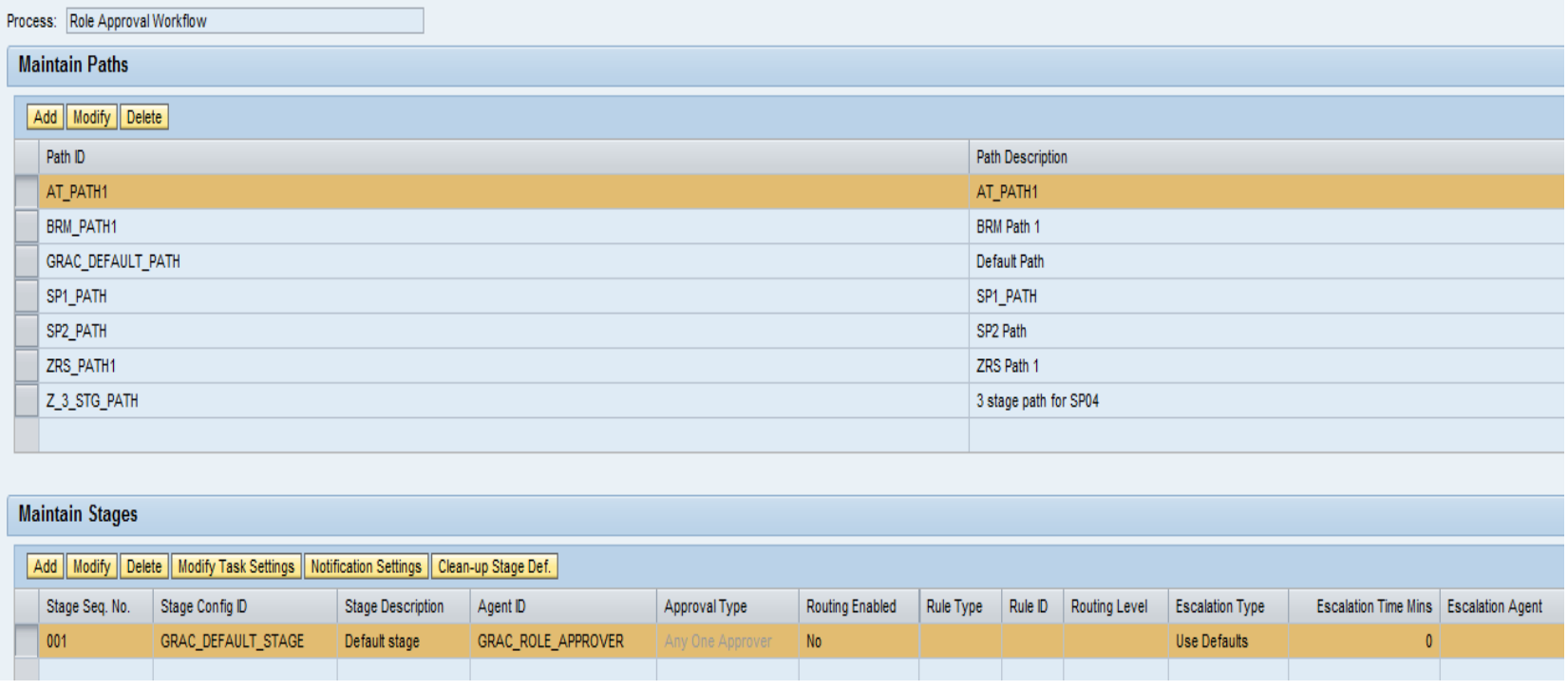

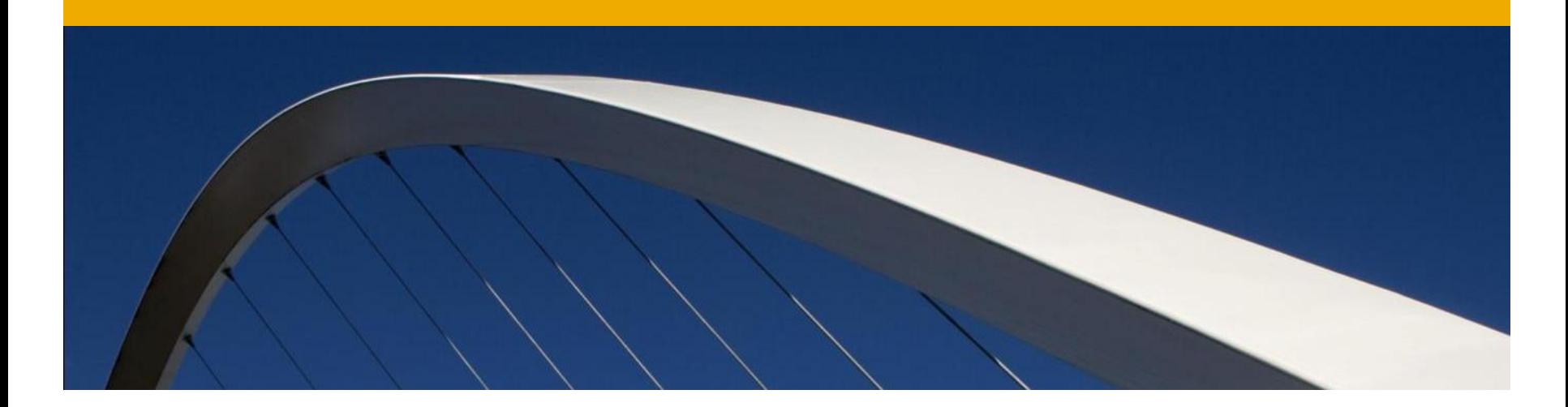

# **Define Business Role**

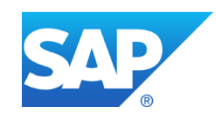
Business Role is an efficient way of managing roles in an organization and model them based on a job function.

■ Each business role represents a Job role or function and is associated to one or more related Technical Roles.

An example of a business role is " AP Clerk" which has all the authorizations that Accounts Payable Clerk needs to perform his activities

Navigate to the Role Maintenance Screen and create a role with role type as Business Role

Specify the Role Attributes for Business Role

For Business Roles, Application Type is always BUSINESS ROLES and Landscape is always ROLE MANAGEMENT BUSINESS GROUPS

#### **Define Business Role**

#### **Active Queries**

Business Role Management Role (74926)

**Business Role Management - Role** 

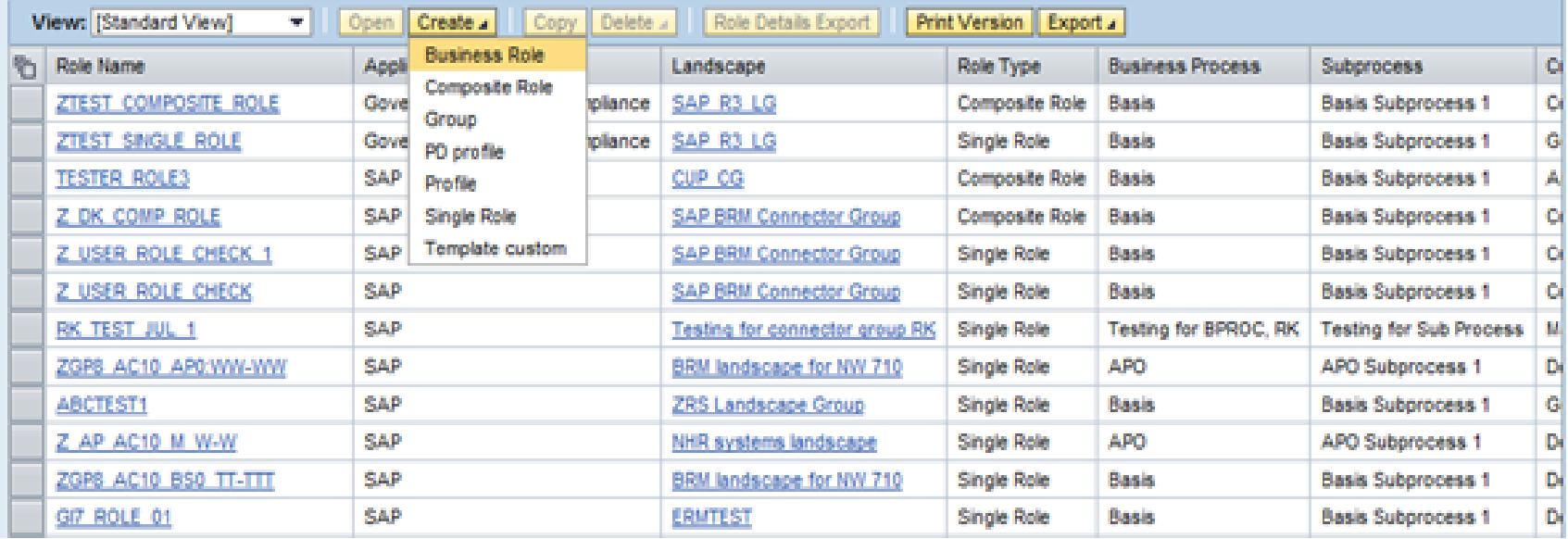

## **Define Business Role**

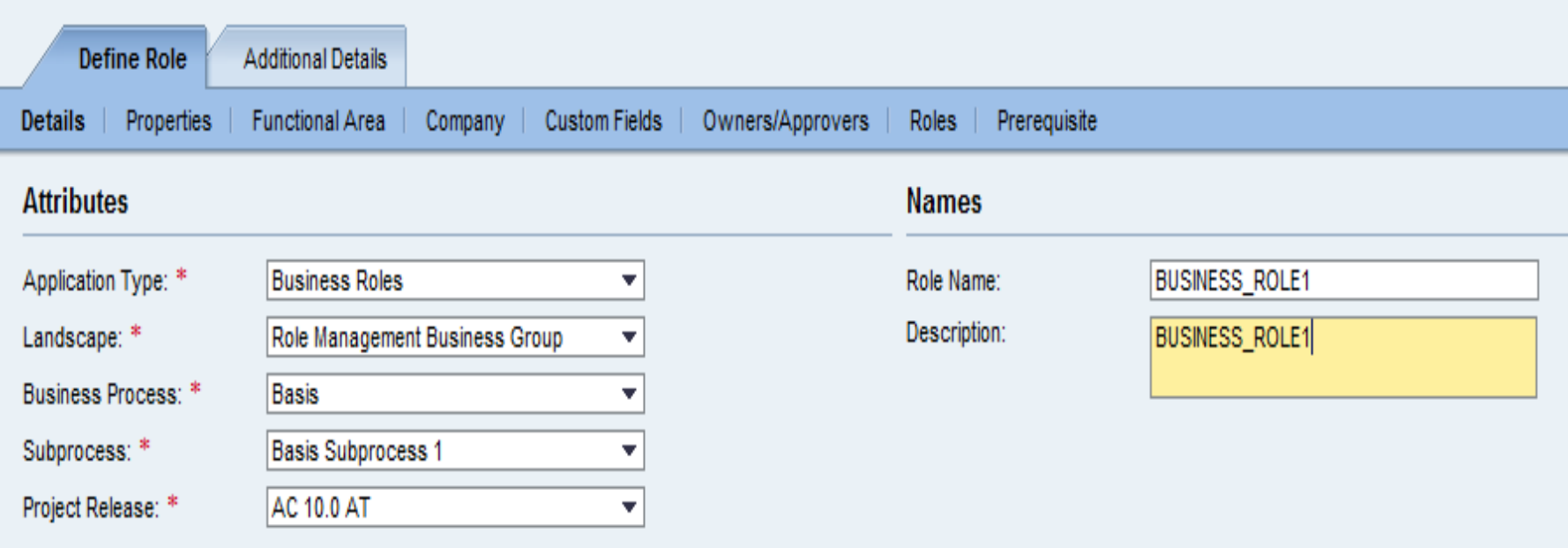

#### **Define Business Role**

■Add Technical Roles to be included in Business Role.

■ A role hierarchy can be created by including another Business Role

**Perform all the other steps in the methodology for Business Roles** 

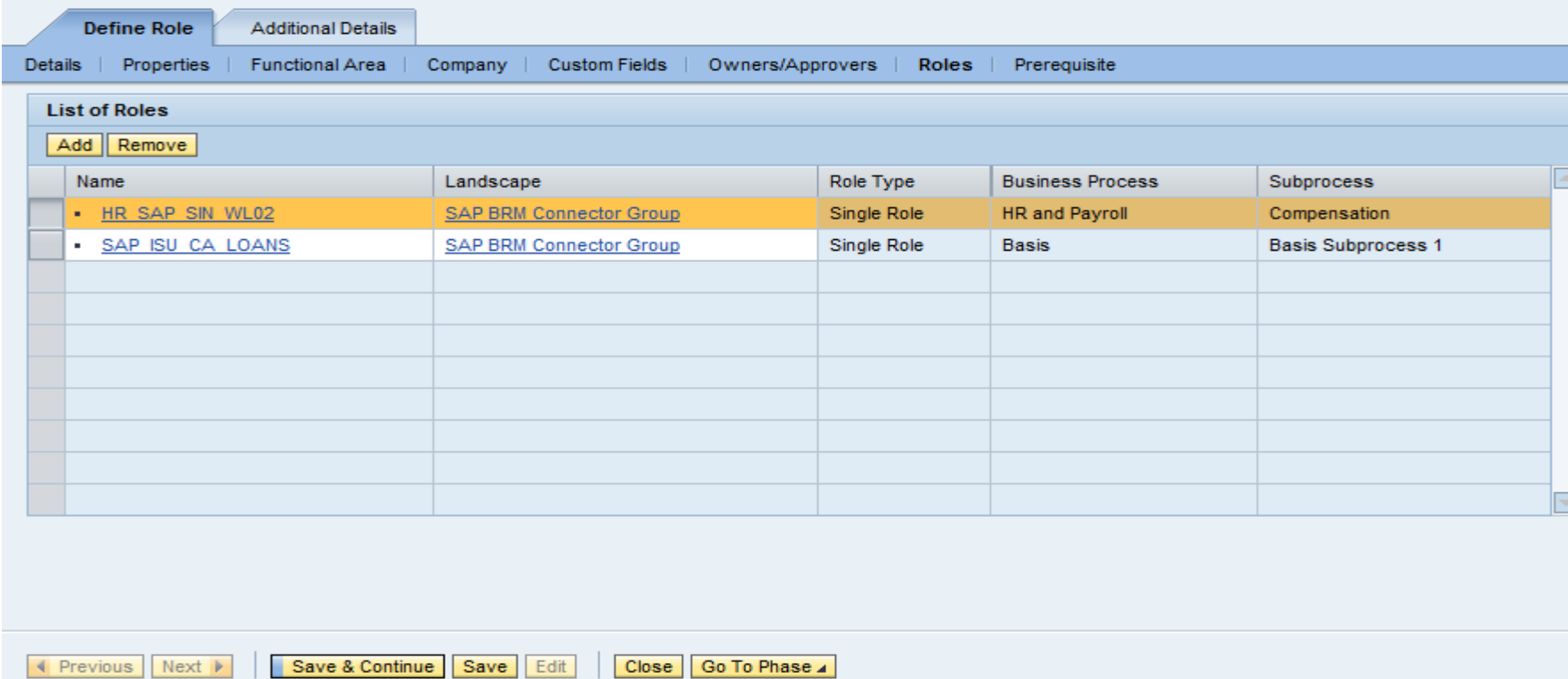

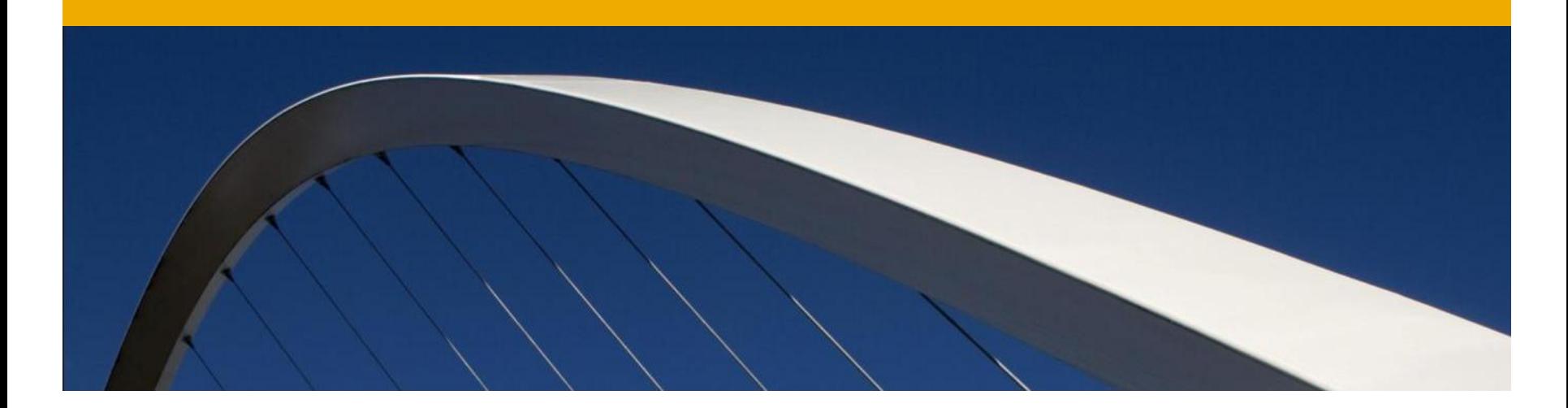

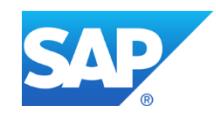

Go to Access Management Work center and select Role Maintenance

■Select Create a Single Role and you will see the Create Role Screen

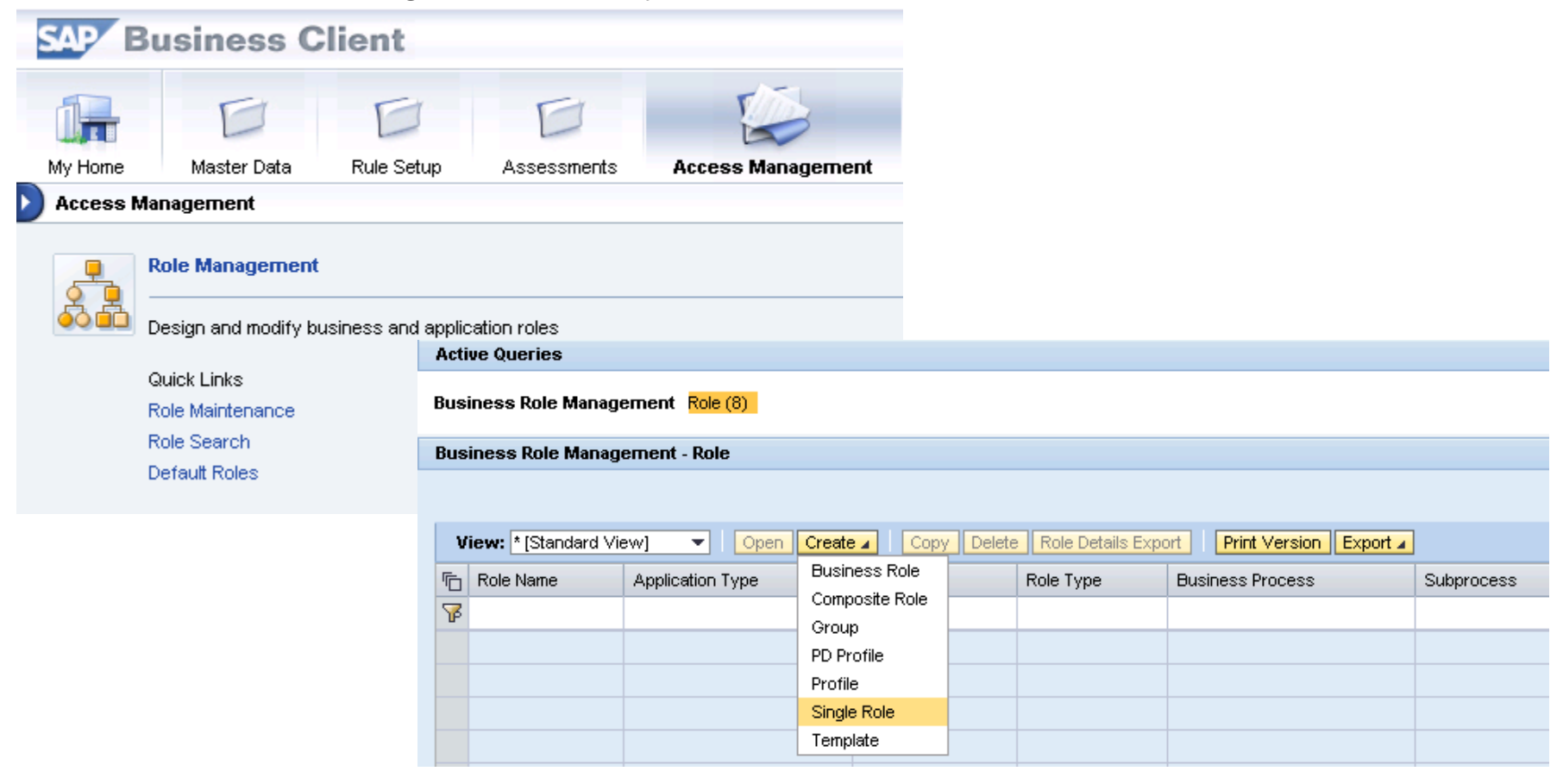

The current phase is always visible and Go to phase allows the user to jump to a specific step in the methodology

**The reapply Methodology allows the user to change the methodology for an existing** role

 $\blacksquare$  Provide values for all the attributes of the role and follow the steps as in the screenshots on next slides

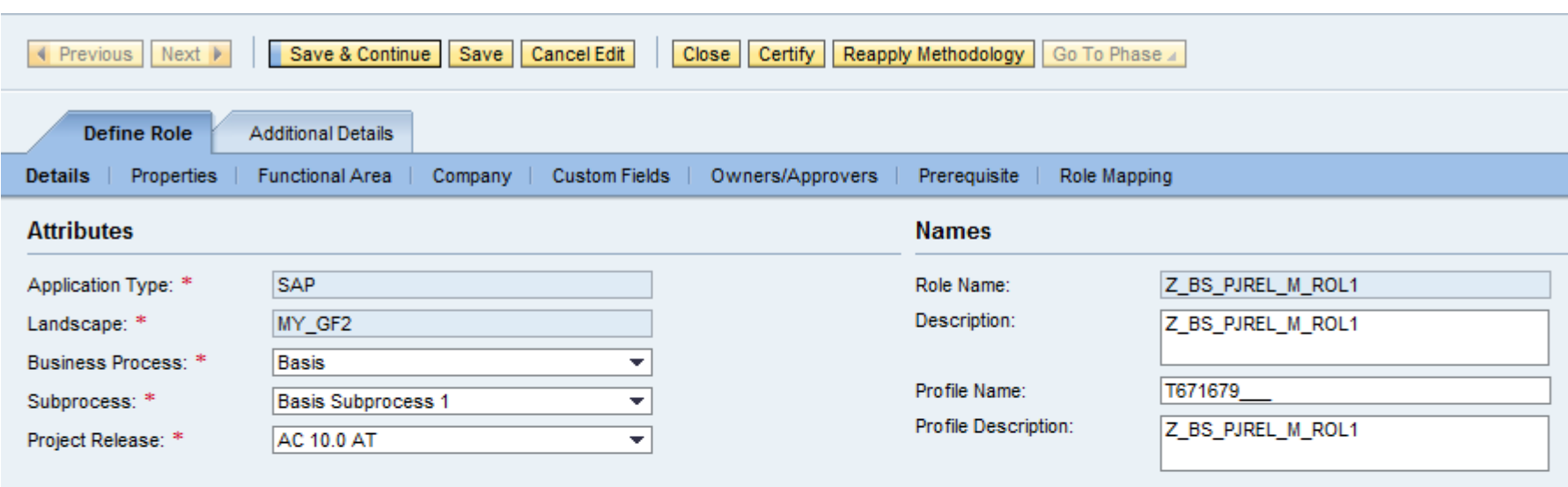

◀ Previous Next ▶

#### Select a Functional Area for the role

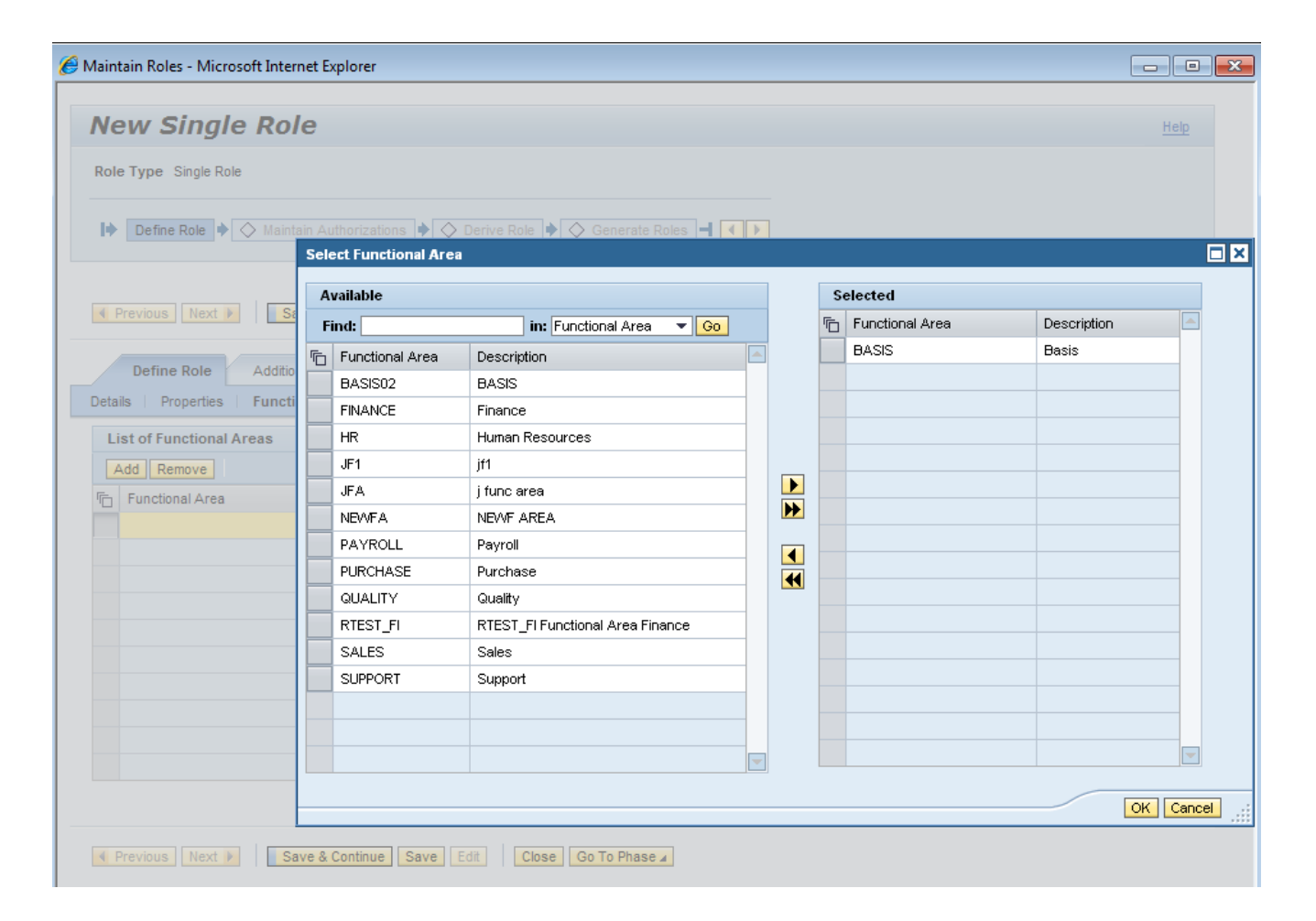

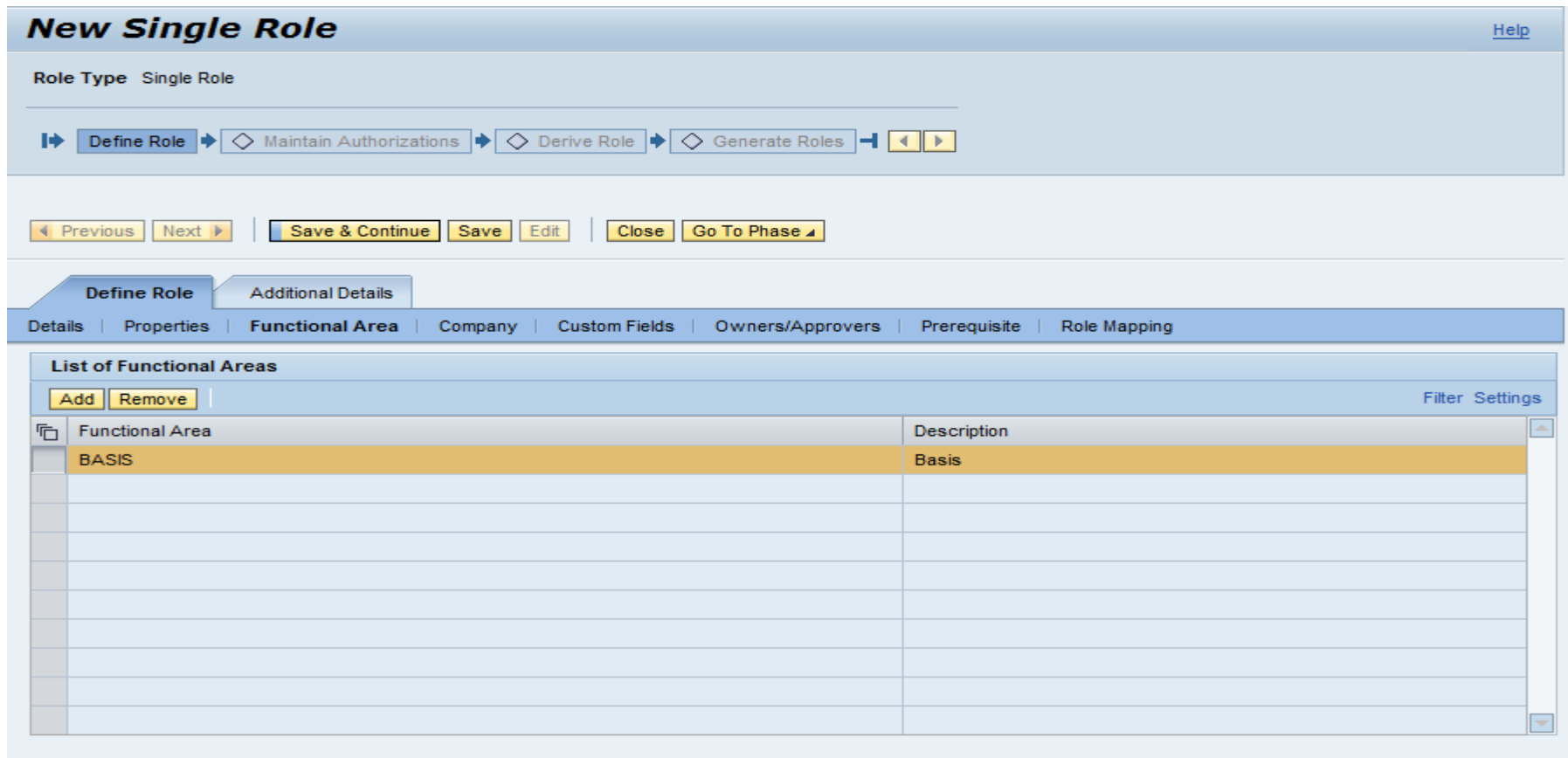

Close Go To Phase 4

Save & Continue | Save | Edit

↑ Previous Next ▶

#### Select Company for the role

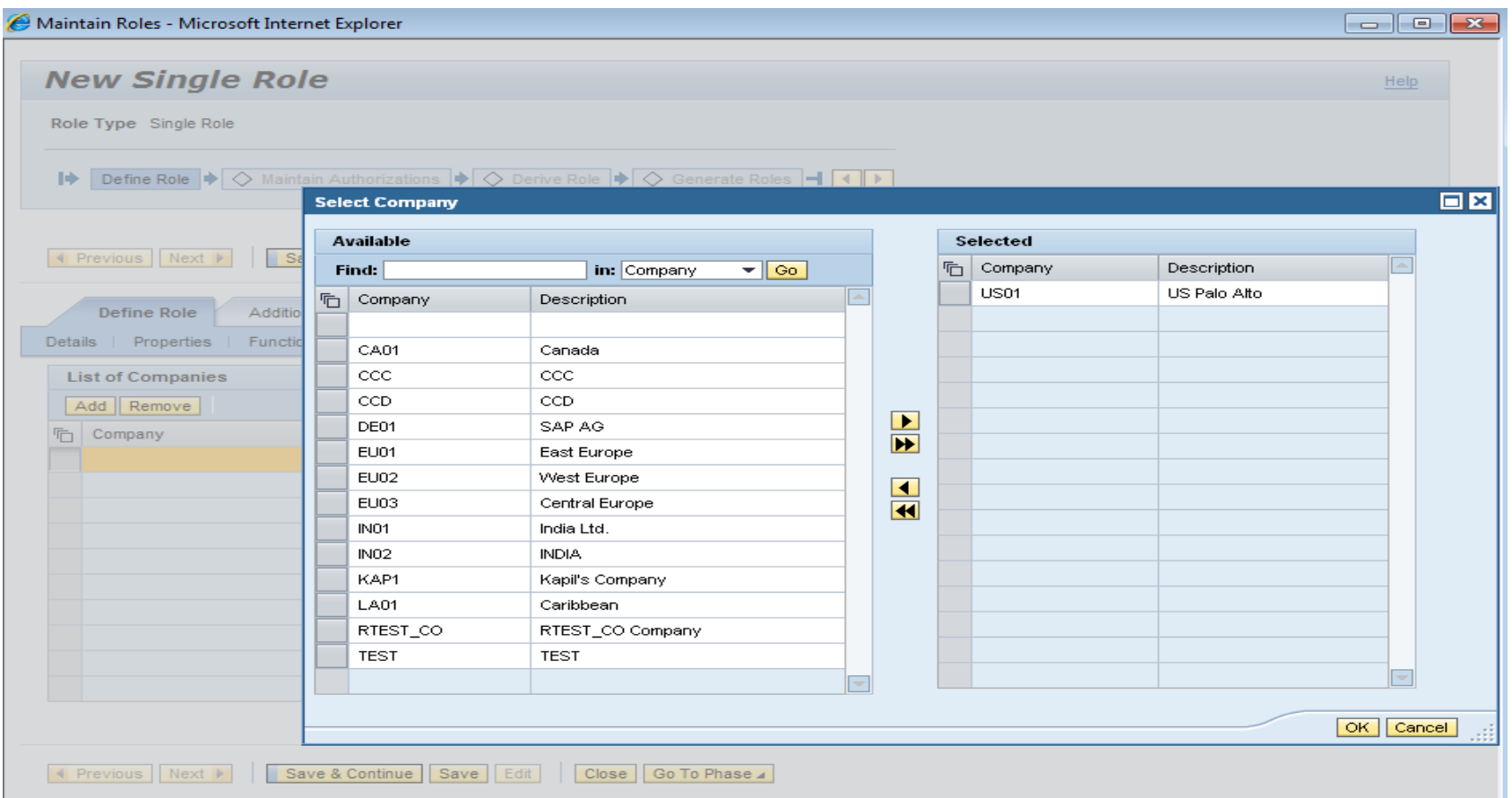

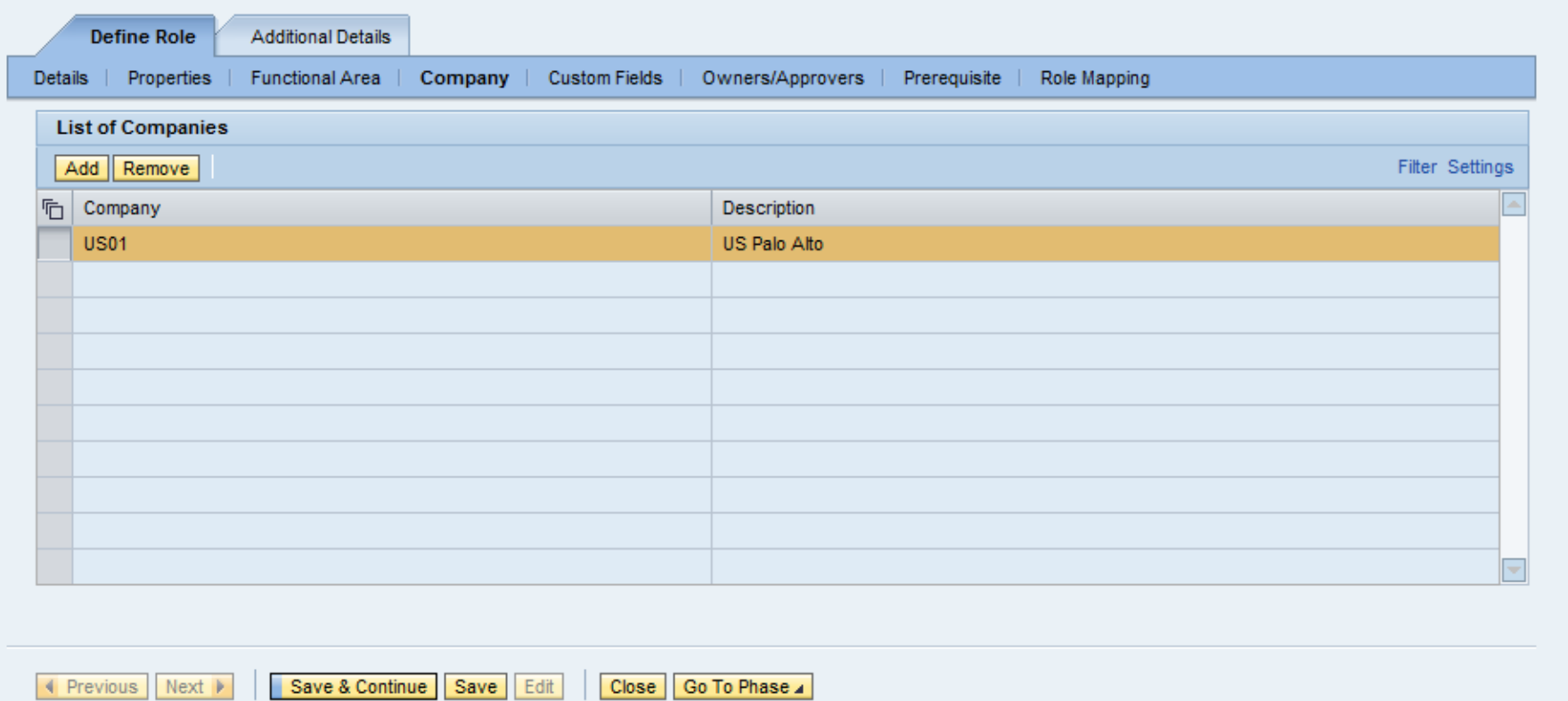

Various other role attributes like Custom fields, Role Pre-requisites, role mapping, can be defined for a role in the Role Definition phase

Most of them have been discussed already in configuration

Role mapping allows related roles mapped to a Single Role

These roles are provisioned when the Single Role is provisioned

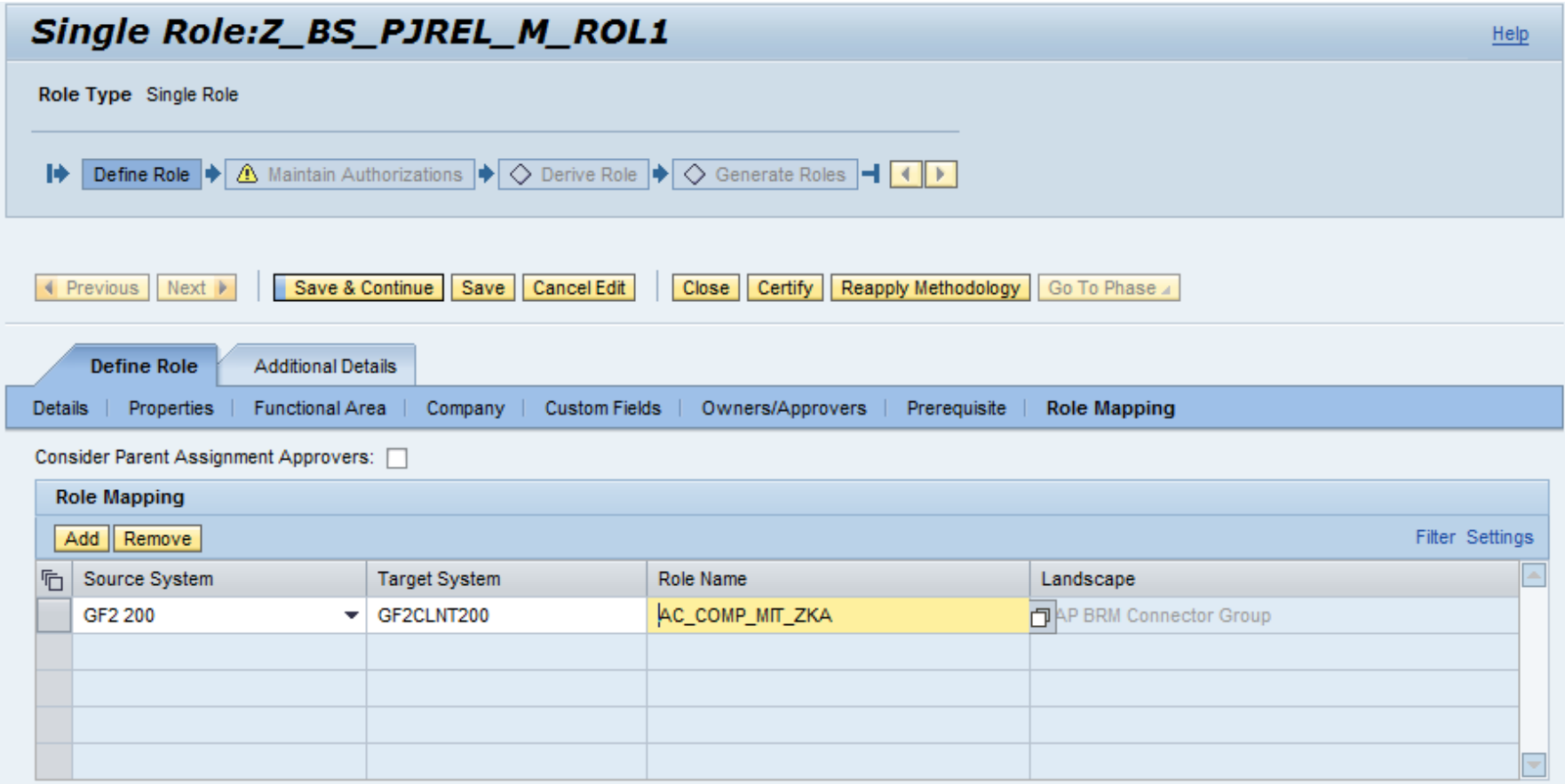

Define authorizations for the role by selecting the Maintain Authorization data option

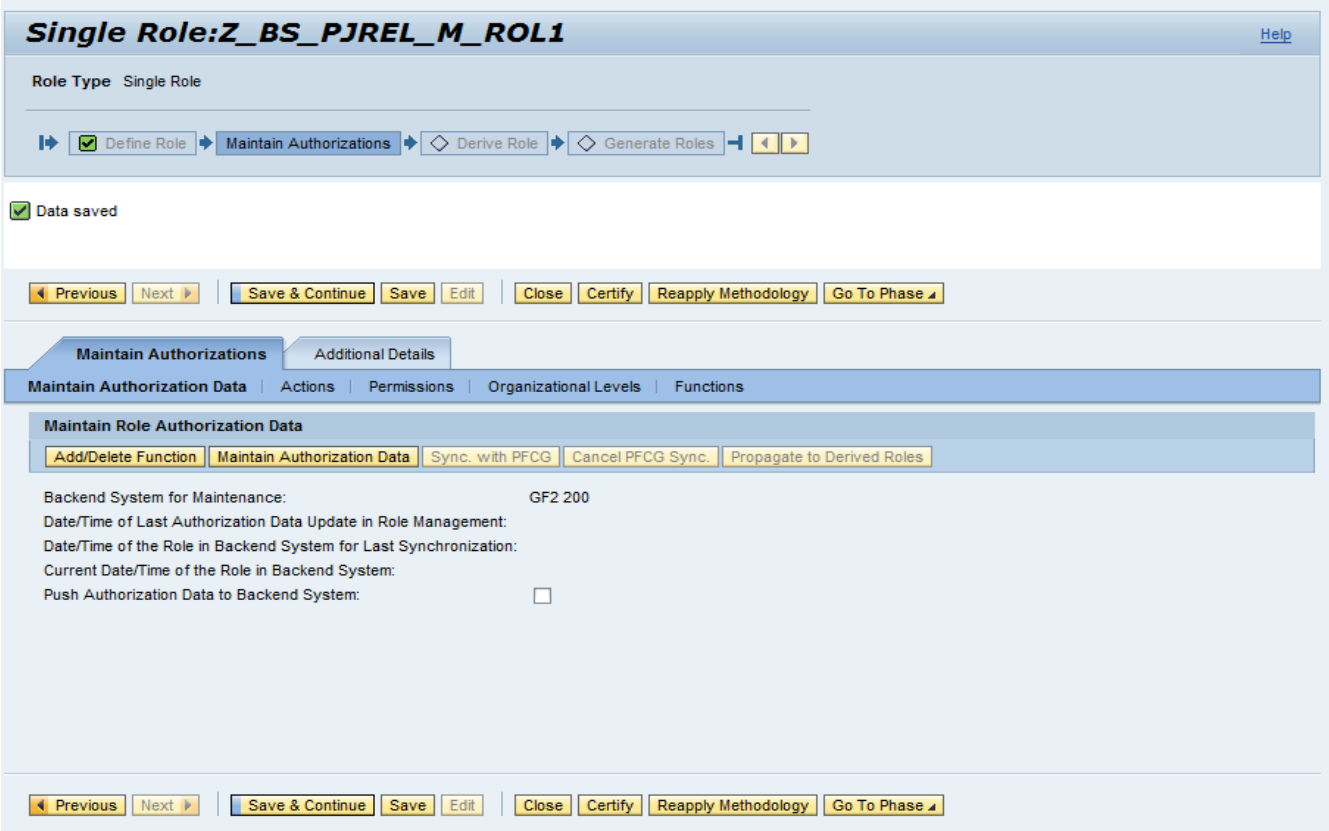

#### This will open PFCG transaction in the Authorization system for that role

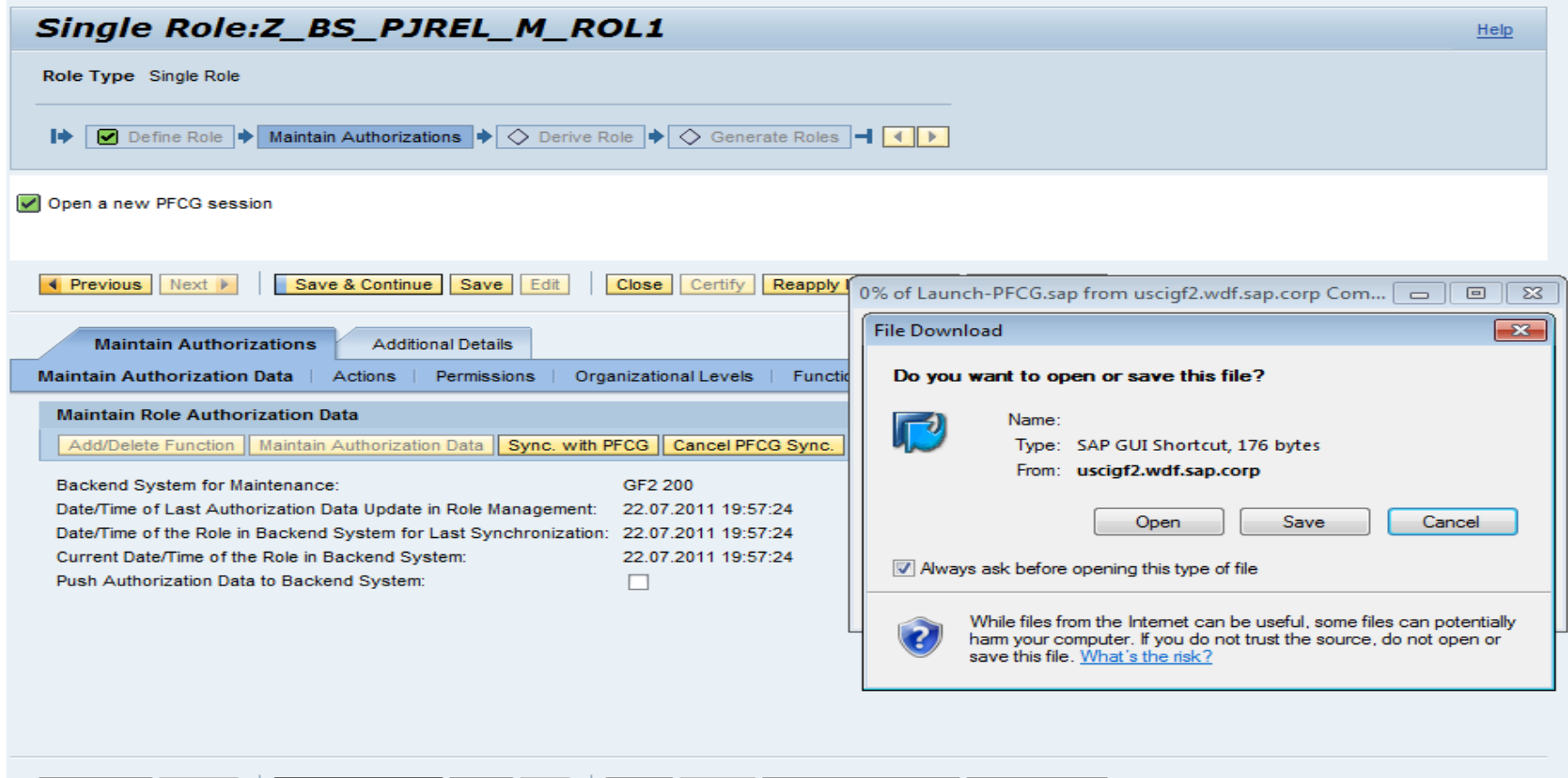

Save & Continue | Save | Edit | Close | Certify | Reapply Methodology | Go To Phase 4 ◀ Previous Next ▶

#### Enter credentials to log in to the system

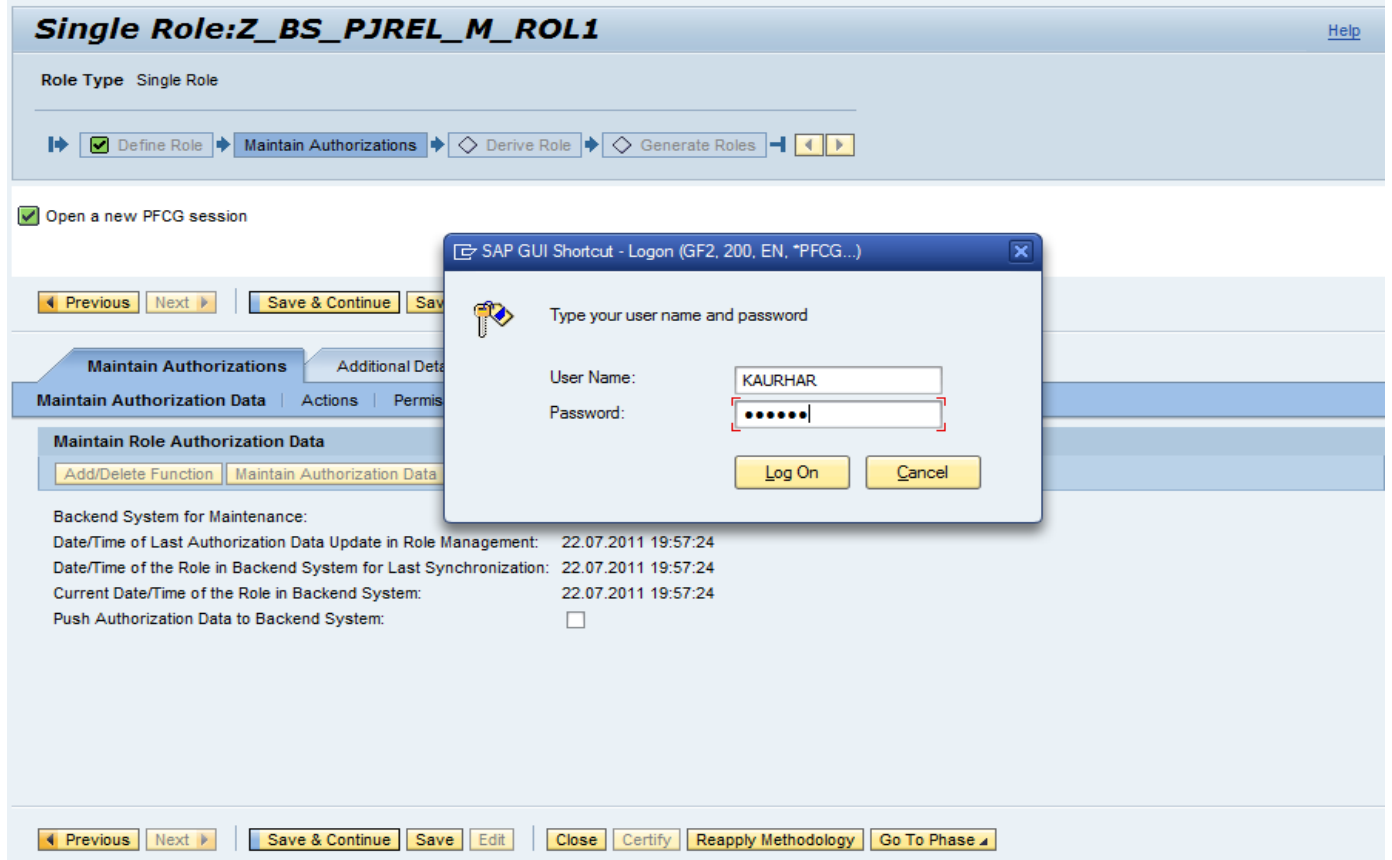

#### Maintain authorization data for the role

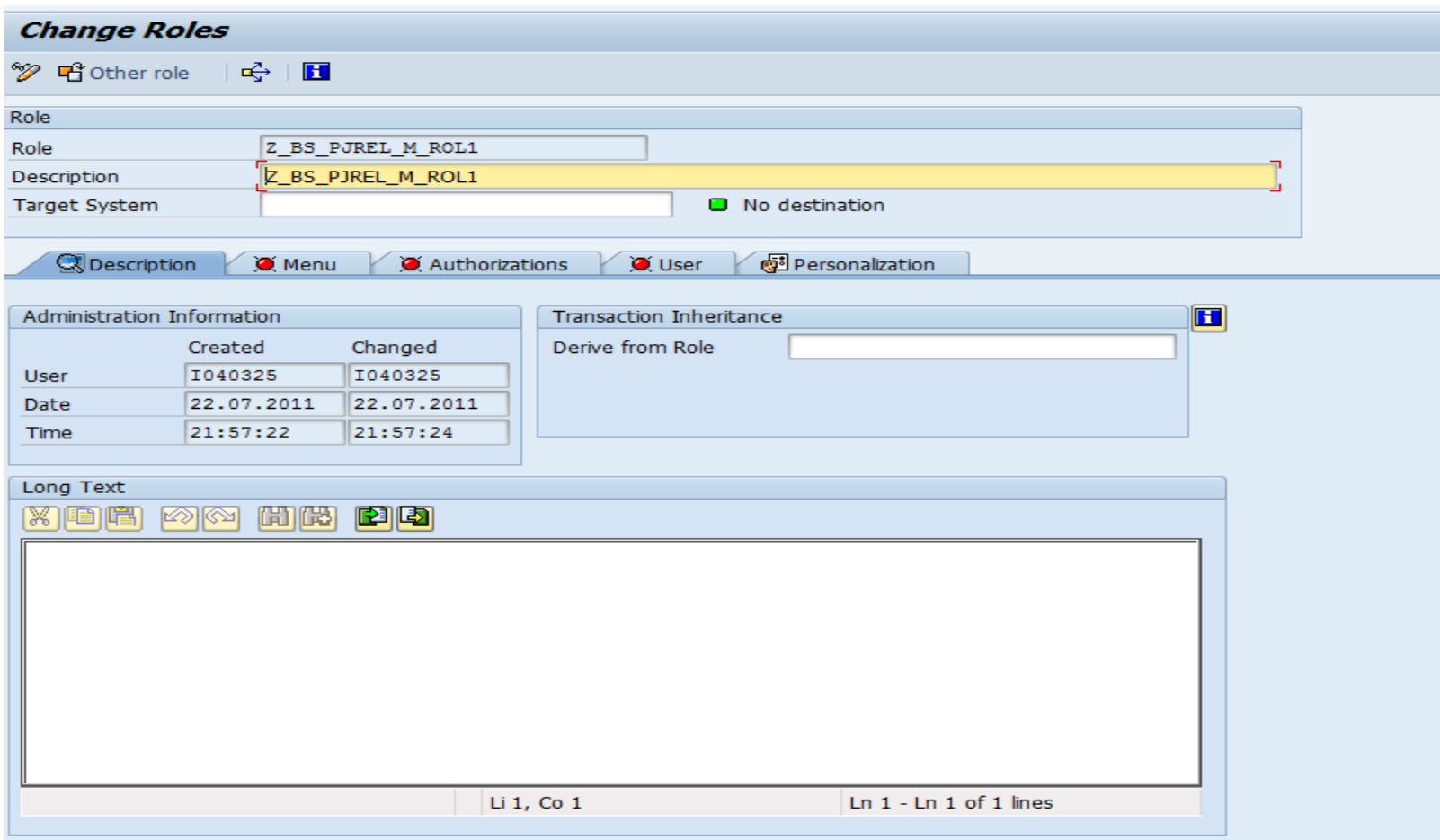

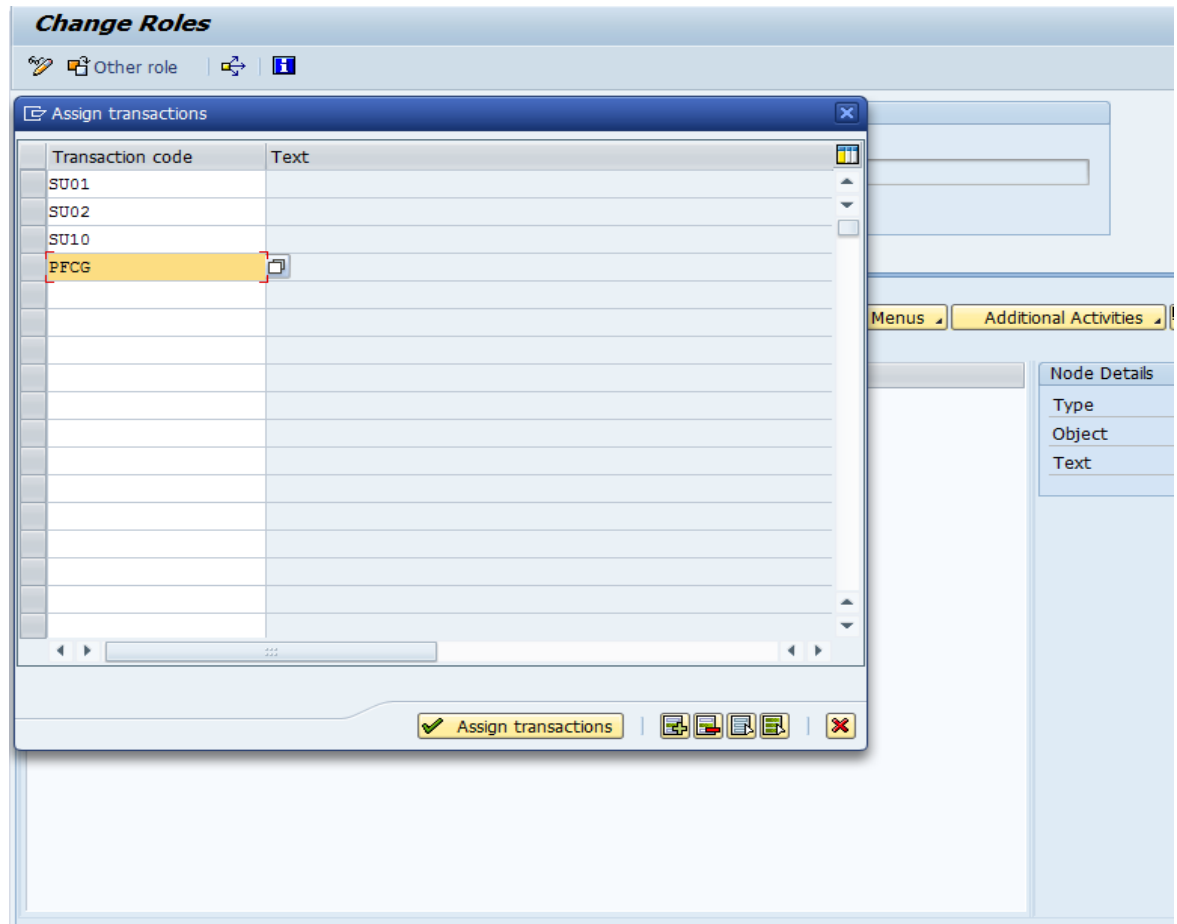

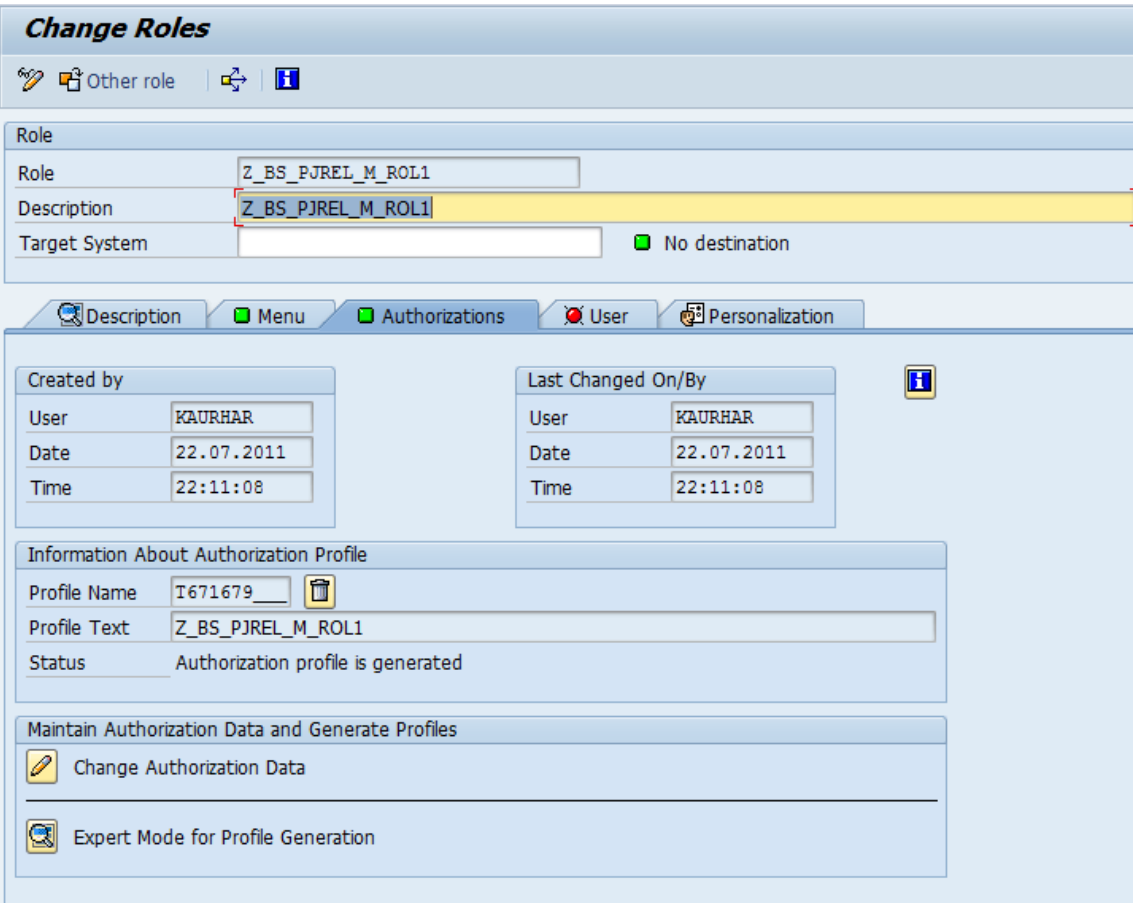

After the role is saved in PFCG, select Sync with PFCG option on Role Maintenance Screen

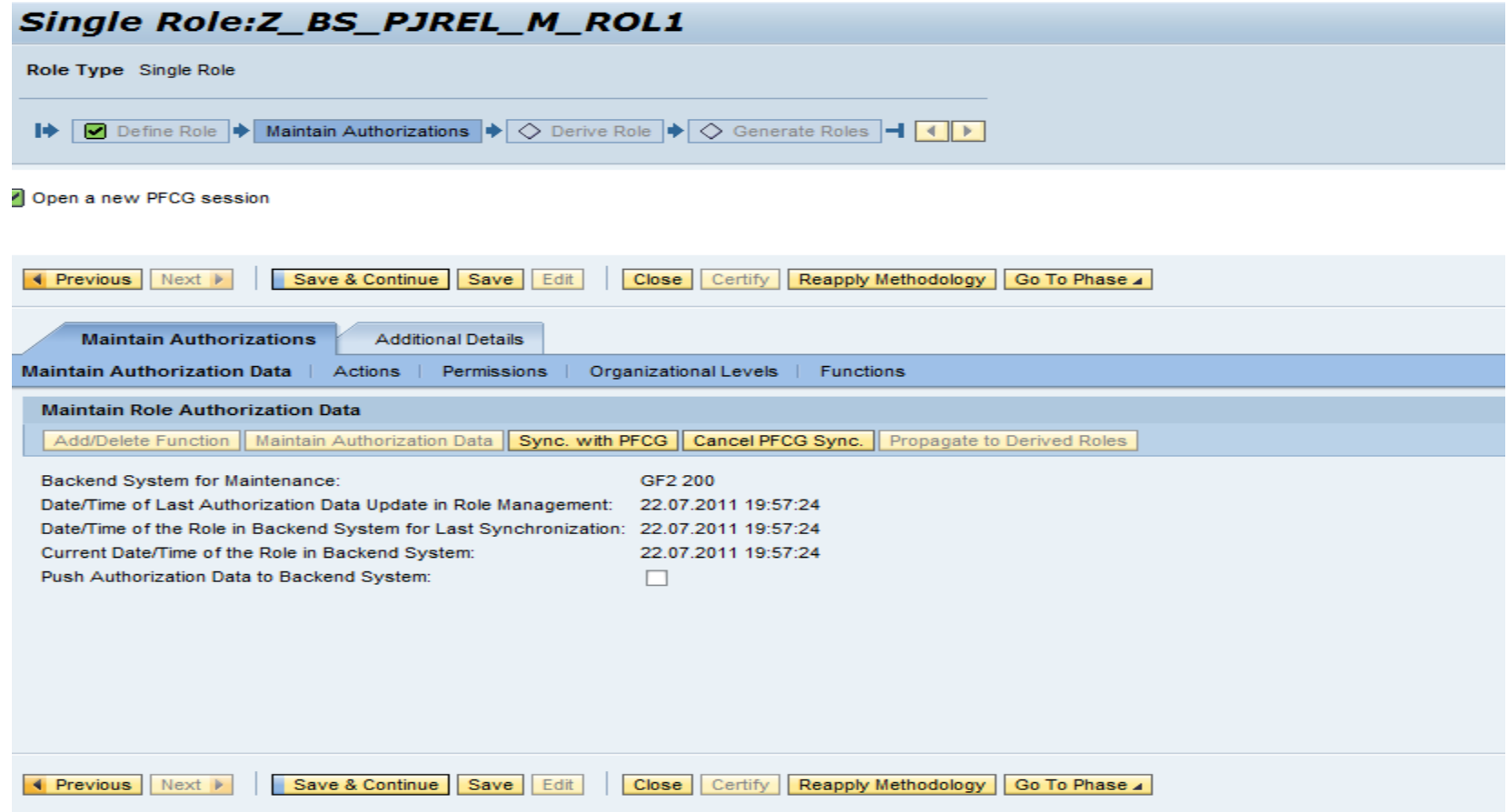

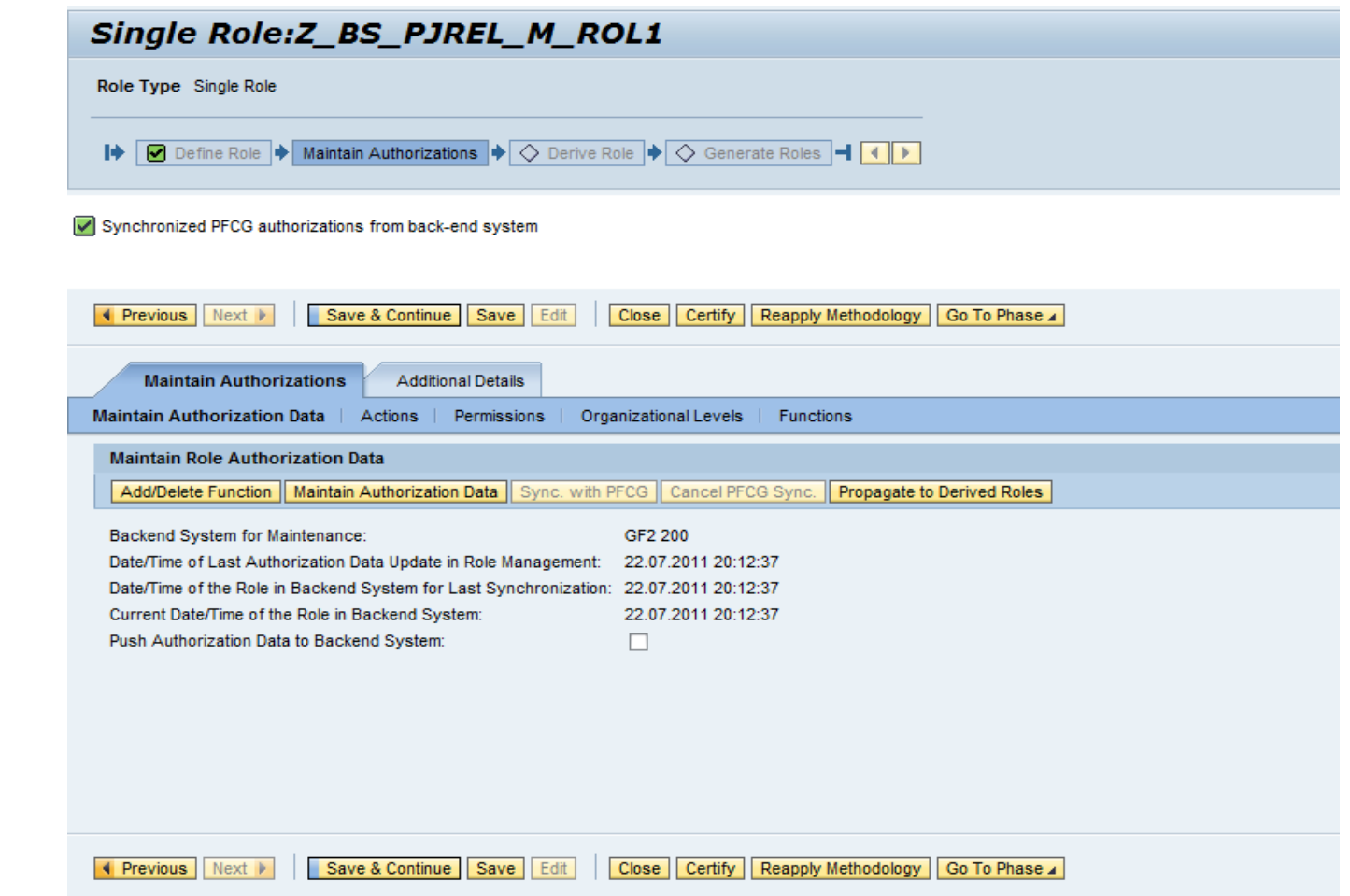

#### Derive roles by selecting the Org value Map

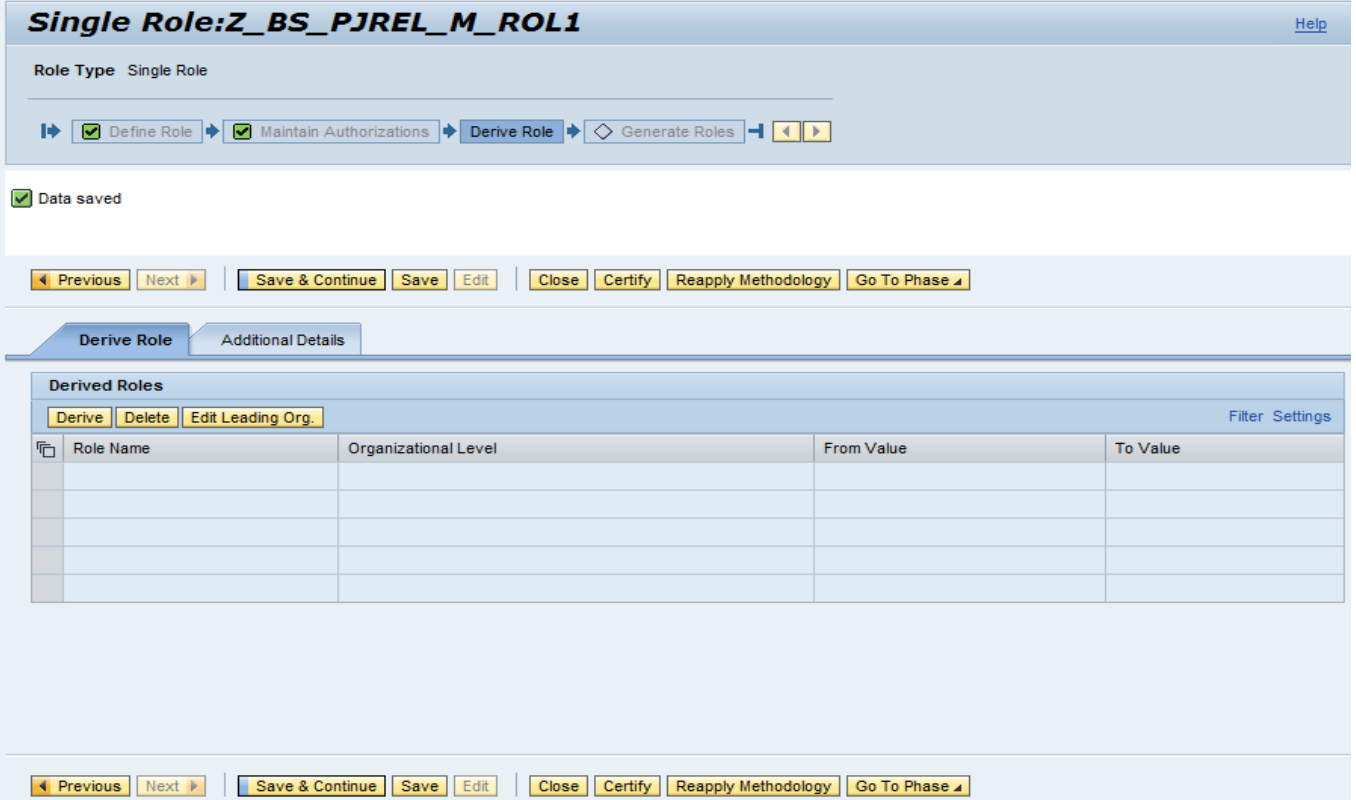

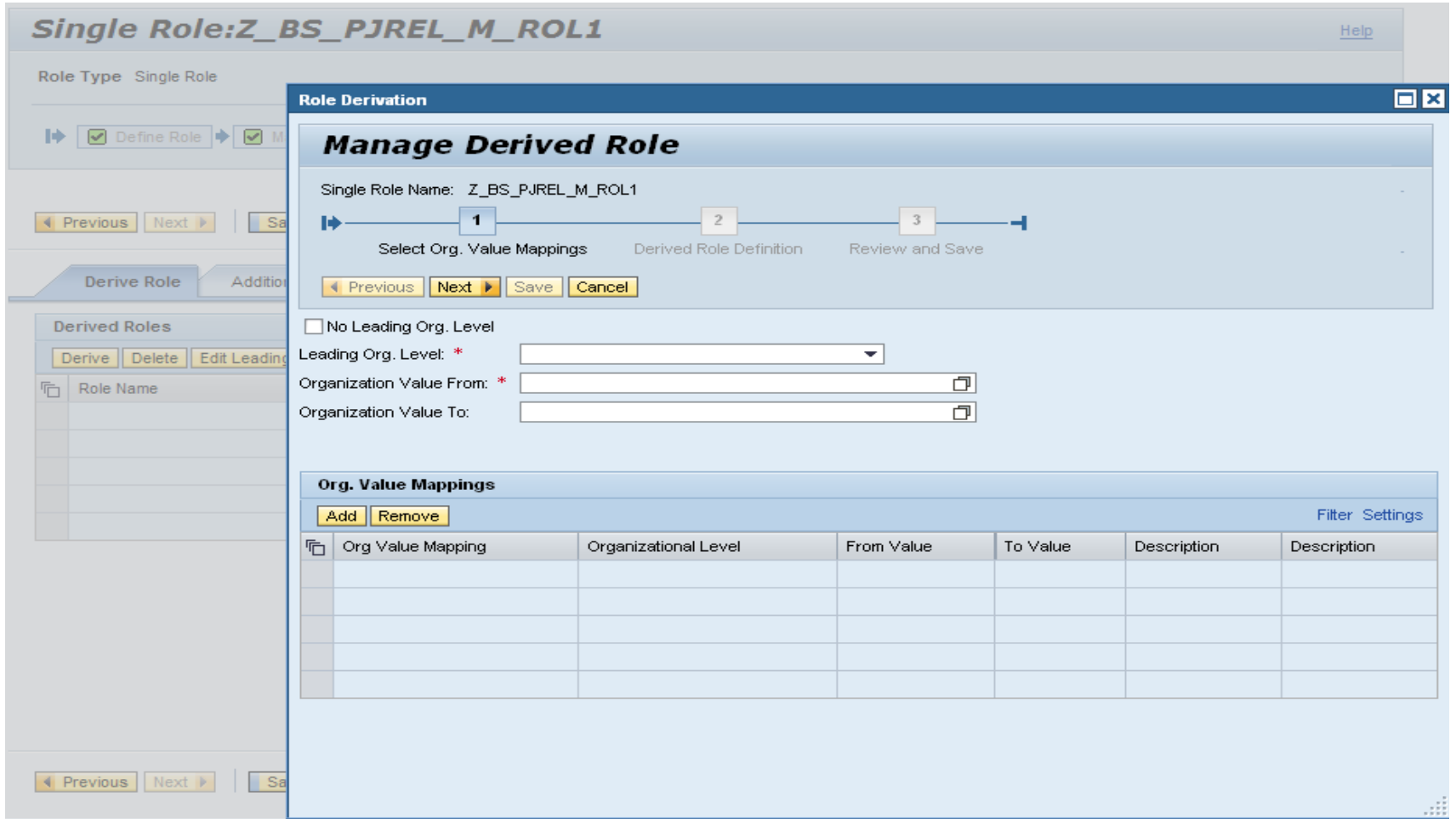

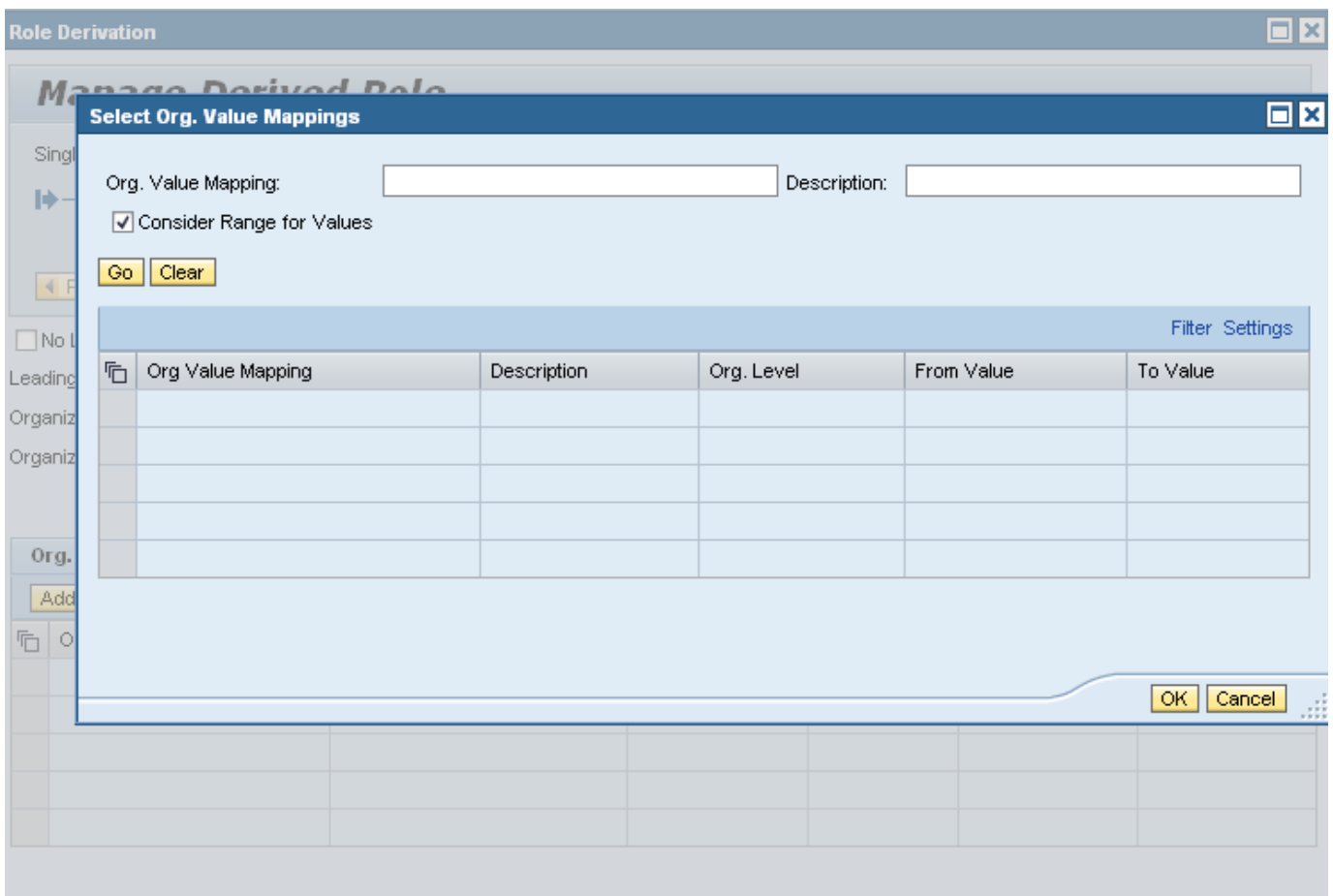

Generate the roles in target system by following the step by step procedure for Role Generation

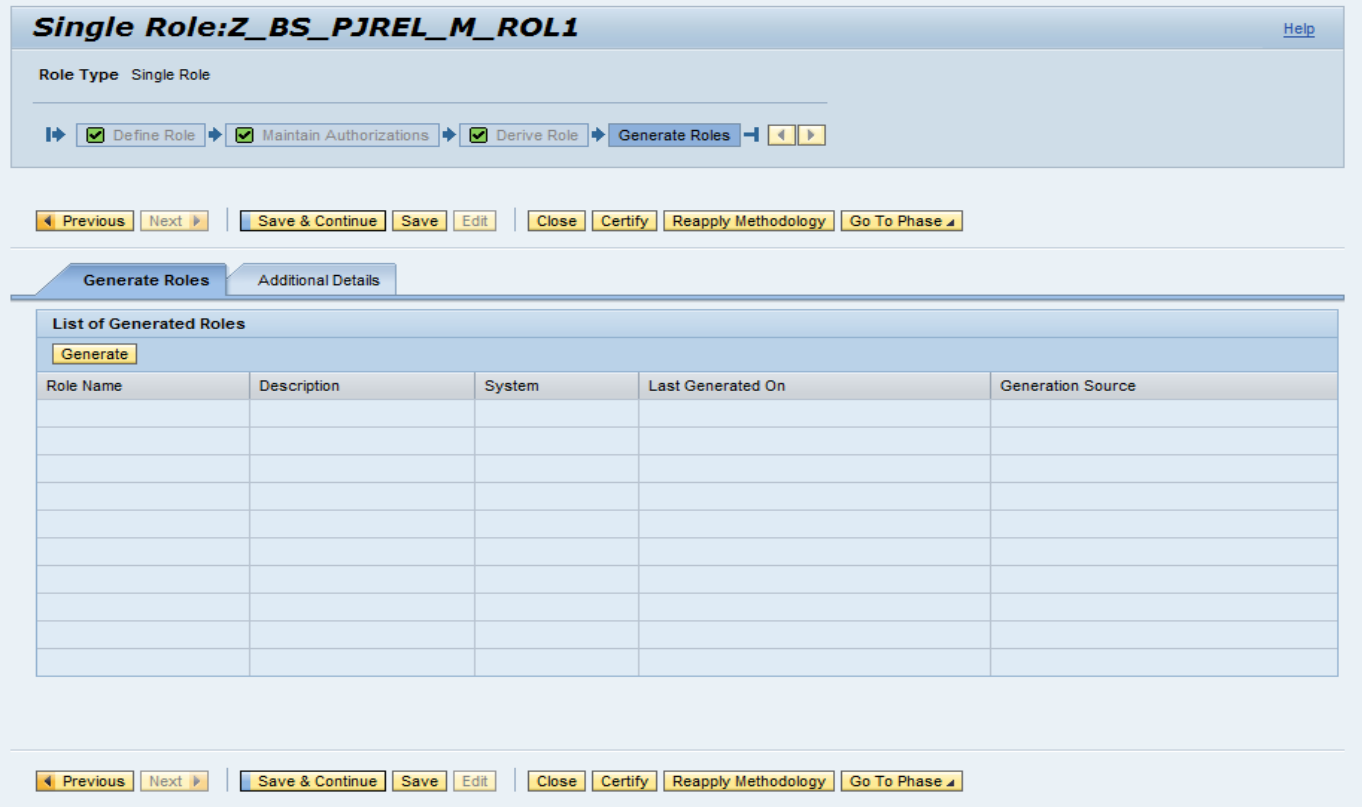

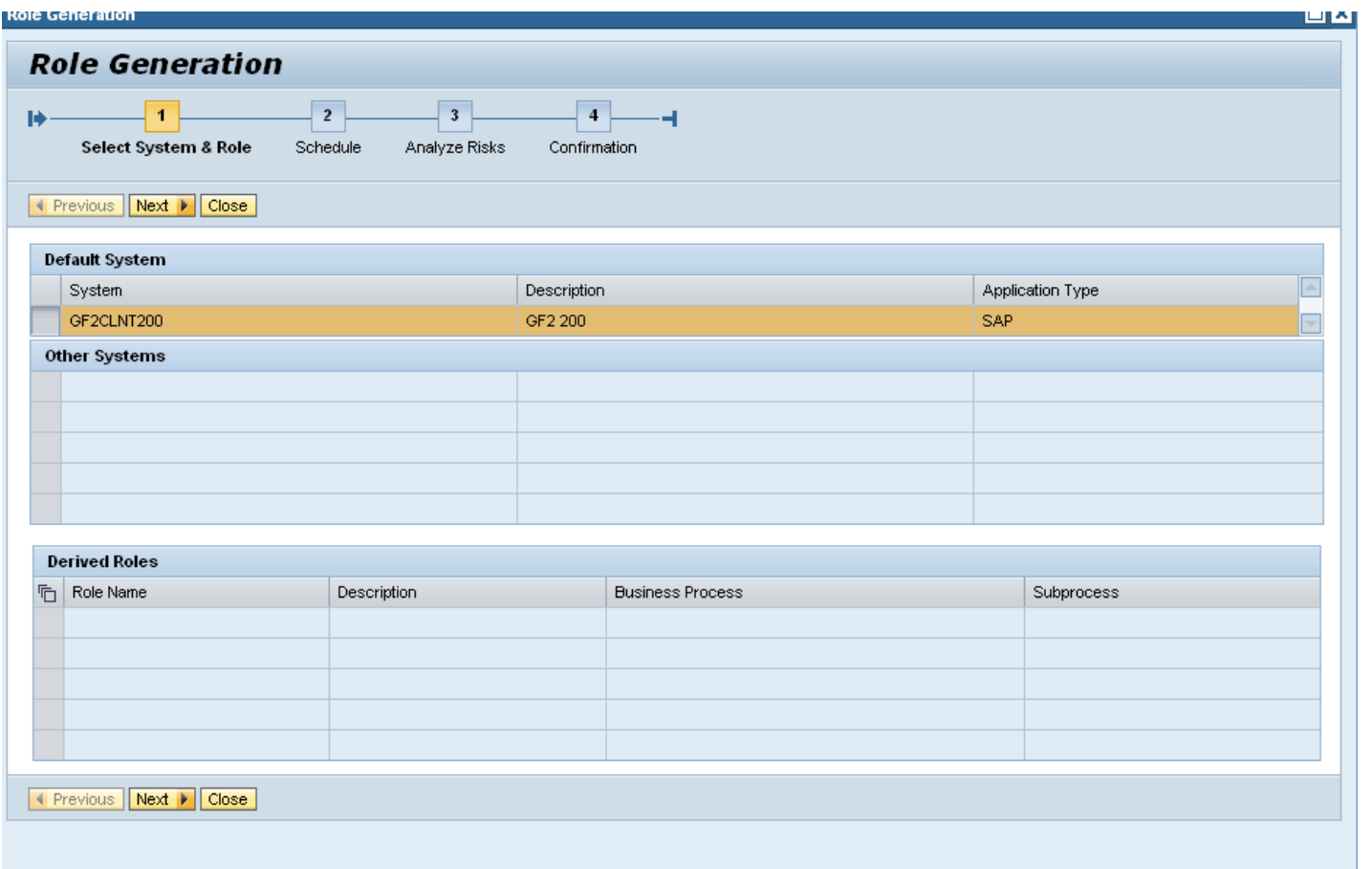

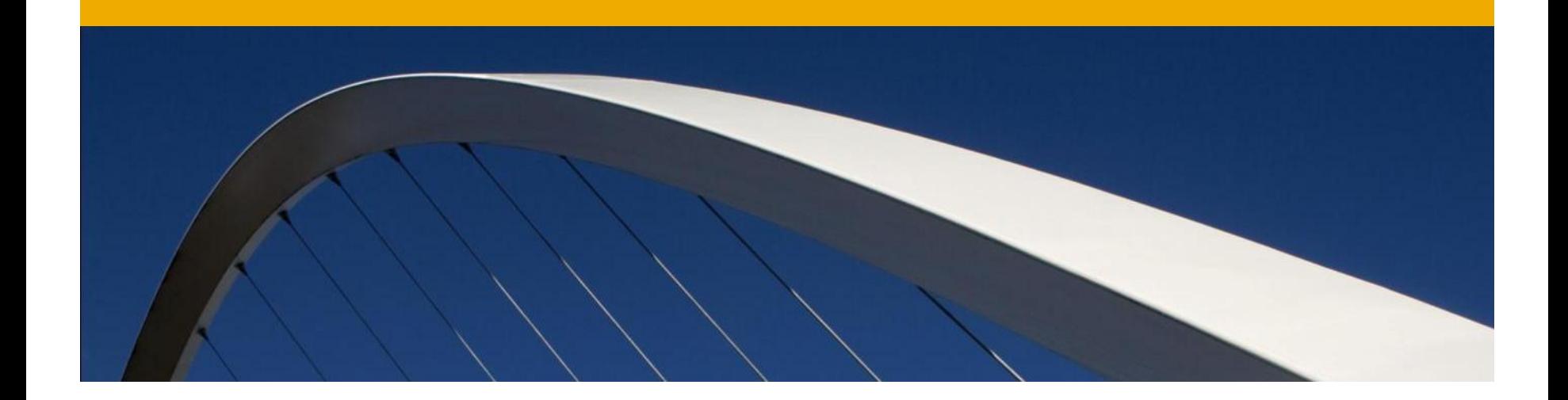

## **Additional Features**

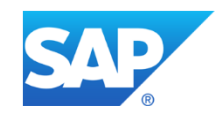

#### **Role Mass Maintenance**

- Mass maintenance consists of the following features:
- Role import Role can be imported from an SAP or non SAP system using a file import capability
- Role Update : Role attributes can be updated for more than one role at a time
- Role Derivation: Provides the ability to derive roles when new Org values are updated
- Risk Analysis Risk analysis can be done for many roles at a time
- Role Generation Allows the ability to generate more than one role simultaneously

A step by step process walks the user through the import process..

Define Role Selection criteria and import data source

Roles can be imported directly from the backend SAP system or using a role authorization data file.

The Role authorization data file can be generated by executing the program /GRCPI/GRIA\_DNLDROLES

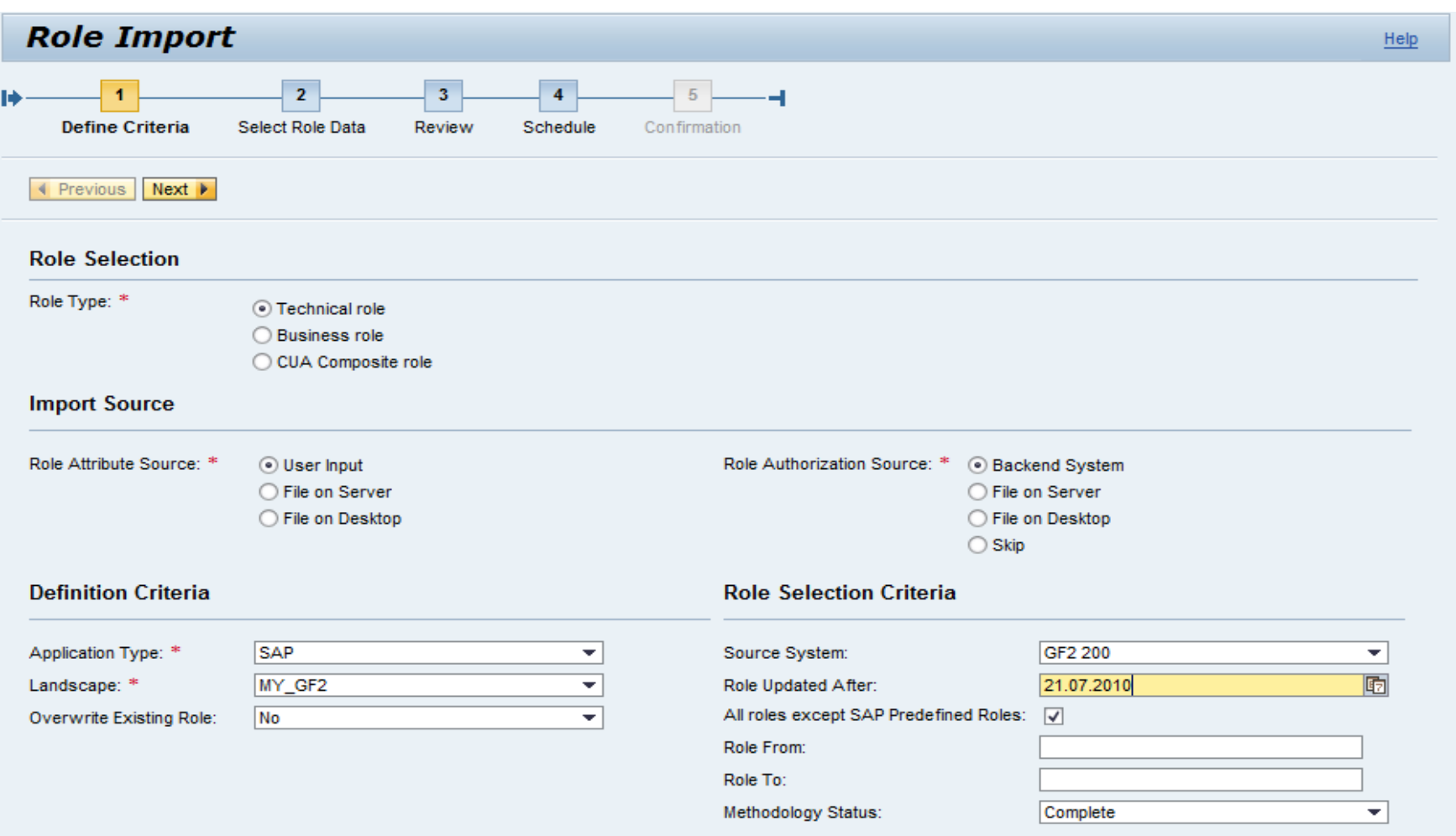

#### ■Select role attributed Source

Role attributes can be user entered during Role Import or default values can be used

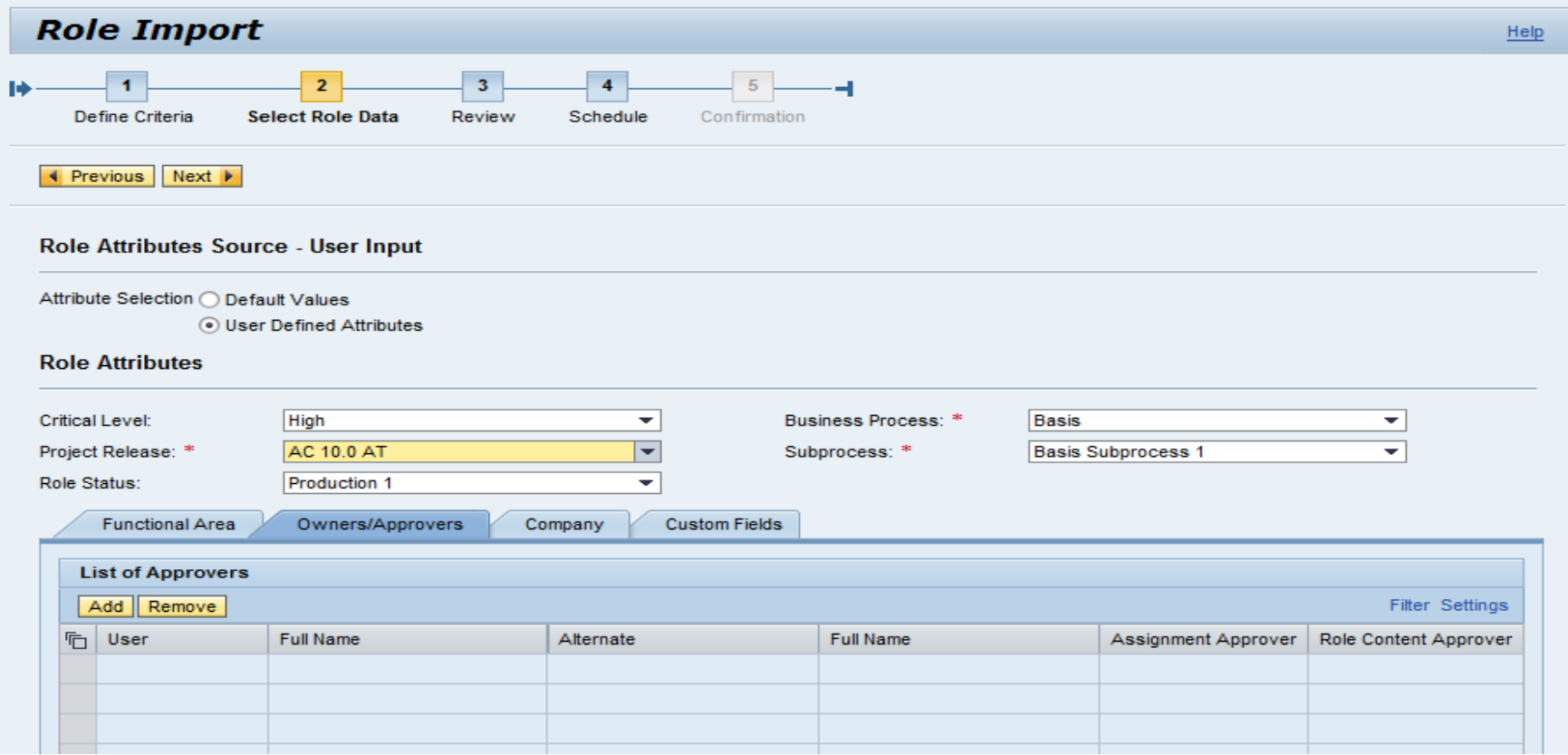

Preview the role selected. This will help to verify the roles before they are imported

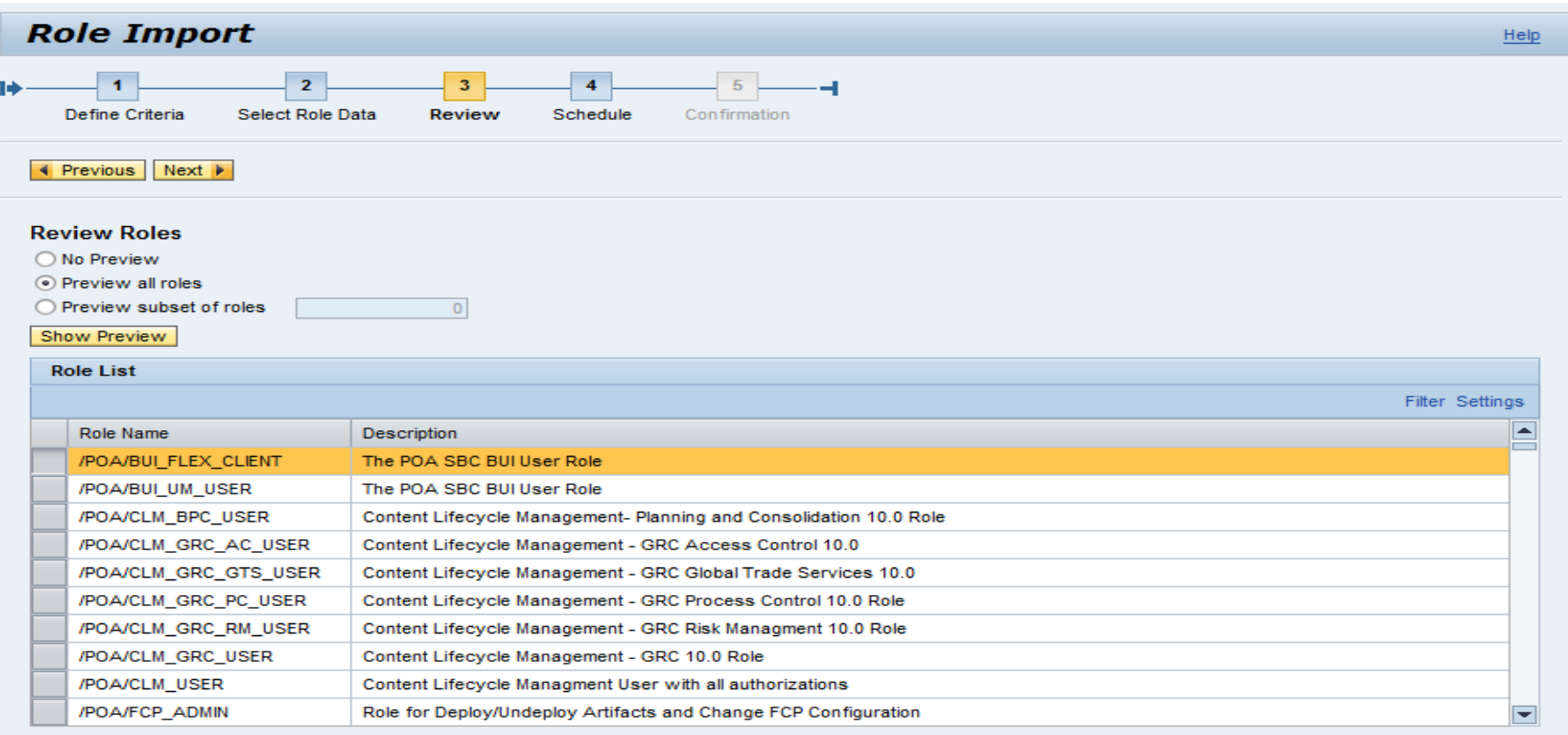

◀ Previous Next ▶

#### Schedule the role import job

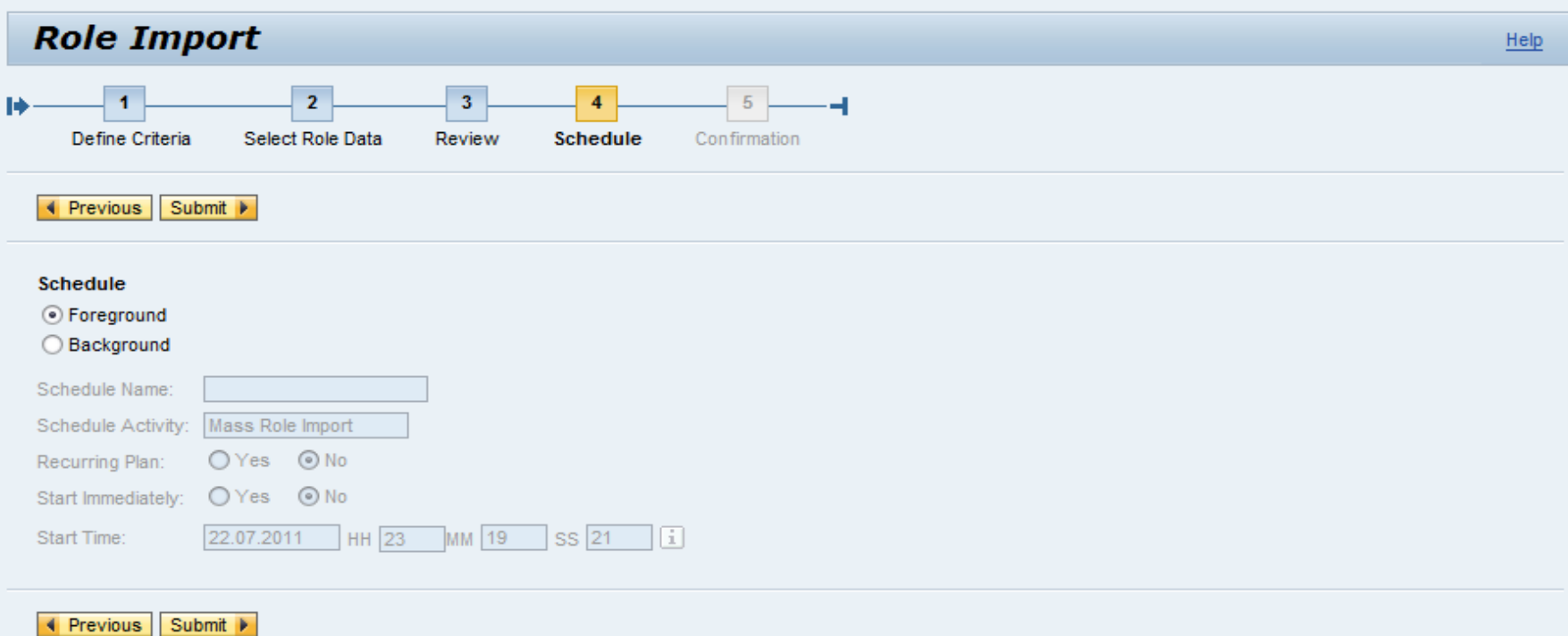

#### **Role Update**

#### Select the roles to be updated

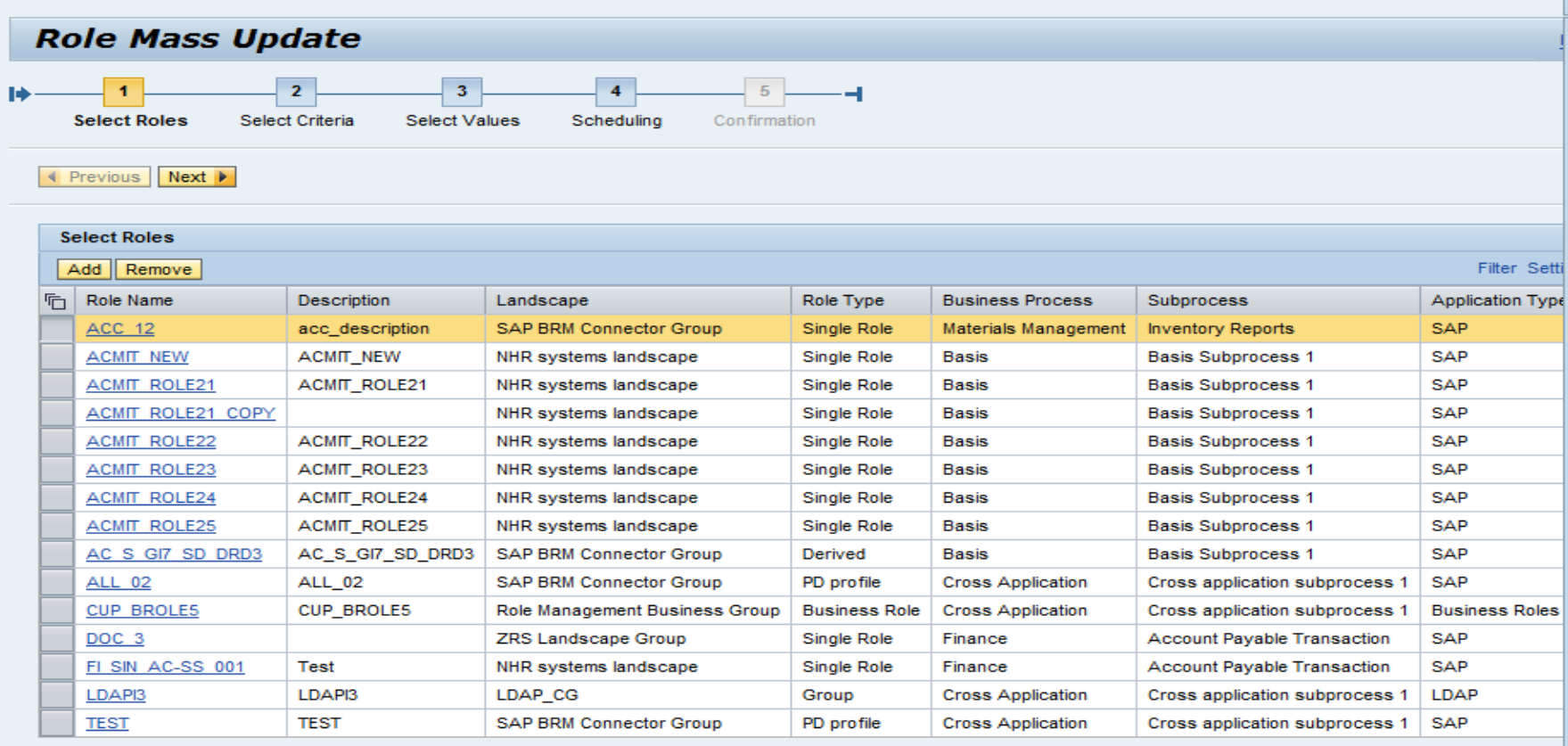

◀ Previous Next ▶

#### **Role Update**

Select the attributes and its value for mass update and schedule job for update

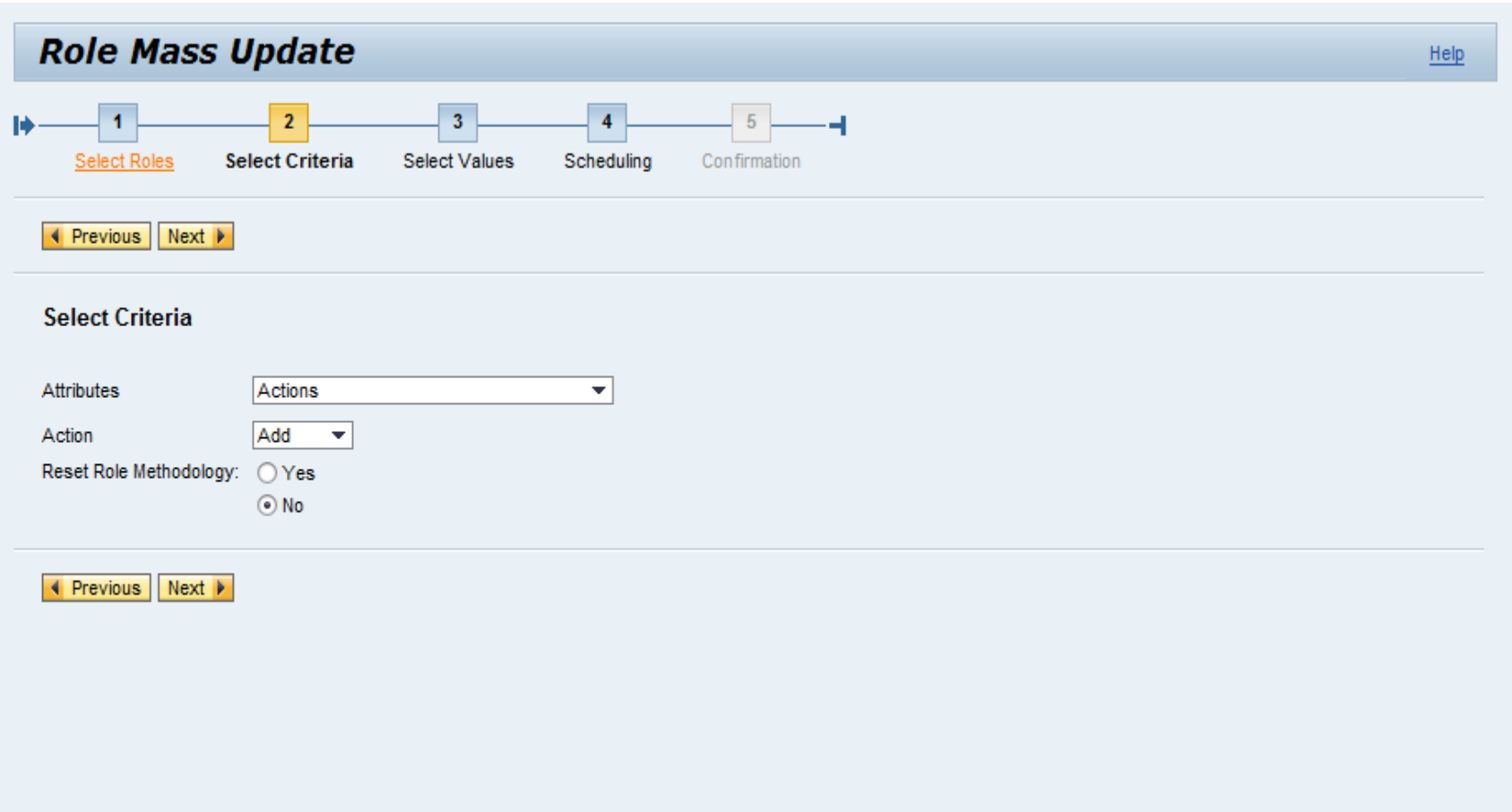
# **Role Update**

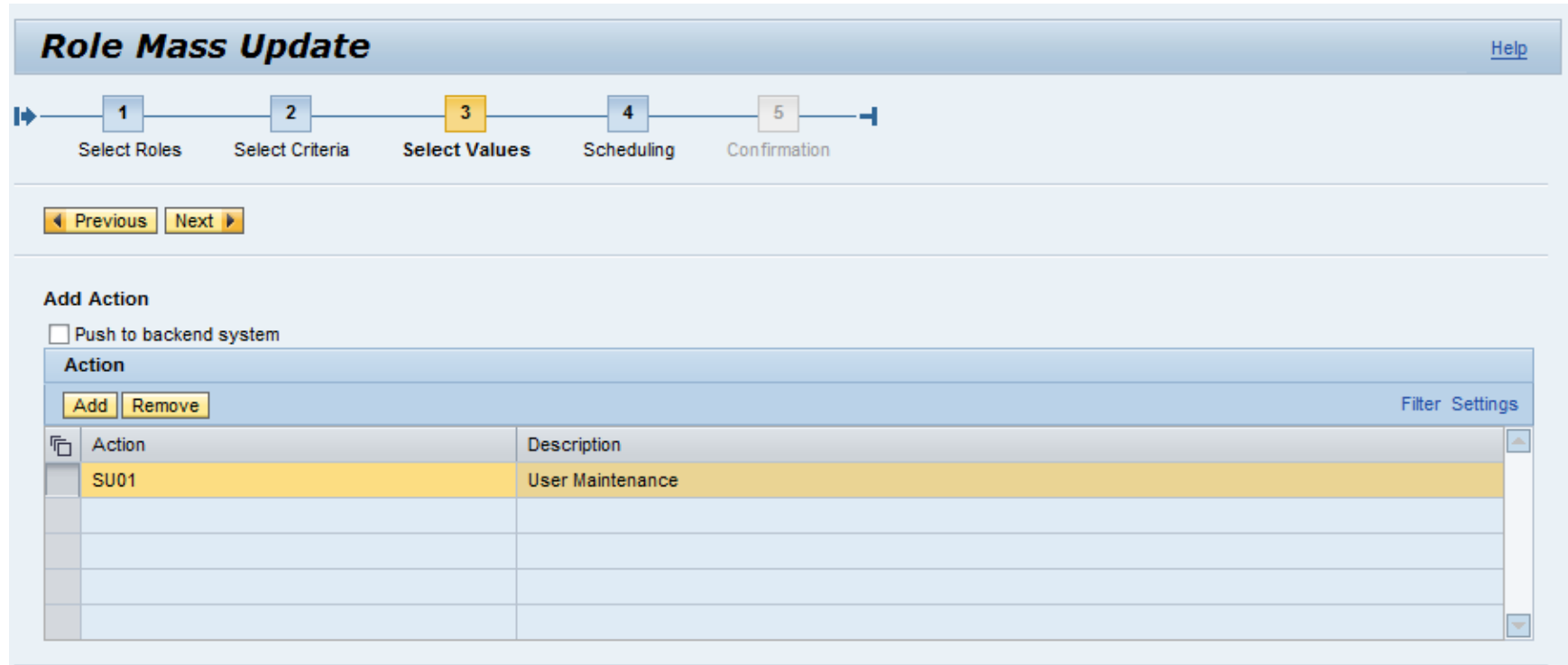

◀ Previous Next ▶

# **Role Update**

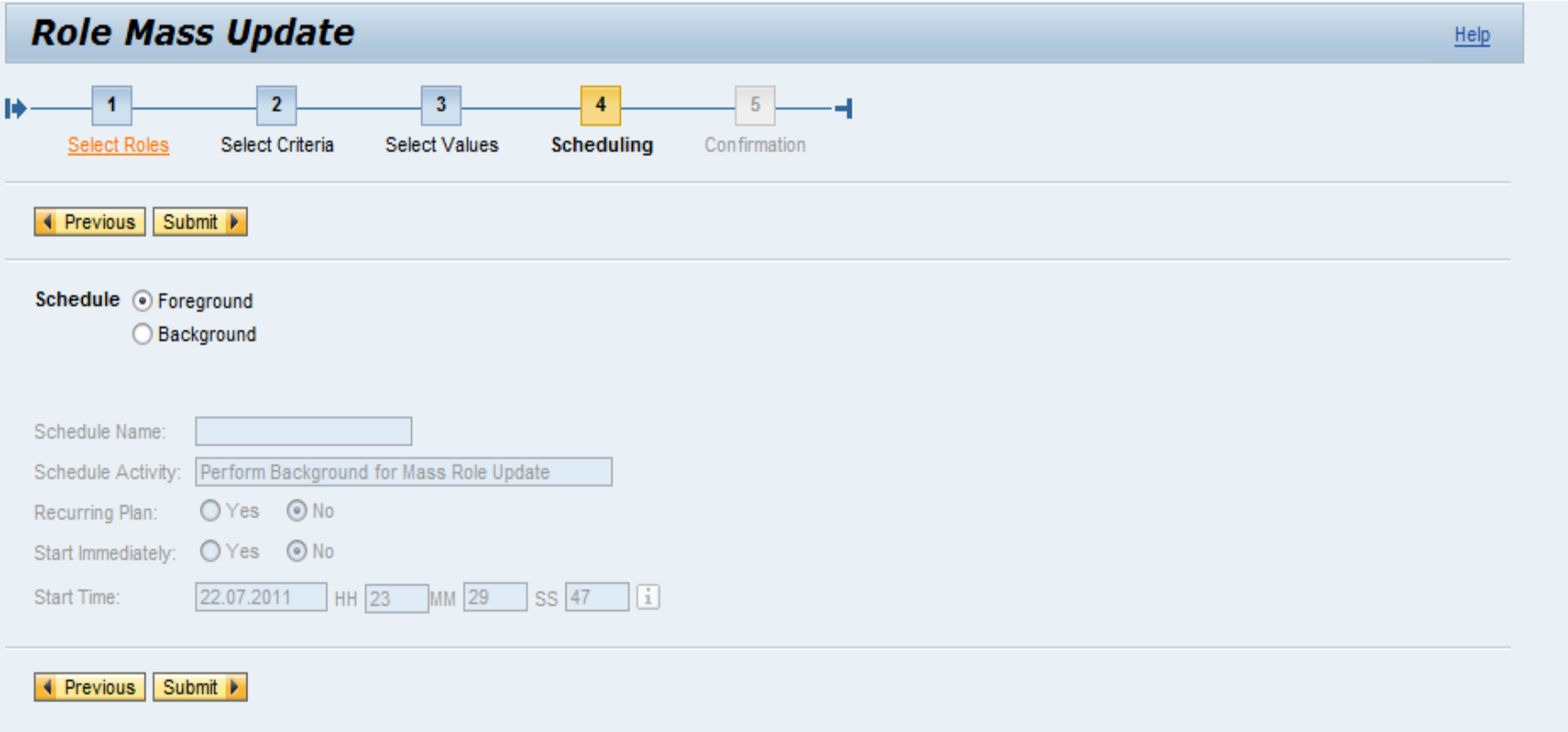

**The Derived Org value update allows the user to update the org values in a role,** when the Org values are changed in the backend

The Org values are typically maintained in Org Value maps. When the values change in the backend, the roles need to be updated with the new values

One way to achieve this is to update the Org value maps and use that map to update the derived roles.

- ■Select the org value map and impacted roles
- Schedule mass derived update job

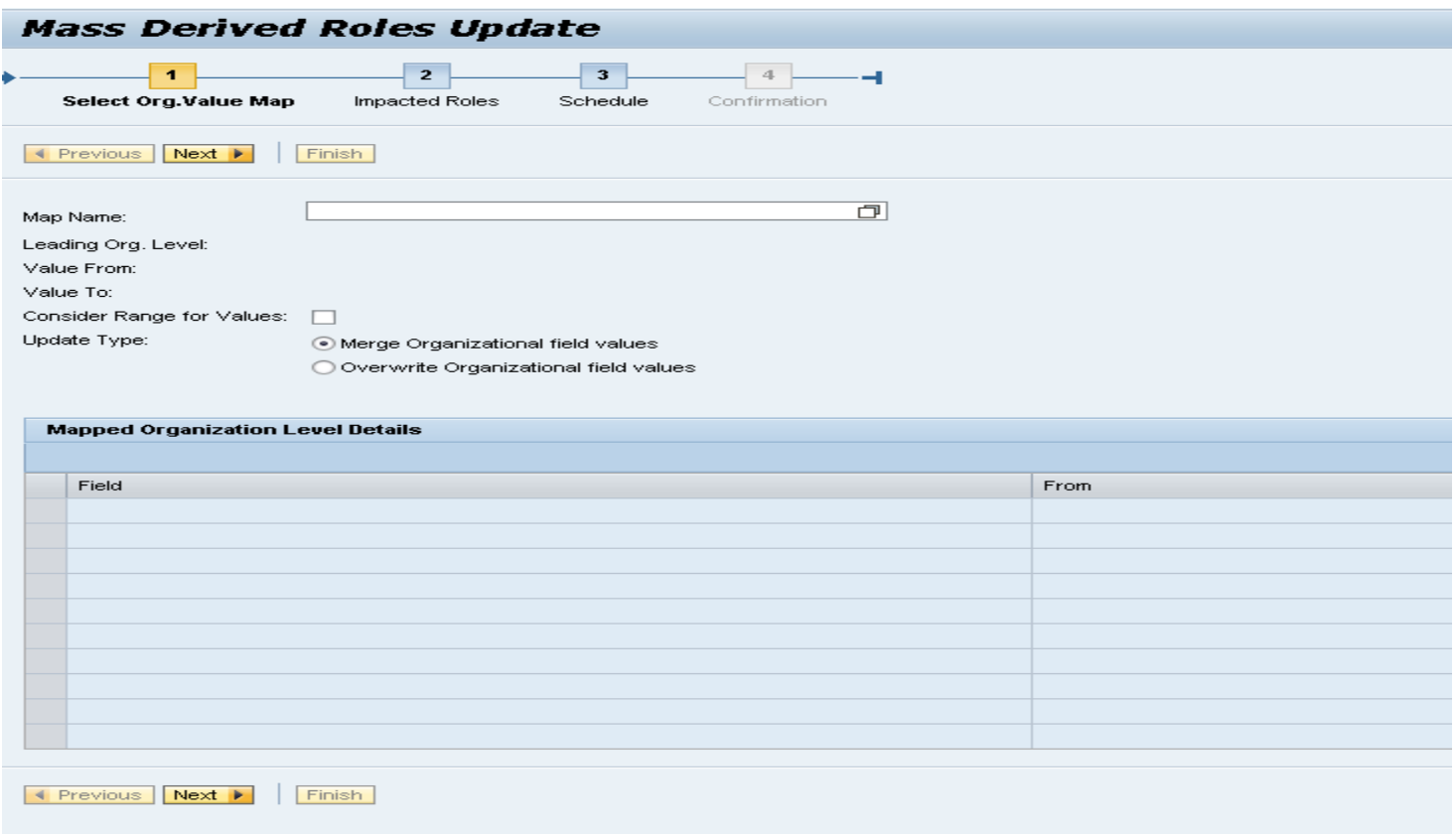

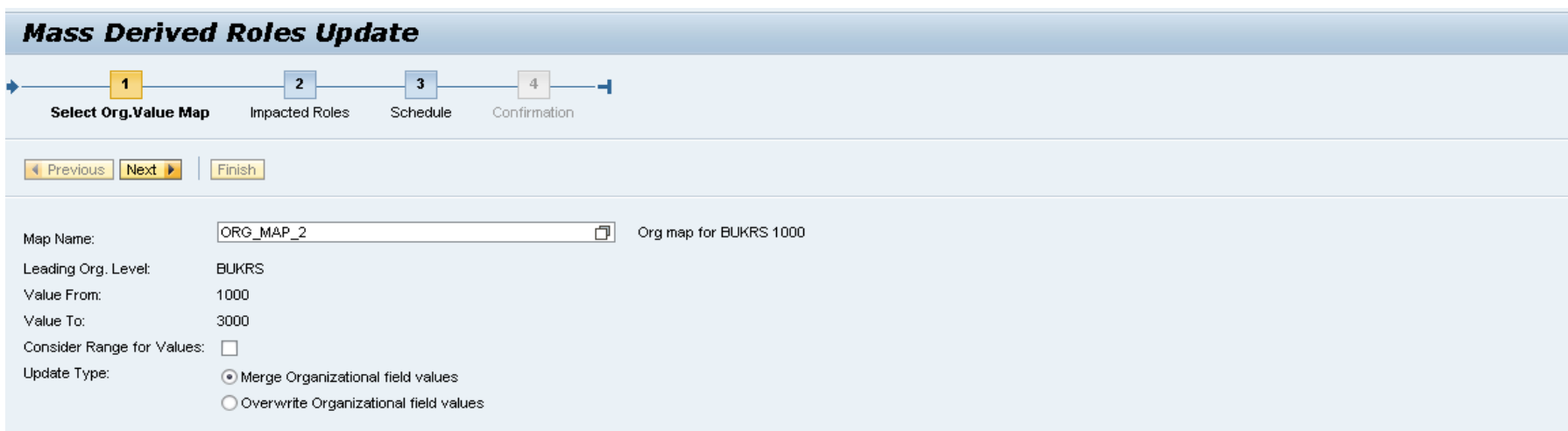

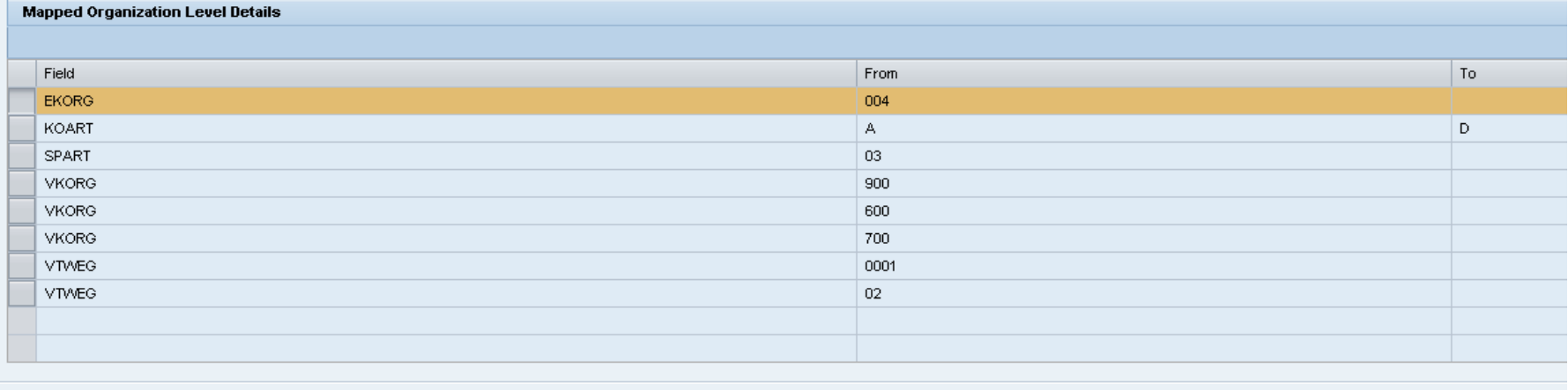

Election Previous Rext D Finish

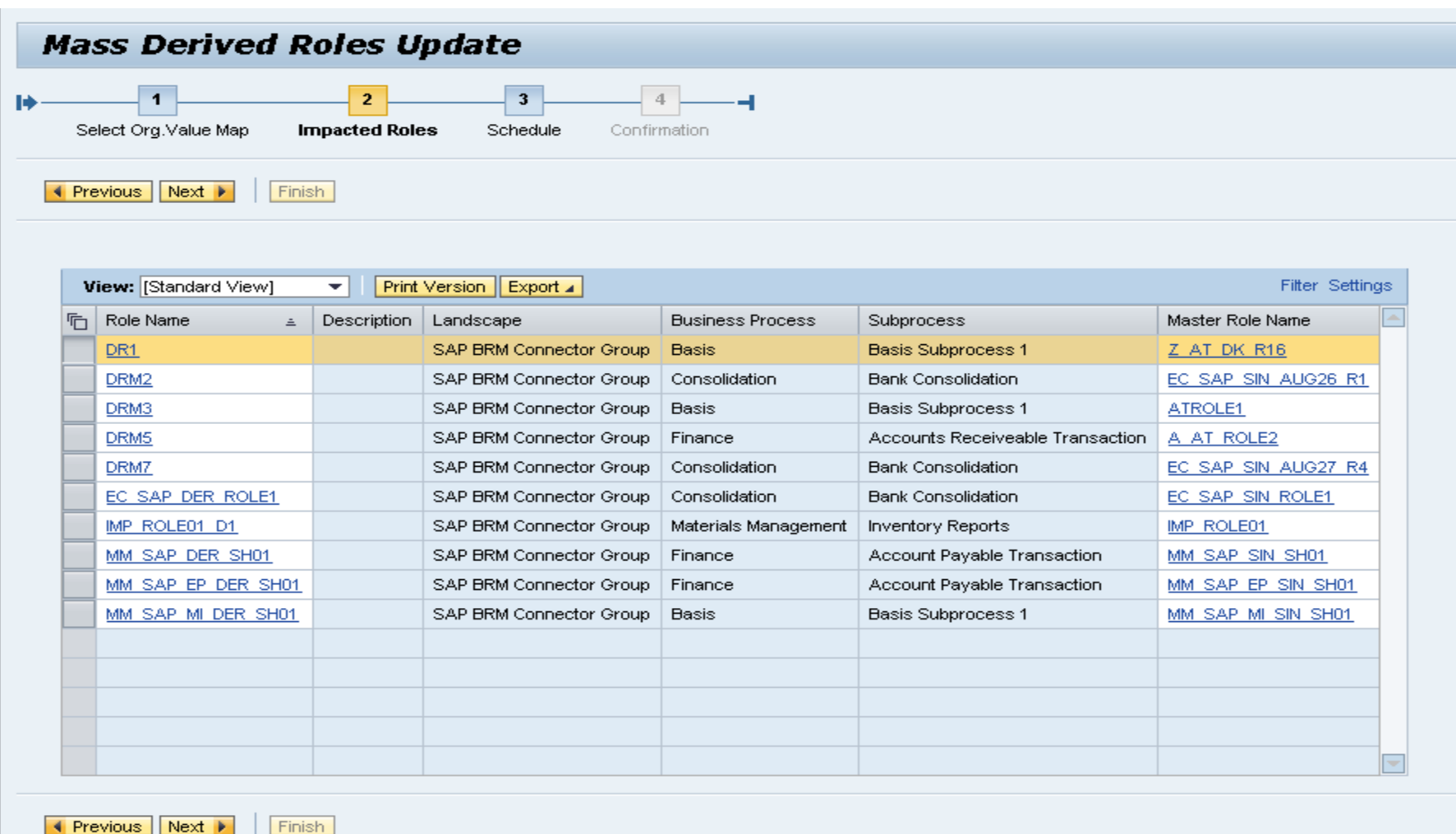

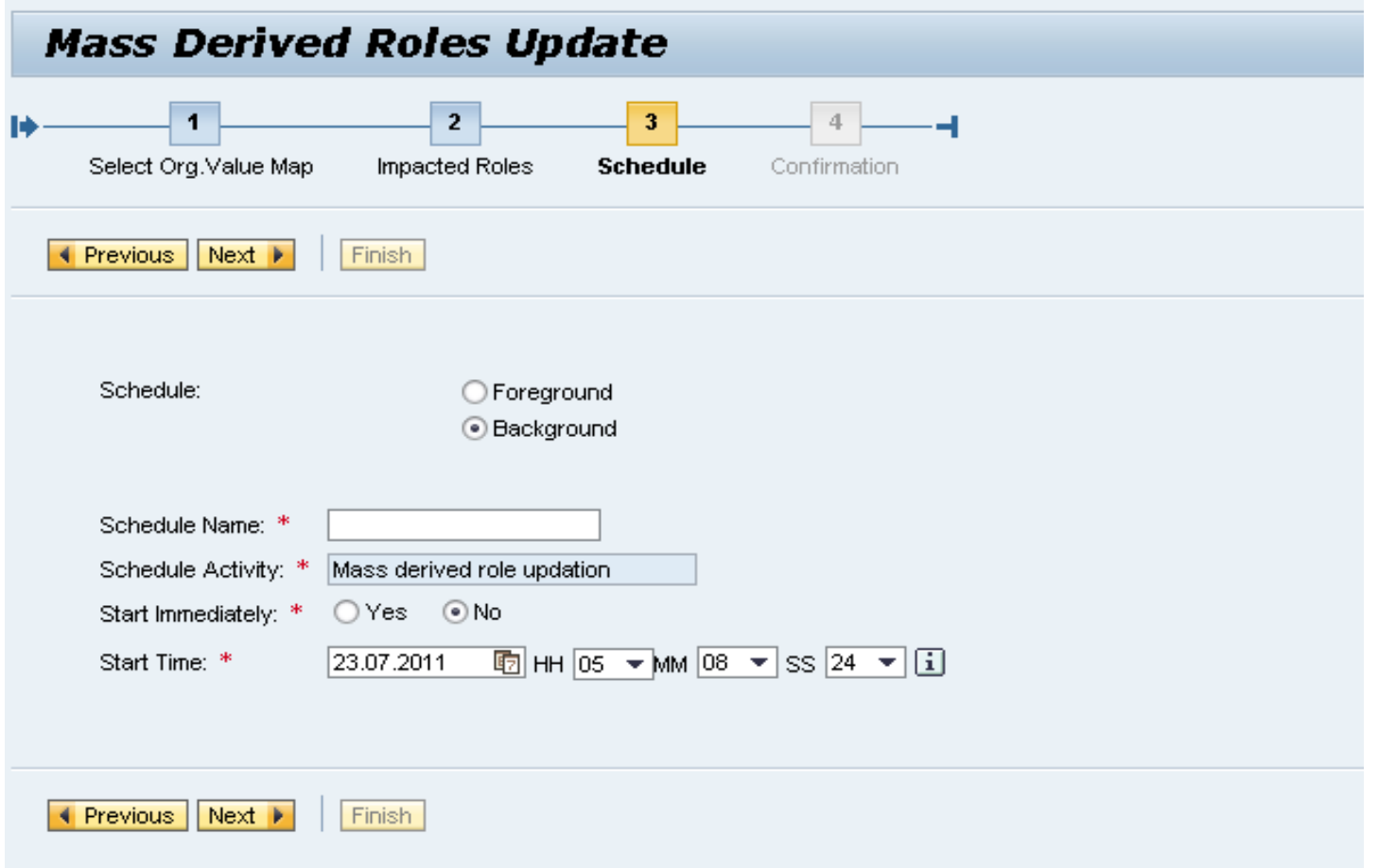

# **Mass Risk Analysis**

Select the roles for which risk analysis has to be performed an schedule the job

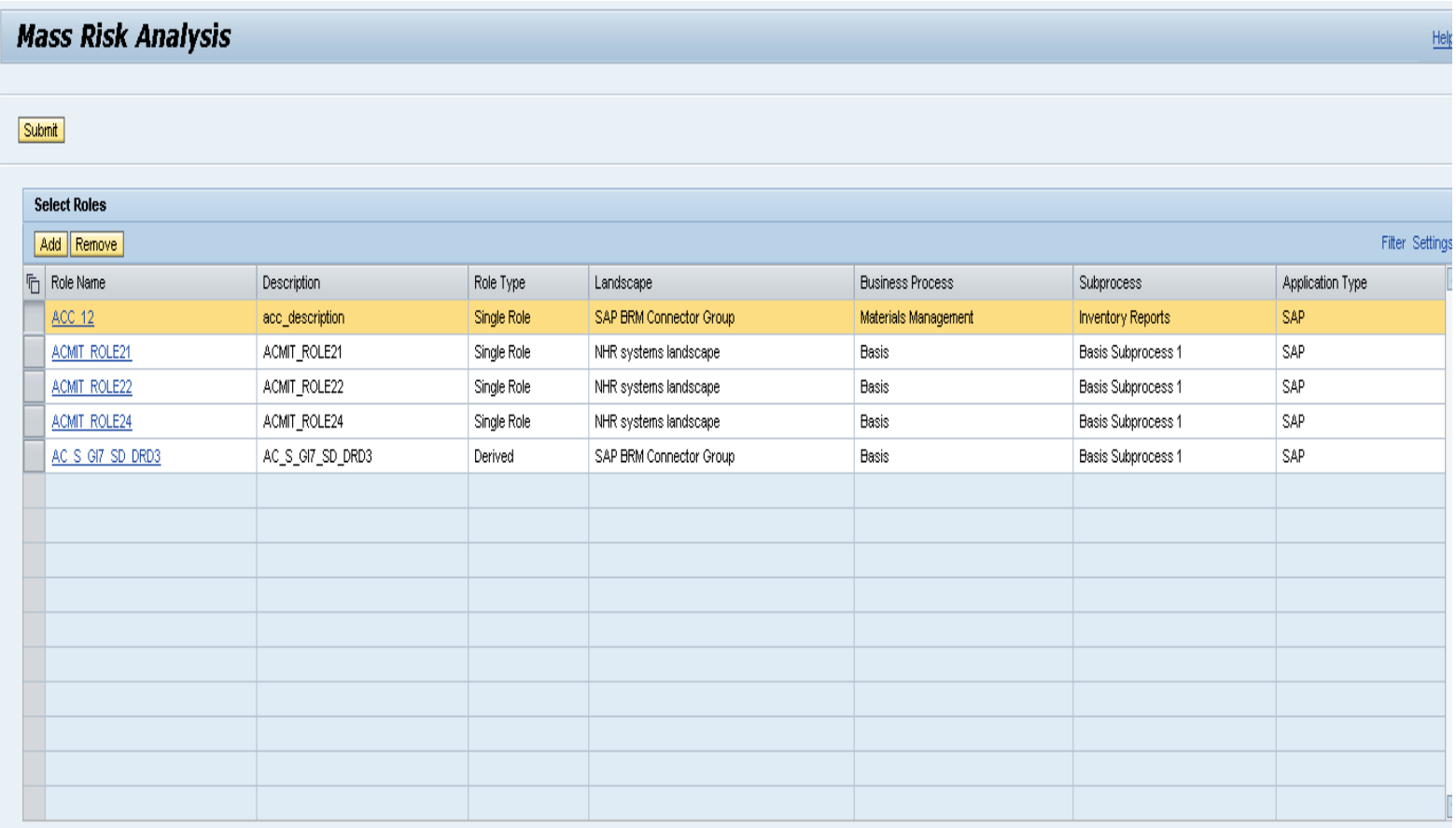

Submit

#### **Mass Risk Analysis**

#### **Mass Risk Analysis**

V Background job scheduled for Role Mass Risk Analysis: 05135600; click Close to return to main screen

#### Submit

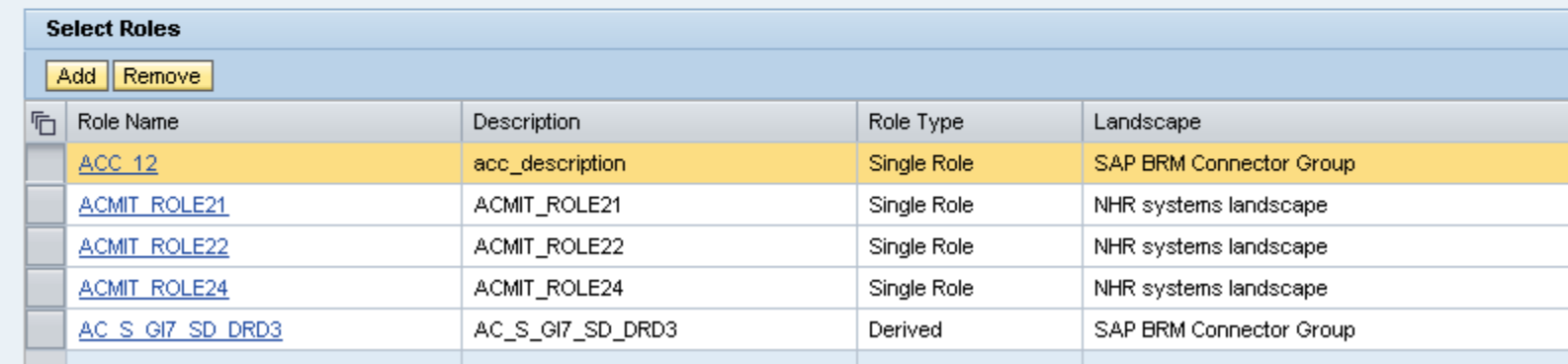

#### **Role Certification**

■Role Certification allows the Role owner to review and certify the role content on a periodic basis

This is similar to User Access Review, except that, instead of user assignment, the role is certified

Role certification attributes are defined in the Role Properties

Certification period is defined in days

Next certification is calculated based on the period and the last certification date

After the defined days, an email reminder will be sent to Role Owner

The reminder template can be customized in IMG

#### **Role Certification**

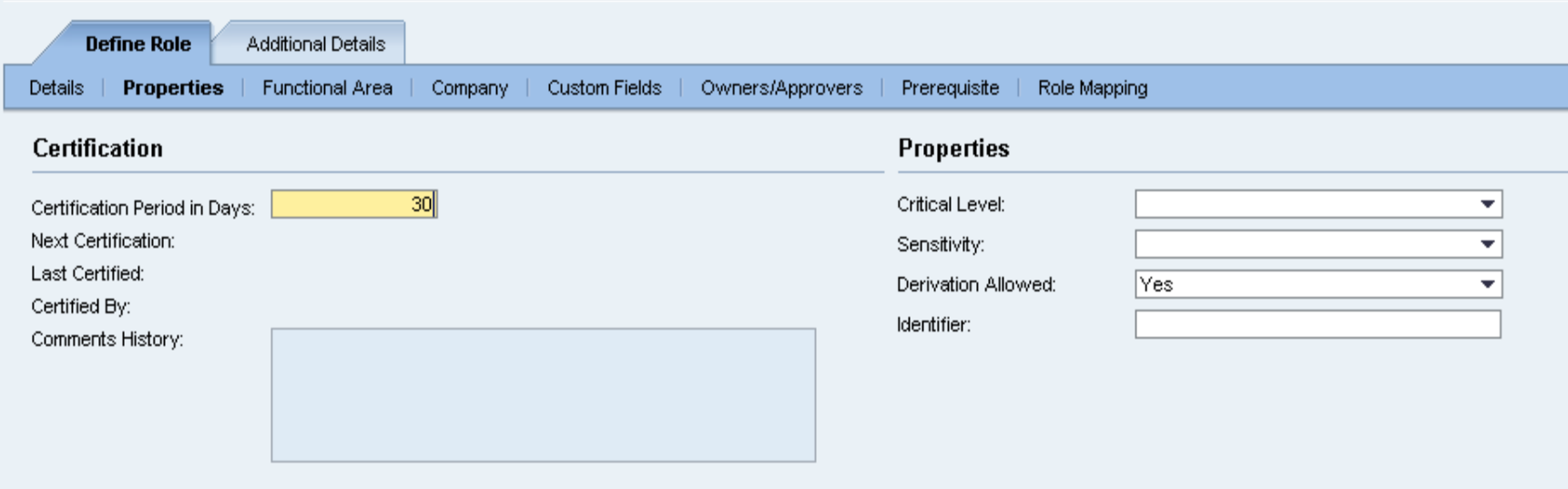

- Role comparison provides the ability to compare roles between Access Control and SAP backend systems
- Select the role to be compared and the comparison criteria

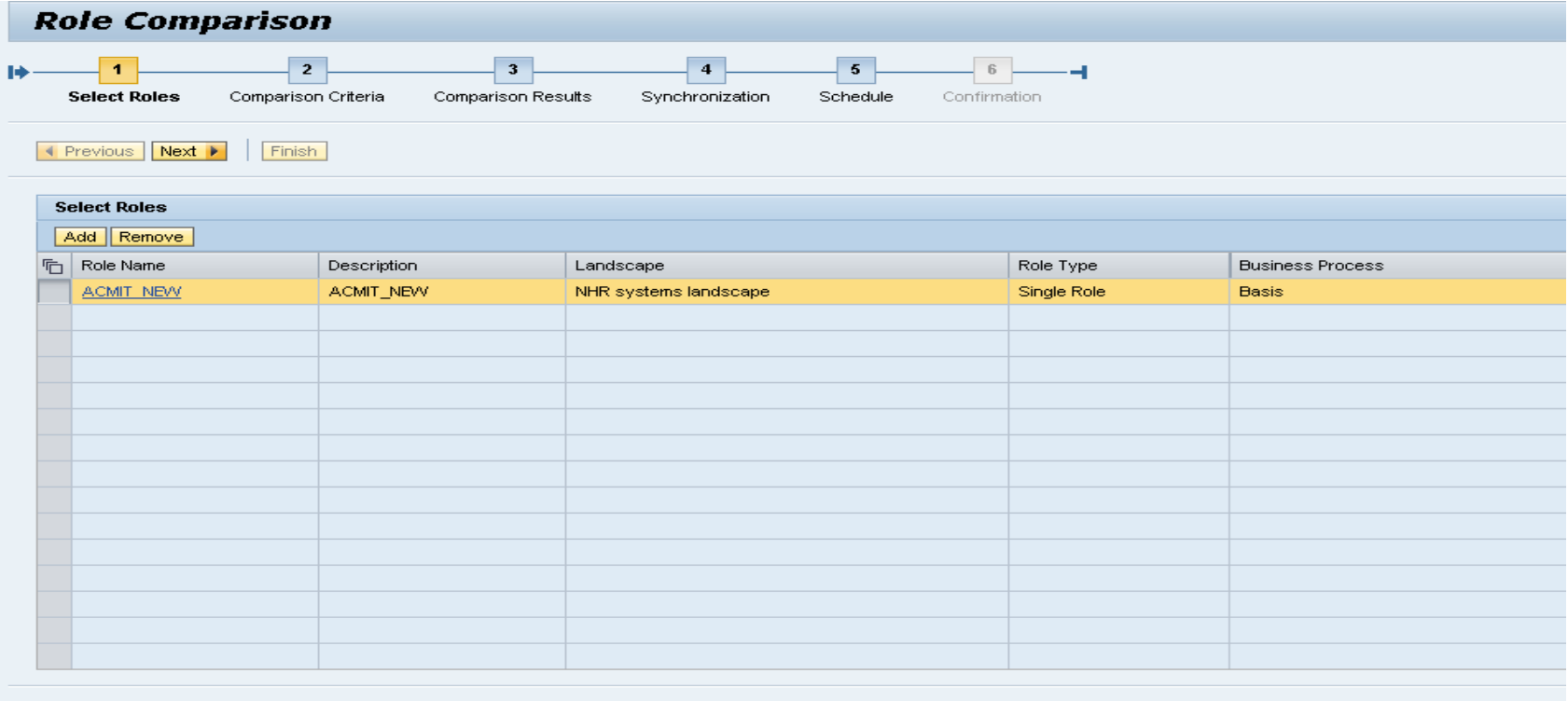

◀ Previous | Next ▶ Finish

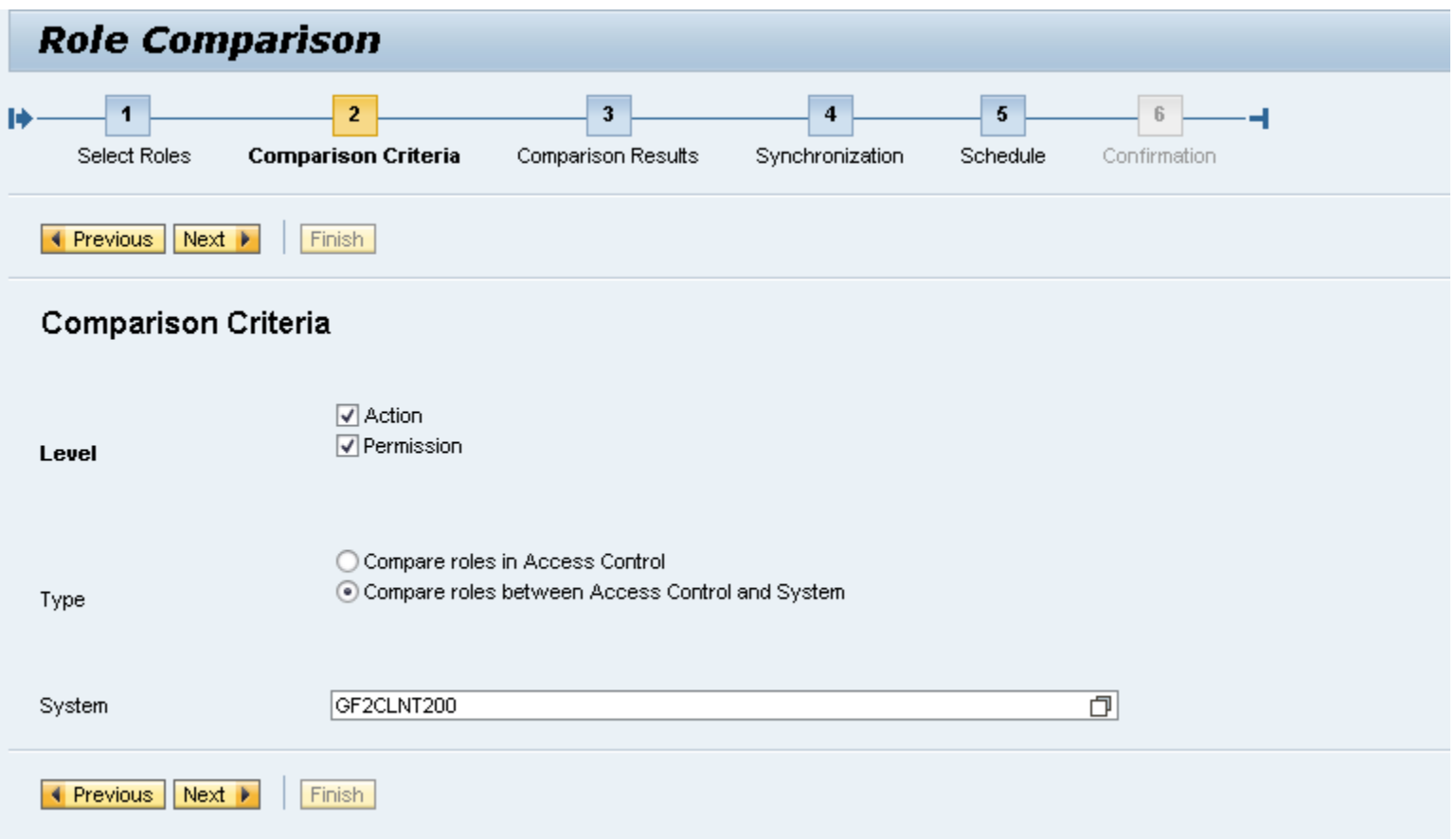

Once the comparison results are displayed then roles can be synchronized

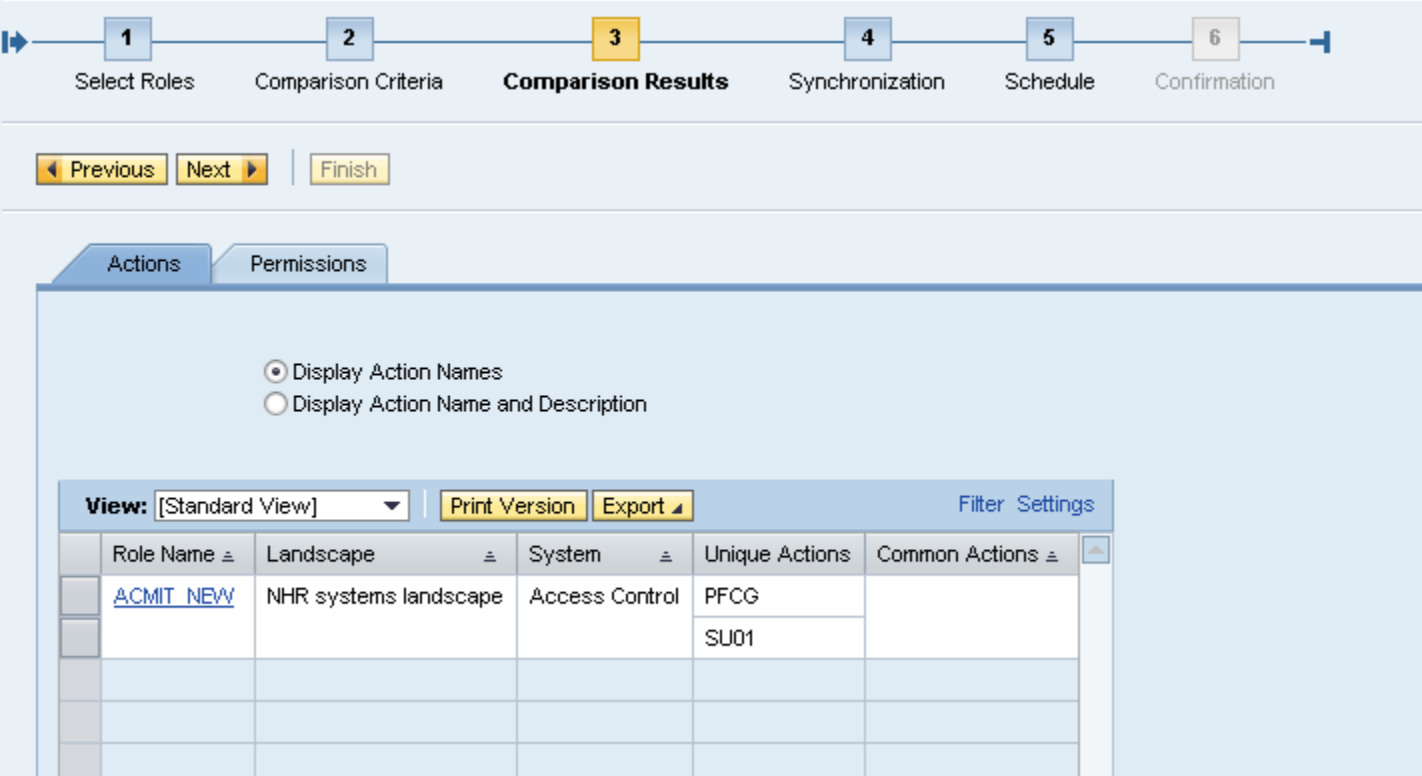

Synchronization can be either from the backend or from Access Control and can be executed either in foreground or background

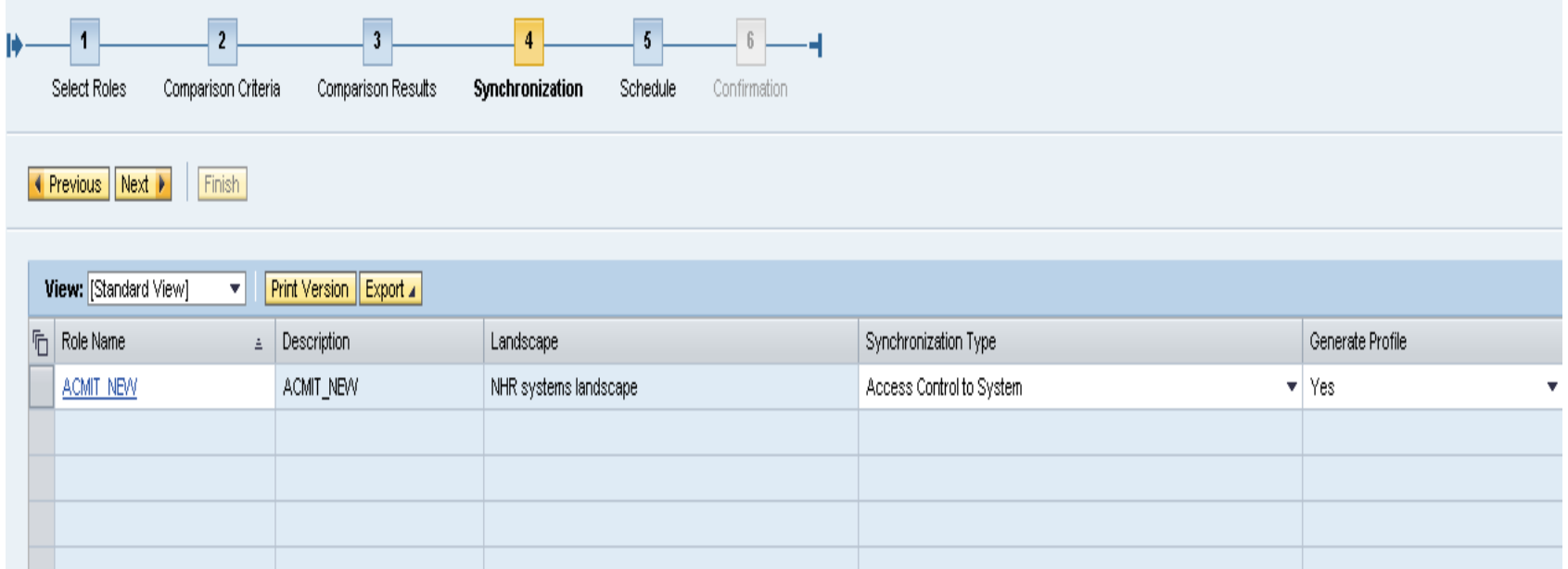

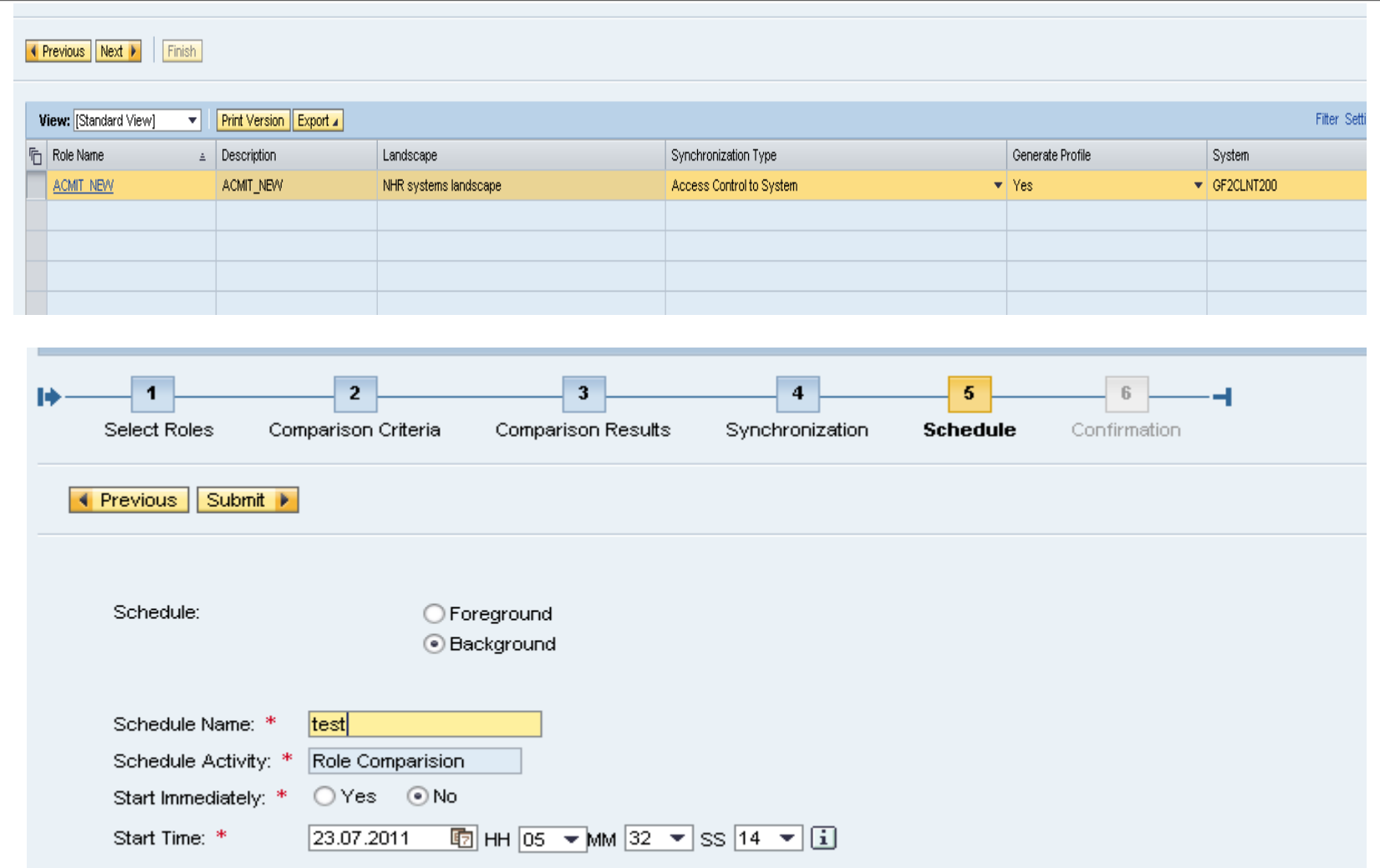

#### **Transaction Usage Report**

#### By using Transaction usage reports, administrators will be able to identify the role usage pattern

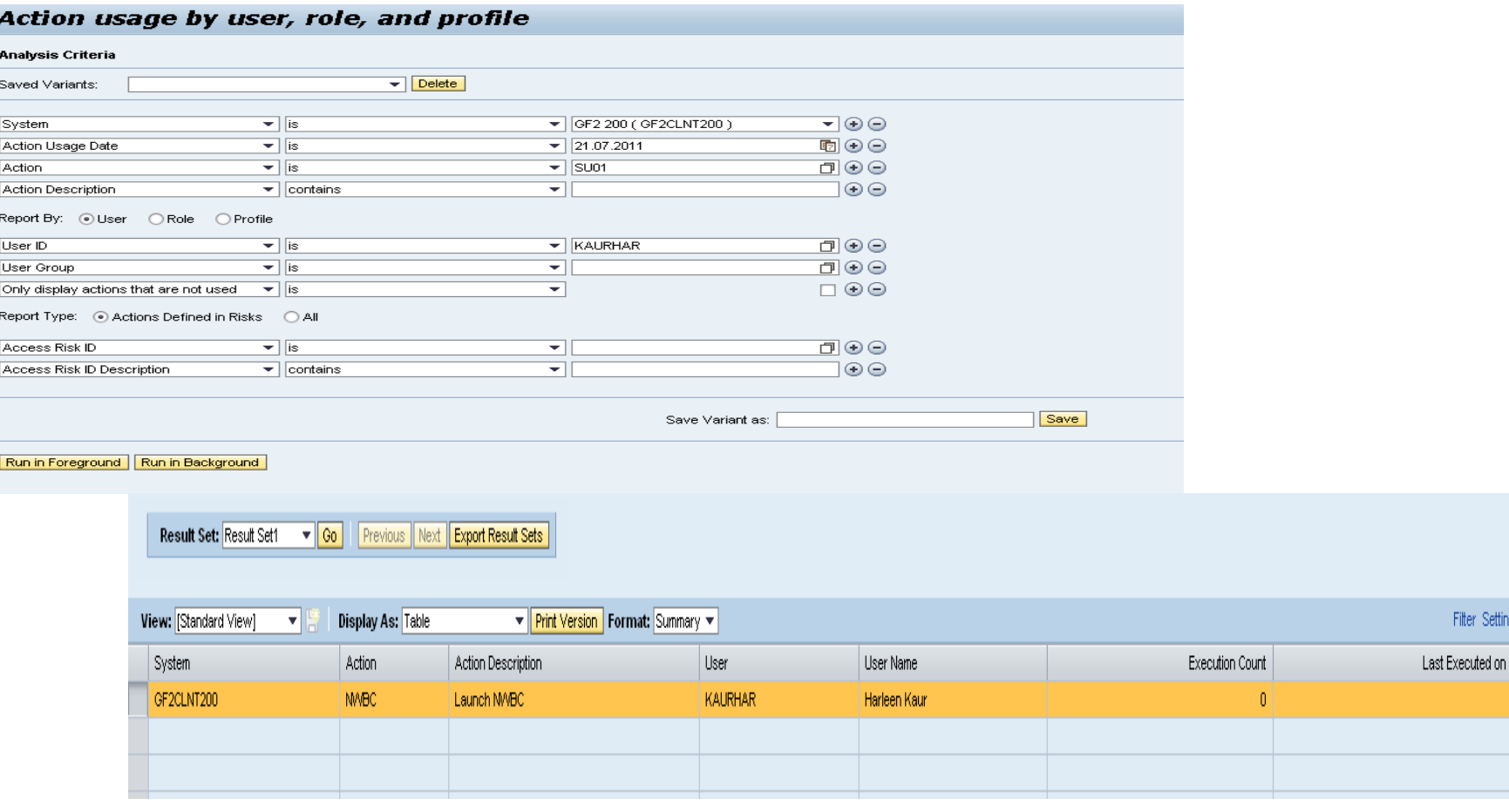

Filter Settin

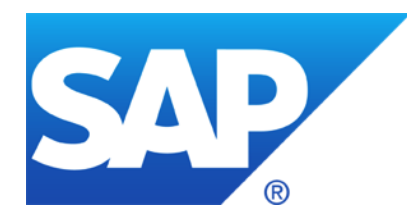

# **Thank You!**

Contact information:

Harleen Kaur Customer Solution Adoption [h.kaur@sap.com](mailto:luis.bustamante@sap.com)

#### **© 2011 SAP AG. All rights reserved**

No part of this publication may be reproduced or transmitted in any form or for any purpose without the express permission of SAP AG. The information contained herein may be changed without prior notice.

Some software products marketed by SAP AG and its distributors contain proprietary software components of other software vendors.

Microsoft, Windows, Excel, Outlook, and PowerPoint are registered trademarks of Microsoft Corporation.

IBM, DB2, DB2 Universal Database, System i, System i5, System p, System p5, System x, System z, System z10, System z9, z10, z9, iSeries, pSeries, xSeries, zSeries, eServer, z/VM, z/OS, i5/OS, S/390, OS/390, OS/400, AS/400, S/390 Parallel Enterprise Server, PowerVM, Power Architecture, POWER6+, POWER6, POWER5+, POWER5, POWER, OpenPower, PowerPC, BatchPipes, BladeCenter, System Storage, GPFS, HACMP, RETAIN, DB2 Connect, RACF, Redbooks, OS/2, Parallel Sysplex, MVS/ESA, AIX, Intelligent Miner, WebSphere, Netfinity, Tivoli and Informix are trademarks or registered trademarks of IBM Corporation.

Linux is the registered trademark of Linus Torvalds in the U.S. and other countries.

Adobe, the Adobe logo, Acrobat, PostScript, and Reader are either trademarks or registered trademarks of Adobe Systems Incorporated in the United States and/or other countries.

Oracle is a registered trademark of Oracle Corporation.

UNIX, X/Open, OSF/1, and Motif are registered trademarks of the Open Group.

Citrix, ICA, Program Neighborhood, MetaFrame, WinFrame, VideoFrame, and MultiWin are trademarks or registered trademarks of Citrix Systems, Inc.

HTML, XML, XHTML and W3C are trademarks or registered trademarks of W3C®, World Wide Web Consortium, Massachusetts Institute of Technology.

Java is a registered trademark of Sun Microsystems, Inc.

JavaScript is a registered trademark of Sun Microsystems, Inc., used under license for technology invented and implemented by Netscape.

SAP, R/3, SAP NetWeaver, Duet, PartnerEdge, ByDesign, SAP BusinessObjects Explorer, StreamWork, and other SAP products and services mentioned herein as well as their respective logos are trademarks or registered trademarks of SAP AG in Germany and other countries.

Business Objects and the Business Objects logo, BusinessObjects, Crystal Reports, Crystal Decisions, Web Intelligence, Xcelsius, and other Business Objects products and services mentioned herein as well as their respective logos are trademarks or registered trademarks of Business Objects Software Ltd. Business Objects is an SAP company.

Sybase and Adaptive Server, iAnywhere, Sybase 365, SQL Anywhere, and other Sybase products and services mentioned herein as well as their respective logos are trademarks or registered trademarks of Sybase, Inc. Sybase is an SAP company.

All other product and service names mentioned are the trademarks of their respective companies. Data contained in this document serves informational purposes only. National product specifications may vary.

The information in this document is proprietary to SAP. No part of this document may be reproduced, copied, or transmitted in any form or for any purpose without the express prior written permission of SAP AG.

This document is a preliminary version and not subject to your license agreement or any other agreement with SAP. This document contains only intended strategies, developments, and functionalities of the SAP® product and is not intended to be binding upon SAP to any particular course of business, product strategy, and/or development. Please note that this document is subject to change and may be changed by SAP at any time without notice.

SAP assumes no responsibility for errors or omissions in this document. SAP does not warrant the accuracy or completeness of the information, text, graphics, links, or other items contained within this material. This document is provided without a warranty of any kind, either express or implied, including but not limited to the implied warranties of merchantability, fitness for a particular purpose, or non-infringement.

SAP shall have no liability for damages of any kind including without limitation direct, special, indirect, or consequential damages that may result from the use of these materials. This limitation shall not apply in cases of intent or gross negligence.

The statutory liability for personal injury and defective products is not affected. SAP has no control over the information that you may access through the use of hot links contained in these materials and does not endorse your use of third-party Web pages nor provide any warranty whatsoever relating to third-party Web pages.